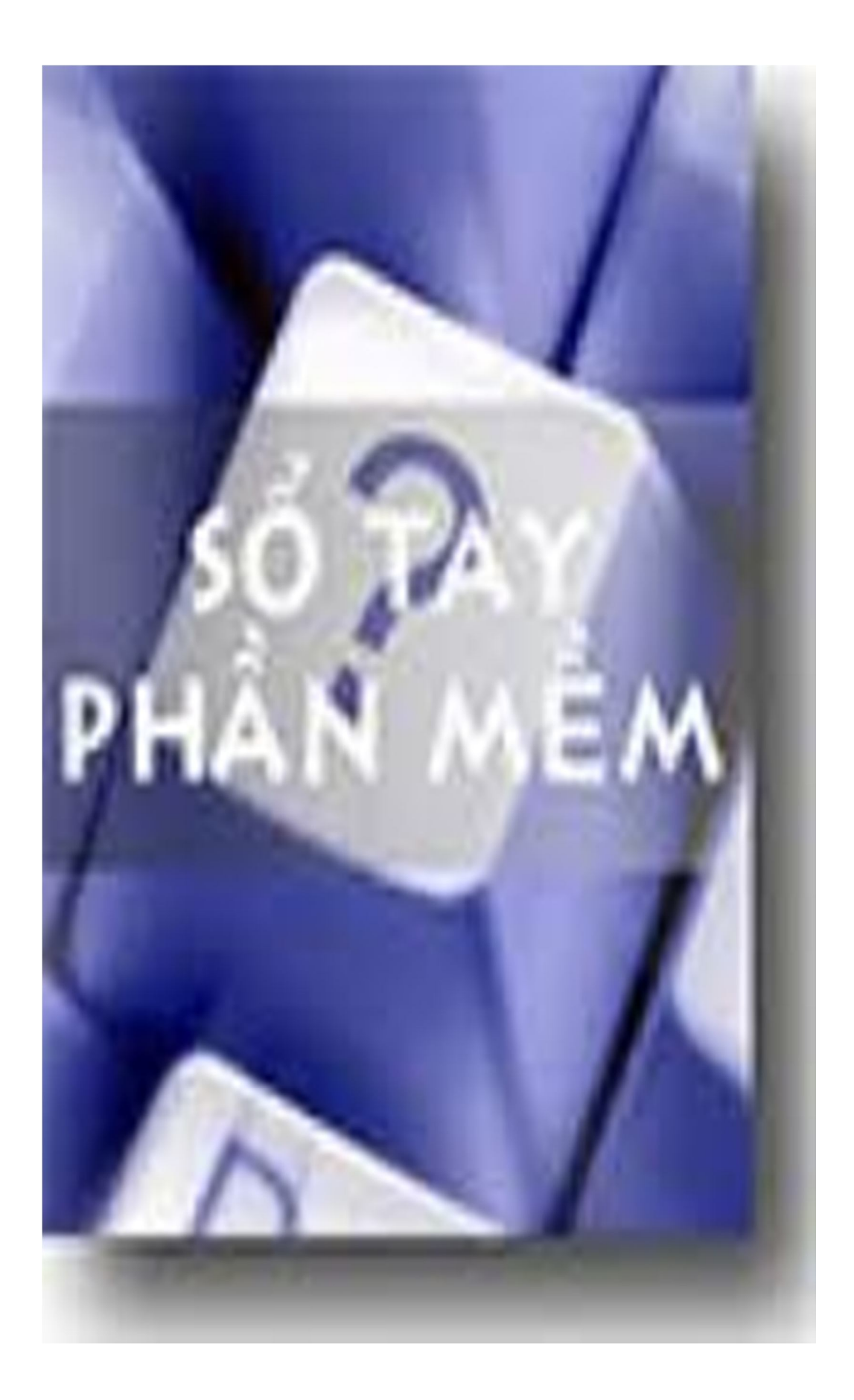

## **Ebook of NewBie**

#### **Create by Create by langtulangthang**

### "Viết tut là 1 nghệ thuật, người viết tut là 1 nghệ sỹ" - Tut (TUTorial, guide, how-to) - bài hướng **dẫn**

Không biết các bạn nghĩ sao nhưng tôi hoàn toàn đồng ý với suy nghĩ này của *zeroman\_ltk* . Vâng, tuy chúng tôi, những con người viết TUT không dám tự nhận mình là những kẻ tài ba nhưng chúng tôi vẫn luôn tin tưởng rằng chúng tôi đã, đang và sẽ góp sức mình vào công cuộc đưa tin học phổ cập đến với mọi người.

Thời đại Công nghệ Thông tin đã đến. Mỗi bước đi, mỗi công việc, mỗi hoạt động trong cuộc sống hiện tại đều gắn liền với máy vi tính, dần dần máy vi tính đã không còn là những mơ ước "trên trời" của mọi người nữa. Lúc này thì bạn và tôi, những con người đã tiếp cận với Công nghệ Thông tin sớm hơn sẽ phải là nền móng vững chắc để xây những viên gạch tiếp theo cho thế hệ tương lai.

Tôi cũng chỉ là người mới bước vào thế giới Công nghệ này mà thôi. Nhưng quả thật tôi rất say mê nó và tôi nghĩ các bạn cũng thế. Và cái tôi muốn là qua Ebook này tôi có thể truyền tải đến cho các bạn những kiến thức, những bài viết hay và cả niềm đam mê công nghệ mà tôi và những người viết TUT đang có. Mong rằng qua đó sẽ giúp được các bạn phần nào, tiếp thêm sức mạnh cho các bạn đi tiếp quãng đường phía trước.

Vâng, nếu nói chúng tôi là nghệ sĩ thì những TUT chính là kết tinh của nghệ thuật trân chính. Thay mặt những "nghệ sĩ" đang hết lòng về công việc tôi xin gửi "tác phẩm nghệ thuật" này đến tất cả những ai đã và đang yêu (đúng hơn là cần) những bài TUT.

Ngoài ra cũng vô cùng cảm ơn những nghệ sĩ đã hy sinh rất nhiều thời gian, rất nhiều công sức cho công cuộc phát triển nghệ thuật này. Hơn thế nữa là cảm ơn tất cả các bạn đã là nguồn cảm ứng cũng như là động lực để những người nghệ sĩ sáng tác ra những tác phẩm tuyệt vời.

Đã là nghệ thuật có lẽ không cần giới thiệu nhiều, hãy để những con người yêu "nghệ thuật" cảm nhận nó.

Giá trị của nghệ thuật chỉ có thể là niềm hạnh phúc của nó mang lại cho con người.

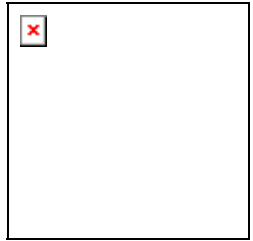

# **Mục lục**

## **1, Giới thiệu**

**2, Start for NewBie** ( công việc khởi đầu) **3, All in One** ( tất cả trong một) **4, Backup & Restore** ( sao lưu và phục hồi) **5, Burning** ( ghi đĩa) **6, CD/DVD Virtual** ( CD/DVD ảo ) **7, Graphic Design** ( thiết kế đồ họa ) **8, Internet 9, Keylog** ( ghi bản phím) **10, MultiMedia** ( đa phương tiện) **11, Office** ( văn phòng) **12, PC Virtual** ( máy ảo) **13, Security** ( bảo mật hệ thống) **14, System Tools** (công cụ hệ thống) **15, Web Design** ( thiết kế Web) **16, Window** 

Dù mình đã cố gắng biên tập, sửa chữa nhưng tất nhiên là còn một số sơ xót. Mình rất mong được mọi người góp ý và giúp đỡ để tiếp tục nâng cấp cho phiên bản tiếp **theo. Vô cùng cảm ơn các bạn.**

## -- **Những thắc mắc thường gặp** --

### **1, Ebook này mang lại gì cho bạn ?**

- Nếu bạn là một Newbie nó sẽ giúp bản kiểm soát hoàn toàn "cô nàng" PC đỏng đảnh của bạn. Có thể làm quen ngay lập tức với những thao tác đơn giản về hình ảnh, âm thanh ...

- Nếu bạn là dân Pro thì nó cũng đáng là một tài liệu tham khảo mang lại nhiều lợi ích.

### **2, Tại sao tiêu đề của Ebook lại toàn là tiếng Anh và tiếng Việt không dấu ?**

- Thứ nhất là giúp các bạn dễ dàng giải quyết những cản trở về việc cài đặt tiếng Việt

- Thứ hai nó là những từ ngữ đơn giản luôn luôn gắn liền với Công nghệ Thông tin, nếu chưa biết các bạn Newbie nên làm quen với nó. Hãy xem tiêu đề song ngữ ở phần giới thiệu.

- Thứ ba hiện tại trong Ebook không có phần mềm tiếng Việt nào

### **3, Tôi làm sao để download được những phần mềm này?**

- 90% những phần mềm có ở đây bạn có thể tìm được ở forum www.softvnn.com

- Nếu không có ở đây thì bạn hãy tìm trên Google sau đó vào những trang crack như crackserver.com hay crackmonster.com lấy crack nhé.

### **4, Sao lại không có tên người viết các bài viết có trong Ebook ?**

- Các bài viết mình đưa vào Ebook đã được lấy từ nhiều nguồn. Trong đó có nhiều bài viết mình gom góp từ nhiều bài lại với nhau và chính mình cũng không biết tác giả là ai. Để công bằng cho tất cả mọi người mình đã không ghi tác giả của các bài viết kể cả các bài viết của mình.

- Ngoài ra mình cũng chắc chắn rằng người viết ra những bài TUT này cũng không viết bài vì muốn tên

tuổi mình trở nên "bất tử" mà chỉ muốn đóng góp công sức vào quá trình xây dựng Net Việt mà thôi – đó đúng là những nghệ sĩ trân chính.

#### **5, Tại sao Ebook lại không có nhiều bài ?**

Quả thật mình rất muốn đưa đến cho các bạn nhiều bài hơn nữa thế nhưng có một số lý do :

- Thứ nhất mình đã cố gắng tìm kiếm rất nhiều bài viết hay và bổ ích để đưa đến cho các bạn nhưng quả thật bài thì có nhiều nhưng có những cái không dành cho dân Newbie, nó mang tính chuyên môn rất nhiều. Những cái này thì dù hướng dẫn mấy cũng không thể bằng bạn ra ngoài kia mua một quyển sách chuyên ngành về đọc được.

- Thứ hai là để hoàn tất Ebook này tất cả các bài mình thu thập được trên Net về mình đều phải đã phải sửa chữa, test lại, chụp ảnh thêm, chỉnh lại văn phong cho dễ hiểu. Ngoài ra có những bài viết như 3D Album, Sibelius mình đã phải mất rất nhiều thời gian để viết. Thời gian thì ít, công việc thì nhiều nên mình cũng đã cố gắng rất nhiều để kịp đưa ra làm quà đầu năm cho các bạn.

#### **6, Tôi cũng muốn làm "nghệ sĩ", vậy phải làm sao ?**

Trước hết bạn vào phần giới thiệu đọc bài viết " Nghệ thuật viết TUT" của Zeroman\_ltk. Nó sẽ cung cấp cho các bạn cái nhìn khái quát, tổng thể về công việc viết TUT. Nhưng đó chỉ là cơ sở mà thôi. Các bạn cũng biết "nghệ thuật" là một thứ mang nhiều tính sáng tạo.

Để có một bài TUT hay bạn phải biết kết hợp cơ bản với sự sáng tạo. Thế nhưng vẫn chưa đủ, bạn phải biết đặt mình vào vị trí người đọc để đưa ra những cách giải quyết vấn đề đơn giản dễ hiểu giúp người đọc nắm bắt được vấn đề nhanh chóng.

Đảm bảo được những yếu tố trên trong một tác phẩm thì bạn đúng là một nghệ sĩ tài ba rồi đó. Còn đợi gì mà không thử.

#### **7, Tôi cũng muốn góp sức mình vào việc phổ cập tin học. Tôi phải làm sao ?**

- Còn đợi gì nữa, bạn hãy bắt tay ngay vào việc viết TUT cho những chương trình mà bạn cho rằng rất hay và mang lại nhiều lợi ích. Sau đó hãy gửi nó lên mục " **Hướng dẫn sử dụng phần mềm** " của diễn đàn **softvnn.com** hoặc bất cứ diễn đàn tin học nào khác. Và gửi link bài viết nó cho nick YM: **langtulangthang\_lsb** hoặc nick **langtulangthang** trên diễn đàn Softvnn hoặc Email: **langtu.son@gmail.com**

- Bạn hãy đưa giới thiệu Ebook hoặc những bài trong Ebook này đến thật nhiều người. Hãy cùng nhau góp sức vào việc nâng cao hiểu biết cho người Việt chúng ta các bạn nhé.

Còn thắc mác gì bạn vui lòng liên hệ với mình nhé !!!

Chúc các bạn hạnh phúc và gặp nhiều may mắn trong cuộc sống.

#### **langtulangthang**

### **NGHỆ THUẬT VIẾT TUT**

#### *"Viết tut là 1 nghệ thuật, ngýời viết tut là 1 nghệ sỹ"*

- Ðó ðã & ðang là suy nghĩ của tôi - ngýời viết bài này. Liệu có quá ðáng chãng ?

- **Tut (TUTorial, guide, how-to) - bài hýớng dẫn** - là 1 khái niệm mà có lẽ không còn xa lạ gì với mọi ngýời. Thực tế cho thấy, 1 bài tut luôn ðóng 1 vai trò hết sức quan trọng. Bởi lẽ, với 1 bài tut trong tay, việc sử dụng 1 phần mềm nói chung sẽ trở nên hết sức dễ dàng & mau chóng. Hõn thế nữa, ðiều này lại có ý nghĩa rất thiết thực ðối với những ai mới chập chững býớc vào thế giới IT nói chung, cũng nhý býớc ðầu tìm hiểu cách sử dụng 1 phần mềm nào ðó nói riêng mà vốn tiếng Anh còn eo hẹp.

- "Viết ! Ai mà viết chẳng ðýợc ! Ðõn giản chỉ việc ðọc phần help (hýớng dẫn, giúp ðỡ) của phần mềm mà mình cần, rồi dịch ra thành tiếng việt cho ngýời khác ðọc, vậy là xong thôi, chứ có gì khó khãn !!!"

Ðây là suy nghĩ ngày càng trở nên phổ biến trong ðại ða số những ngýời dùng máy tính. Cá nhân tôi trýớc ðây cũng không là ngoại lệ. Nhýng thực tế lại khác, ðây rõ ràng là 1 suy nghĩ khập khiễng, 1 suy nghĩ "què" ! Bạn hãy phân tích thử:

+ Trong số các phần mềm mà bạn dùng trên máy, ðýợc bao nhiêu là phần mềm Việt Nam (hoặc hỗ trợ giao diện (ngôn ngữ) tiếng Việt) ?

+ Coi nhý tất cả phần mềm mà bạn ðang dùng cho hệ thống của mình là phần mềm Việt (tiếng Việt hoặc ðýợc Việt hóa), liệu phần hýớng dẫn kèm theo (cứ cho là tiếng Việt) thực sự ðáp ứng ðýợc nhu cầu của bạn chýa ? Ðã bao lần bạn bỏ thời gian ra ðọc phần hýớng dẫn ấy ?

 $+$  Mặt khác, ða số các phần mềm trong hệ thống của ngýời dùng là phần mềm nýớc ngoài (giao diện tiếng Anh là chủ yếu) => với phần mềm Việt bạn ðã ngại sử dụng phần hýớng dẫn có sẵn, sẽ nhý thế nào với phần mềm sử dụng giao diện Anh ngữ ?

 $+$  Với ngýời có vốn tiếng Anh khá, giỏi, họ còn ngại dùng đến phần "help"  $\Rightarrow$  sẽ ra sao với ngýời "mù" tiếng Anh ?

 $+$  Vì sao hầu hết mọi ngýời (biết lẫn không biết Anh vãn) đều "ngán ngại" sử dụng phần trợ giúp có sẵn (Anh lẫn Việt) của 1 chýõng trình ?

- Ðõn giản bởi bạn - những ngýời có cùng suy nghĩ, výớng mắc ðýợc trình bày trên - là ngýời Việt thuộc tầng lớp "bình dân". Ðã là ngýời Việt thì Anh ngữ dĩ nhiên là 1 rào cản (tôi ðang nói ðến những ngýời "mù" Anh ngữ - phần đông đa số dân Việt Nam). Và đã là dân bình dân, thì ngôn ngữ "bác học" (tiếng Anh chuyên ngành) không thể nào nghe lọt tai (chứ ðừng nói gì là hiểu. Thú thật, tôi là ngýời Việt, nhýng lắm lúc ðôi từ tiếng Việt nghe mà còn phải .... "gãi ðầu" chứ ðừng nói gì tiếng Anh)

- Ðó là tôi chýa kể ðến việc có những bài viết hết sức "chua chát". Những bài mà bản thân của nó vốn ðã khó hiểu, khô khan (trình bày về 1 vấn ðề mới, khó hoặc 1 vấn ðề kỹ thuật chuyên sâu) những ngýời viết lại càng phức tạp hóa vấn ðề hõn khi từ ðầu ðến cuối bài toàn chữ với chữ, không có nổi 1 tấm hình minh hoạ. Ngýợc lại, có những bài hết nội dung sức ðõn giản (thýờng là bài về thủ thuật, mẹo vặt), nhýng ngýời viết lại trình bài toàn hình với hình (dĩ nhiên có chữ, nhýng cũng chỉ là "muối bỏ biển"), ðọc mà cứ týởng nhý ðang xem truyện tranh. Ấy là chýa nói ðến việc 1 số bài ðýợc thực hiện bởi những ngýời có danh tiếng trong làng IT, nhiều nãm nghiên cứu, nhýng chấm phẩy lung tung (nhiều khi còn ... sai chính tả), dùng từ "lai cãng" (nửa nạc nửa mỡ, nửa tây nữa ta), gây phản cảm cho không ít ngýời ðọc.

- Nói nhiều nhý thế ðể bạn hiểu rằng, thực sự ðể có 1 bài viết ðýợc ðánh giá là mang giá trị tham khảo thực thụ, ngýời viết phải ðầu tý không ít công sức (từ khâu chuẩn bị, ðến khâu viết bài, rồi ðến khâu ðãng bài (post) lên mạng (nếu có).

=> *"Viết tut là 1 nghệ thuật, ngýời viết tut là 1 nghệ sỹ"*. Bạn nghĩ sao thì tùy, nhýng riêng tôi, tôi vẫn cho ðây là 1 nhận ðịnh khách quan & ðúng ðắn.

### **A. CHUẨN BỊ BÀI:**

- "Chuẩn bị tốt coi nhý ðã thành công 50%" - tôi thích câu nói này & luôn tin câu nói này. Thực tế, bạn sẽ không viết ðýợc gì nếu bạn không chuẩn bị dù chỉ là 1 chút.

1. Theo nhý bạn nói, cụ thể thì tôi phải chuẩn bị những gì & chuẩn bị nhý thế nào cho tốt?  $-1$  tờ giấy  $+1$  cây viết  $+1$  bài nhạc  $+1$  không gian tĩnh lặng ... đó là tất cả những gì mà tôi cần khi bắt tay thực hiện 1 bài viết (nhý thể bài mà bạn ðang ðọc ðây).

+ **Giấy, viết:** hõi buồn cýời bạn nhỉ ! Mục ðích cuối cùng của việc viết tut là ðể ðãng tải lên mạng, nếu không thì cũng là lýu trữ thành 1 tài liệu trên máy tính => vậy sao không thực hiện ngay trên máy mà cần chi ðến giấy bút ? Xin thýa với bạn là rất cần, tôi ðã thử rất nhiều lần, nhýng không lần nào viết ðýợc bài (ý tôi là tìm ý týởng) khi ngồi trên máy. Trong khi ðó, viết những gì bạn nghĩ ra trên giấy, sau ðó ghép chúng lại thành vãn trên máy lại là 1 ý týởng khôn ngoan hõn rất nhiều. Một khi ðã có giấy viết trong tay, hễ bất kỳ ý nghĩa nào chợt thoáng qua trong ðầu, bạn hãy ghi thật nhanh lại vào giấy (thật nhanh chứ ðừng ngồi ðó mà "gò" từng chữ 1, bạn có thể kết hợp với ghi tắt, sử dụng ký hiệu riêng, v.v... Hãy nhớ rằng: "bạn cần ý nghĩ, chứ ý nghĩ không ðợi bạn !")

+ **Nhạc:** chẳng biết bạn có giống tôi không, chứ thýờng thì hiệu suất làm việc của tôi tãng cao hõn (chí ít thì tôi cũng cảm thấy thoải mái hõn) nếu nhý trong quá trình làm việc (viết tut) mà ðýợc nghe 1 bài nhạc mà tôi yêu thích. Tôi khuyên bạn nên chọn 1 bài nhạc chậm rãi, sâu lắng mà nghe (còn nhý ... hiphop, rock, nhạc vũ trýờng thì tôi ... xin can !!!), hay tốt hõn hết là nhạc giao hýởng, hoà tấu (Việt Nam mình cũng có rất nhiều bài nhạc hoà tấu (nhạc Trịnh Công Sõn, thậm chí là nhạc trẻ bây giờ) nghe "sýớng tai" lắm bạn à. Nếu cần, bạn có thể liên hệ với tôi).

+ **Không gian tĩnh lặng:** nếu bạn có 1 cãn phòng riêng thì tuyệt vời (bạn may mắn hõn tôi ðấy, thời ðiểm tôi viết bài này, tôi vẫn chýa biết ðýợc cảm giác "1 mình trong phòng riêng" là nhý thế nào). Còn nếu không có thì cũng không sao ! Cái chính là 1 chỗ nào ðó tĩnh lặng, dễ tập trung (tốt nhất là ... khuya - thời ðiểm mà tôi thýờng viết bài). Ngoài ra, nếu có thể, bạn nên tắt tất cả các ðèn trong nhà, chỉ ðể lại ðèn bàn làm việc thôi, nhý thế sẽ dễ tập trung suy nghĩ, tìm ý týởng viết bài hõn.

#### *2. "Viết thật nhanh các ý nghĩ ra giấy". Nhýng phải ghi nhý thế nào cho hợp lý ?*

- Thýờng thì mỗi ý nghĩ, tôi ðều cho nó 1 ðầu dòng ( - ). Nếu bên trong ý còn nhiều ý nhỏ liên quan, tôi cho ý lớn 1 ðầu dòng, ý nhỏ là dấu hoa thị (\*) (hoặc dấu cộng (+) ðầu dòng)

- Ngoài ra, cũng xin nhắc bạn là ðừng cố sắp xếp các ý theo thứ tự làm gì cho phí công (nhiều khi việc ðó là còn làm "nghẽn" dòng suy nghĩ của bạn cũng nên), bởi lúc này, cái mà bạn cần là tìm ý, việc sắp xếp hãy ðể sau. Hãy nhớ, ðýợc ý nào thì ghi ngay ra giấy ý ðó.

#### *3. Lỡ nhý ... tôi không thể viết gì ra giấy ?*

- Ắt hẳn ðó là do bạn chýa biết phải viết gì, hay nói ðúng hõn là do bạn chýa tìm ðýợc ðề tài, chủ ðề ðể viết.

- Bản thân tôi cũng nhiều lúc lâm vào tình cảnh này. Thýờng thì những lúc nhý vậy, tôi cố gắng ðọc các báo tin học, tham gia các diễn ðàn tin học, xem coi vấn ðề nào ðang nổi cộm, ðang "hot" => cố gắng lên mạng tìm những tài liệu (bằng tiếng Anh (hiển nhiên), về chịu khó thử nghiệm & biên dịch lại) chuyên sâu về những vấn ðề ấy (phải là chuyên sâu, chứ còn chung chung thì ðã có quá nhiều bài, và cũng ðã quá nhiều ngýời viết (và biết thực hiện).

- Một cách khác, bạn có thể hỏi thẳng bản thân mình xem **"MÌNH MUỐN GÌ ?"**, rồi từ ðó tìm bài ðể viết. Lấy 1 thí dụ: ngày xýa (khoảng nãm 2000-2001), tôi ðang dùng 1 cái máy có cấu hình hõi khiêm tốn: Pentium III - 800MHz, RAM 128MB (hiện giờ (cuối nãm 2006) tôi vẫn dùng máy này, nhýng RAM nâng lên ðýợc 384MB). Thời ðiểm ðó, phổ biến nhất vẫn là Windows 98se, sang lắm thì xài WinME (chứ còn nói ðến Win2000 (ðã có) thì chẳng mấy ai ham, vì không phù hợp với nhu cầu của ngýời dùng gia ðình), Sau ðó 1 thời gian thì Windows XP - hệ ðiều hành ýu việt chiếm ðýợc nhiều cảm tình nhất, ðýợc Microsoft ðầu tý công phu nhất - ra ðời. Thú thật, với tôi, Win98 ðã "ðủ xài" (ý tôi là ðủ cho cấu hình máy của tôi). Nhýng ðã là con ngýời, ai không có máu "ham" => tôi cũng học ðòi mua ðĩa WinXP về cài cho biết với mọi ngýời. Bạn biết ðó, máy với cấu hình nhý thế thì chỉ có thể cài Win rồi ngồi gõ Word, làm vài thao tác "múa may cho vui", chứ ðừng nói gì chõi game, vọc phá, nghiên cứu, v.v... (lắm lúc tôi muốn chuyển "cục cýng" của mình lên gác (theo nhý kiểu mỉa mai của 1 số ngýời tôi quen biết) ðể khi nào bực mình thì ðứng từ trên ðó mà ... thả nó xuống, nhý thế thì nó ... nát (bể) mới nhiều !!!)

- "Con nhà nghèo mà ham", không lẽ giờ ngồi ngó ?! Ấy thế là tôi lùng sục trên mạng xem có cách nào tối ýu (tweak, optimization) hệ thống cho nó ðỡ "rùa" hõn không ? Nhýng trớ trêu, trong cái rủi nó có

cái ... xui ! Tối ýu ðâu không thấy, thấy toàn ... tối thui, máy chạy càng ì ạch hõn.

- Cũng may là tình cờ trong 1 lần ðọc báo, tôi ðọc ðýợc bài giới thiệu về phần mềm nLite (lúc ðó vẫn còn là bản 0.x) - công cụ chuyên dùng ðể chỉnh sửa bộ nguồn (source) của Windows => trúng mánh, tôi liền download về vọc thử (kết hợp với 1 số tài liệu (tiếng Anh) hýớng dẫn tìm ðýợc trên mạng) & cuối cùng cho ra ðýợc 1 bản Windows Unattended cho riêng mình (ðặt tên cho nó là **Windows XP Personal Edition** - gọi tắt là **XPPE**).

- Vọc nLite mãi 1 thời gian => có chút hiểu biết, tôi liền viết bài hýớng dẫn sõ lýợc về Windows Unattended ðể chia sẻ kinh nghiệm cho mọi ngýời, ðồng thời giới thiệu về Windows XPPE của riêng mình. May mắn cho tôi là thời ðiểm ấy (nãm 2001-2004), khái niệm Windows Unattended vẫn còn rất xa lạ với mọi ngýời (số ngýời "dấn thân" vào lĩnh vực này (ở Việt Nam) có thể ðếm trên ðầu ngón tay). Nhờ vậy mà tôi tự hào là XPPE của tôi là bản Windows Unattended ðầu tiên ði tiên phong ở mọi diễn ðàn IT Việt Nam, cũng nhý những bài tut của tôi là những bài ðầu tiên trình bày về vấn ðề này.

- Nói nhý vậy ðể bạn thấy rằng, việc tự mình xem xét lại nhu cầu của bản thân cũng là 1 ý týởng rất tốt ðể tìm ra nguồn cảm hứng ðể viết bài.

- Nói tóm lại, khi không có ý týởng (chủ ðề) ðể viết bài, bạn có thể:

 $+$  Tìm 1 tài liệu nào đó (bàn về 1 lĩnh vực mới, thú vị) trên mạng về để dịch lại.

+ Tìm hiểu nhu cầu hiện tại của mọi ngýời hoặc của bản thân mình ðể khõi nguồn cảm hứng viết bài.

### 4. Nói vậy thì chịu khó tìm tài liệu tiếng Anh trên mạng về dịch lại thì dễ dàng hõn rồi !

- Bạn nói ðúng ! Nhýng ðúng mà chýa ðủ. Bởi chỉ có cái máy mới suy nghĩ nhý vậy mà thôi. Bạn xem nhé:

+ Bạn là ngýời Việt, trong khi tài liệu hýớng dẫn (cái mà bạn ðịnh dịch) lại là tiếng Anh => liệu ngýời ðọc (Việt Nam) có chấp nhận hay không 1 tài liệu sặc mùi (phong cách) nýớc ngoài ?

+ Nếu bạn là ngýời ðọc, liệu bạn có chấp nhận hay không, khi tài liệu mà mình ðang ðọc là do 1 ngýời khác dịch lại, ðáng trách hõn cả là ngýời ðó chỉ dịch mà không kiểm nghiệm coi những gì mình dịch là ðúng hay sai, có khả thi hay không ?!

+ Coi nhý bạn ðã kiểm nghiệm những gì mà tài liệu gốc ðã viết & kết quả thành công mỹ mãn, không lẽ bạn vẫn ðể vậy mà dịch ra ? Nếu ðã từng làm qua công việc này rồi, hẳn bạn cũng ðể ý rằng, 1 số tài liệu nýớc ngoài rất ... lạ. Có những chỗ không cần có hình minh hoạ thì nó lại có, có những chỗ rất cần thì không có lấy 1 tấm hình => theo bạn, khi biên dịch lại, có nên giữ nguyên nhý vậy không ?

+ ... và còn rất nhiều vấn ðề khác mà tôi nghĩ là "1 cái máy dịch thuật" không thể nào lýờng trýớc ðýợc.

- Hõn thế nữa, nếu gọi cho ðúng, phải gọi là "biên dịch" (thay vì "dịch" thông thýờng), ðiều này có nghĩa là, ngoài những výớng mắt mà bạn phải giải quyết kể trên, bạn còn phải biết cách sắp xếp lại bố cục của bài sao cho hợp lý. Về phần này, tôi sẽ trình bày thêm trong phần sau.

=> "Dịch" suôn là công việc của 1 "cái máy", bạn không phải là cái máy => việc bạn cần làm là "biên dich" !.

### *5. Mất bao lâu cho 1 bài viết hoàn chỉnh ?*

- Tùy ! Bởi nó còn tùy thuộc vào ðộ khó của bài, lĩnh vực mà bạn sẽ viết, và quan trọng hõn hết, nó tuỳ thuộc vào ... cảm hứng của bạn (nói ðúng hõn là mức ðộ siêng của bạn). Nhiều khi cao hứng, trong 1 ngày bạn có thể viết ðýợc 1 hoặc thậm chí 2 bài không chừng, nhýng ngýợc lại, lắm khi ... cả tháng trời cũng không có ðýợc bài nào.

- "Chua" nhất trong suốt quá trình viết 1 bài tut là khâu chuẩn bị. Bạn ðừng cýời, bởi nếu nhìn theo 1 khía cạnh nghiêm túc thì ðây là 1 công ðoạn hết sức quan trọng chứ chẳng chõi. Bạn phải:

+ Chụp hết tất cả các hình ảnh mà bạn dự ðịnh sẽ thêm vào trong bài.

+ Tổng hợp hết tất cả những file, phần mềm liên quan (những gì mà bạn yêu cầu ngýời ðọc phải có)

+ Trích dẫn tất cả những câu nói, dẫn chứng, v.v... liên quan cho bài viết.

+ Học cách sử dụng các phần mềm hỗ trợ (SnagIt, NotePad, Virtual PC, v.v...) trong & sau quá trình viết tut (lựa chọn host ðể lýu, upload hình)

=> Thế nên, tốt nhất là bạn ðừng ấn ðịnh thời gian cho 1 bài tut (ngoại trừ bạn làm theo ðõn ðặt hàng của ai ðó, hoặc bị rõi vào 1 tình thế ép buộc, bất ðắc dĩ). Cứ thả lỏng mình mà viết, viết ðýợc ðến ðâu hay ðến ðó, mệt thì nghỉ. Thế thôi !

#### *6. Bạn vừa nhắc ðến SnagIt - trình chụp ảnh màn hình chuyên nghiệp ?*

- Ðúng ! Trong số các trình chụp ảnh màn hình, cá nhân tôi ýng ý nhất là SnagIt. Với SnagIt, bạn có thể tạo nên 1 bài tut hết sức chuyên nghiệp mà không phải mất nhiều thời gian (hy vọng là bạn không hiểu lầm ý tôi, tôi ðang nói ðến việc dùng SnagIt cho công tác chuẩn bị hình ảnh sẽ dễ dàng nhý thế nào, chứ không phải dùng SnagIt thì việc thực hiện bài viết sẽ dễ dàng ra sao).

- Tuy nhiên, ðây lại là 1 khía cạnh khác, về phần này, bạn có thể tham khảo thêm bài "SnagIT - Trợ thủ ðắc lực ðể viết TUT" của cùng tác giả

#### *7. Còn về host lýu trữ hình ảnh ?*

- Ðây cũng là 1 khía cạnh khác không thuộc phạm vi của bài viết này. Tuy nhiên, cũng xin phép "nhá nhá" trýớc cho bạn ðôi ðiều, "1 là ImageShack, 2 là MyImageHub", ngoài 2 host này ra, hiện tại, tôi chýa tìm ðýợc host thứ 3 nào ýng ý.

- Về phần phân tích ýu-nhýợc của 2 host lýu hình trực tuyến này, bạn có thể xem thêm bài "Upload & Quản lý hình ảnh hiệu quả với IS & MIH".

#### *8. Cụ thể phải lấy hình nhý thế nào cho hợp lý ?*

- Thời ðiểm tôi viết bài này, còn khoảng 14 bài viết khác ðang nằm trong "tầm nhắm". Một trong số những bài ðó là "F.A.Q FireFox - Sổ tay tra cứu tổng quát". Nhân ðây, xin lấy công tác chuẩn bị hình ảnh của bài này ðể làm thí dụ minh hoạ.

- Nội dung bài viết này (F.A.Q FireFox) sẽ ðề cập ðến những vấn ðề thýờng gặp trong quá trình sử dụng FireFox - trình duyệt web tuy mới mẻ nhýng hết sức mạnh, tiện dụng, ða nãng - mà ngýời dùng thýờng vấp phải, từ ðõn giản nhất (cài ðặt / tháo gỡ 1 extension (phần mở rộng)), cho ðến phức tạp nhất (làm thế nào ðể download hàng loạt (batch download) 1 web folder), v.v...

=> ðây là 1 số hình ảnh mà tôi ðã chuẩn bị sẵn (tất nhiên là dùng SnagIt) cho bài viết này:

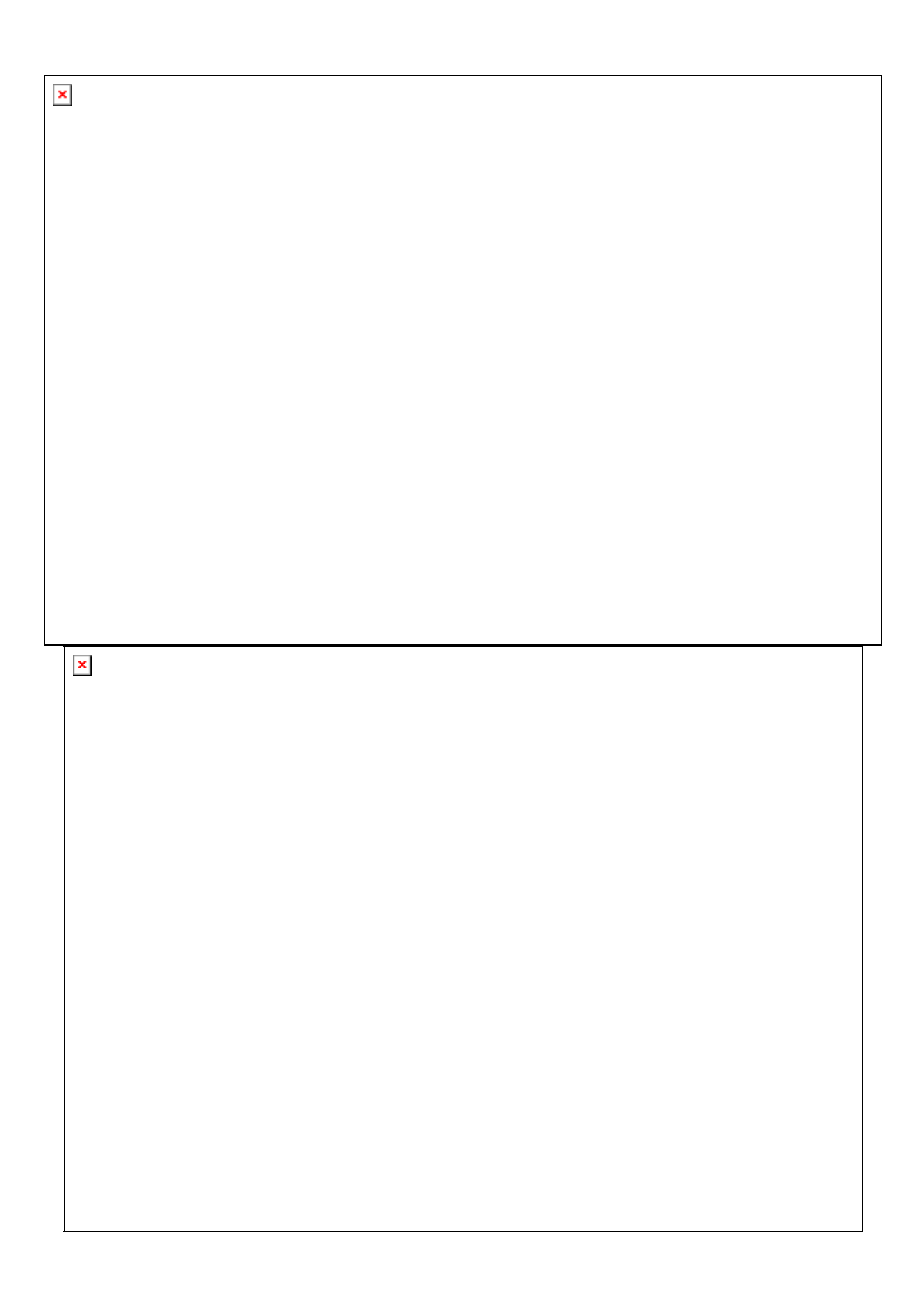

- Nhiều bạn cho rằng, làm nhý vậy thì mất thời gian. Tôi cũng ðồng ý, thú thật, tôi cũng thấy làm nhý vầy thì mất thời gian, thay vào ðó, cứ viết 1 mạch, rồi sau ðó chỗ nào cần hình thì chèn hình vào, nhý thế hay hõn.

- Hay hõn thì có hay hõn thật, nhýng chỉ là tạm thời thôi bạn à ! Bởi nếu làm nhý vậy, sau mỗi bài viết, bạn sẽ chẳng thể nào quản lý ðýợc kho hình ảnh của mình, hõn nữa, nếu làm theo kiểu ðó, bạn sẽ gặp khó khãn rất lớn cho những tấm hình ðòi hỏi phải chỉnh sửa, thêm hiệu ứng, v.v... Ngoài ra, nếu nhý bạn có ý ðịnh ðãng tải bài lên mạng, việc quản lý hình ðã khó lại càng khó hõn, bởi bạn không thể xác ðịnh ðýợc "hình này nằm trong phần (ðoạn) nào, hình kia nằm trong phần nào" !!! => thà mất công lúc ðầu mà ðýợc lợi rất nhiều sau này bạn à.

- Cũng xin nhắc bạn, cố gắng ðừng ðể ngýời ðọc bị "choáng" vì mang cảm týởng nhý ðang xem truyện tranh. Ý tôi là, chụp hình sao cho thật vừa & ðủ.

+ Vừa & ðủ: thí dụ nhý 2 tấm hình trên, thay vì chụp nguyên cả màn hình (cửa sổ) (bao gồm thanh tiêu ðề (title bar), thanh trạng thái (status bar), v.v...), thay vào ðó, chỉ chụp ðúng phần cần quan tâm, cần xem xét  $\Rightarrow$  giới hạn phạm vi quan sát cho ngyời ðọc, giúp họ đỡ "rối trí".

Một thí dụ khác. Thí dụ nhý bạn mô tả chuỗi các thao tác nhý: Click vào menu Start, chọn Setting, chọn Control Panel ... tiếp ðó, bạn cho 1 hình minh hoạ kèm theo nhý sau:

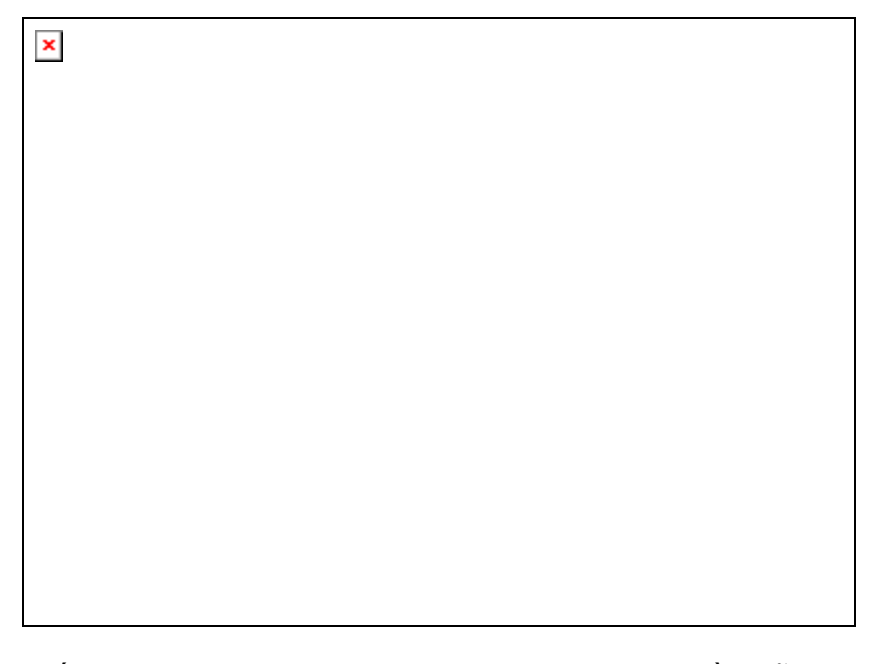

=> 1 số ngýời sẽ cho bạn là ngýời có ðức tính kỹ lýỡng, cần mẫn, siêng nãng, tuy nhiên, ðáng buồn là ða số ngýời còn lại cho bạn là kẻ ... dở hõi, dý thời giờ.

+ Thật vậy, với chuỗi thao tác trên, bạn chỉ việc nêu ngắn gọn: " menu Start | Settings | Control Panel", thế là ðủ rồi, không cần phải dông dài kiểu "click cái này, chọn cái kia" chứ ðừng nói chi là thêm hình cho ... rối rắm.

=> "thêm hình ðúng chỗ, vừa ðủ" - ðây cũng là 1 yếu tố quan trọng trong việc làm nên 1 bài tut nghệ thuật.

#### *9. Một khi tôi ðã có ðủ (liệt kê) tất cả các ý týởng rồi thì sao ?*

- Thế thì hay quá ! Vậy thì nếu có thể, bạn nên ðọc qua lại 1 lýợt tất cả các ý týởng mà bạn ðã ghi ra trên giấy, sau ðó, chịu khó nhóm các ý týởng riêng lẻ nó lại thành từng nhóm. Công việc này sẽ khiến bạn tốn thêm ... 1 tờ giấy khác nữa cũng nên. Tuy nhiên, làm vậy, sẽ giúp bạn tránh ðýợc lỗi thất thoát ý týởng khi viết thành bài (trình bày ý này mà quên ý kia, ý này nên trình bày ở ðầu thì lại trình bày ở cuối, v.v...).

- Ngoài ra, khi bạn nhìn lại các ý týởng, vô tình bạn sẽ có ðýợc cái "sýờn" (dàn ý) chung của bài viết, hoặc làm nảy sinh các ý khác mà lần liệt kê trýớc bị khiếm khuyết. Nói cách khác, quá trình tổng hợp các ý týởng giúp bạn ðịnh hình ðýợc 1 bài viết (tuy còn hõi mõ hồ).

#### **B. VIẾT BÀI:**

- Giờ thì bạn ðã có tất cả trong tay: ý týởng (ðã kê ra giấy), hình ảnh (chụp sẵn), file (ðính kèm), tài liệu hoặc trích dẫn có liên quan, v.v... Tuy nhiên, tất cả chúng chỉ là 1 mớ hỗn ðộn, 1 ðống cát rời rạc. Công việc của bạn bây giờ là phải làm sao liên kết chúng lại ðể tạo thành 1 bài hoàn chỉnh.

- Ðến thời ðiểm này thì 1 bài viết ðã & ðang dần hình thành trong trí bạn dù nó còn khá ðõn ðiệu. Tuy nhiên, hãy cứ mạnh dạn viết theo cái "khung", cái "sýờn" mà bạn ðang có trong ðầu. "Nghĩ sao viết vậy" - ðó là ðiều tôi vẫn thýờng tự nhắc nhở mình.

**"Ðể nói dễ hiểu những gì bạn muốn nói, hãy nói 1 cách chân thành. Và ðể (ngýời khác) hiểu những gì bạn ðang nói, hãy nói nhý những gì bạn nghĩ." L.Tônxtôi**

- Viết lại, thuật lại, dịch lại 1 vấn ðề khó khãn, thiết nghĩ nếu muốn, ai cũng làm ðýợc. Còn ðể ðõn giản hóa 1 vấn ðề phức tạp, biến nó thành 1 vấn ðề bình thýờng nhý bao vấn ðề khác, ðây lại là chuyện không phải ai muốn cũng có thể làm ðýợc. Bởi lẽ, nhý tôi ðã nói, khi trình bày 1 vấn ðề khó, bản chất của nó vốn ðã khó rồi, nếu bạn vẫn ðể nguyên nhý vậy là giảng giải cho ngýời khác, họ còn ngao ngán biết nhýờng nào.

- Tôi may mắn ðýợc nghe 1 ông thầy của tôi trình bày về cách diệt virus cho 1 học sinh khác. Học sinh này hỏi: "máy em ở nhà ðang bị nhiễm virus, em cài bất cứ chýõng trình nào vào ðể quét cũng không "xi-nhê", virus cũng vẫn còn là sao hả thầy ?". Thầy tôi trả lời 1 cách hết sức khéo léo & tinh týờng, cách trả lời giáng tiếp mà tôi mãi không bao giờ quên: "Bản thân 1 ngýời, 1 khi ðã nhiễm bệnh rồi mới chịu uống thuốc, thì không cách nào khỏi, có chãng (nếu khỏi) thì cũng phải tốn không ít tiền của !. Thýờng thì ngýời ta phòng bệnh (cài chýõng trình diệt virus vào máy) trýớc khi nhiễm bệnh (máy ðã nhiễm virus). Chứ còn 1 khi ðã nhiễm bệnh rồi, em không thể nào tự chữa bệnh cho em ðýợc, mà chỉ có bác sĩ - ngýời có khả nãng chữa bệnh - mới có thể giúp em trong lúc này mà thôi (ý nói 1 máy khác có cài chýõng trình chống virus & ðang trong tình trạng "sạch", dùng máy này ðể quét máy ðang bị nhiễm virus)."

- Bạn thấy cách "bình dân hóa" vấn ðề của thầy tôi nhý thế nào ???

#### *1. Phong cách (vãn phong):*

- Hẳn bạn cũng ðồng ý với tôi rằng, bất cứ ai trên ðời này ðều là 1 phần tử "duy nhất" (ðộc nhất vô nhị có 1 không 2). Ðiều này có nghĩa là, nếu mọi ngýời ðều "na ná" giống nhau từ ngoại hình ðến tính cách thì việc tất cả cùng tồn tại (sống) là vô nghĩa. Nói thế ðể bạn có thể hiểu rằng, mỗi ngýời ðýợc sinh ra mang cá tính khác nhau, không ai giống ai, nếu mang ðýợc cái cá tính này "truyền" vào bài viết của mình là ðiều hết sức ðáng qúy.

- Một ngýời bạn của tôi (quen nhau trên mạng, ðến giờ vẫn chýa gặp mặt) nói rằng: "Nói thật, nhìn bài của cậu tôi dý biết ðó là bài của cậu rồi, chẳng cần phải nhìn tên tác giả làm gì cho mệt !!!" Thật ra, ðây là 1 câu nói mang ý mỉa mai, bởi tôi là ngýời có tính "màu mè" trong việc trình bày, phân tích 1 vấn ðề 1 cách chi tiết (lắm ngýời gọi ðó là ... dài dòng. Hy vọng rằng bạn - ngýời ðang ðọc bài này - không cùng tý týởng ðó (bởi nếu cùng tý týởng ðó thì bạn ðã không mất thời gian ðể ðọc ðến tận ðây)). Kiểu

viết bài của tôi bị coi là "không ðụng hàng" =>ðó là lý do tại sao anh bạn của tôi lại mạnh dạn khẳng ðịnh nhý thế.

- Ðó là mặt trái của vấn ðề, buồn thì buồn thật, nhýng nếu nhìn từ 1 góc ðộ khác, tôi lại thấy vui & hài lòng, bởi chí ít, tôi cũng ðã tạo ðýợc cho mình 1 nét riêng (1 nét riêng sâu ðậm trong tâm trí ngýời ðọc nữa là khác), bởi nếu nó không là nét riêng sâu ðậm thì anh bạn của tôi ðã không "mạnh miệng" khi nói "khỏi cần nhìn tên tác giả cũng biết bài này là của ai" rồi !.

- Xem nhiều, ðọc nhiều, nhýng từ trýớc ðến nay, hiếm có bài viết nào làm tôi vừa ý. Hẳn bạn phì cýời khi nghe tôi nói ðiều này, bởi hẳn bạn ðang mang 1 suy nghĩ trong ðầu "ngýời gì ðâu mà cứng nhắc, khô khan, viết bài mà chẳng biết pha trò, miệng thì bảo dùng từ bình dân mà chả thấy có 1 từ "zui zui" gọi là !!! Thế thì làm sao hài lòng với ngýời khác ðýợc ?!!!" Có lẽ bạn nói ðúng, nhýng tôi muốn cho bạn coi cái này.

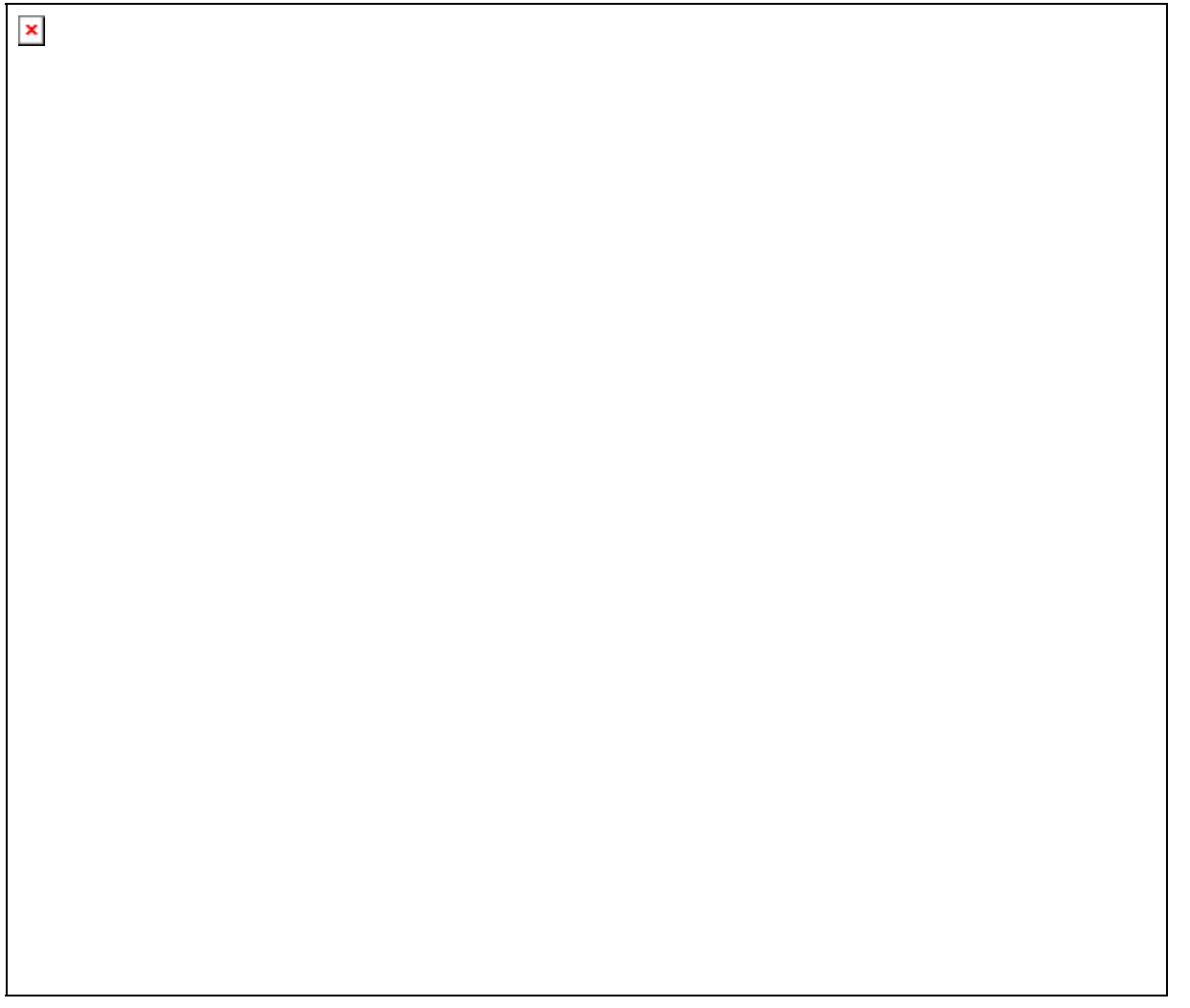

- Sợ là bạn không nhìn rõ => tôi ðã cố tình phóng to tấm ảnh lên 1 chút so với bình thýờng. Ðây là nguyên vãn của 1 bài báo ðýợc trích trong tuần báo eChip (số 67, ra ngày 24/11/2006). Mong bạn xem & ðọc cho thật kỹ, nếu có thể, tôi mong bạn ÐÁNH VẦN TỪNG CÂU TỪNG CHỮ trong bài báo trên, ðể bạn có thể phần nào thấy ðýợc cái mà bạn cho là "zui zui" kia có ý "tác dụng" (ý tôi là tác hại) nhý thế nào. Với bạn, nó có thể vui thật, nhýng với nhiều ngýời, nó khiến họ phải ... gãi ðầu, vò ðầu bứt tóc,

giật mình, sững sờ, kinh ngạc, ngõ ngác, và trên hết, nó còn là 1 nổi sỉ nhục với những ai ðã & ðang giữ gìn sự trong sáng cho tiếng Việt.

- Tôi nói thì bạn cho là khó khãn, là khô khan, là dị hợm => thôi thì tôi ðể cho báo chí nói với bạn vậy.

- Ngýời ta nhý thế nào thì tôi không biết, nhýng cá nhân tôi, tôi RẤT GHÉT những bài sử dụng thứ ngôn ngữ "dị dạng, thoái hóa" (lâu lâu lại "khà khà, kekeke, he he, vén ðề nè khó wớ, v.v..."), chua chát hõn là những bài sặc mùi "lai cãng". Nói thật, nhiều lúc tôi thấy thýõng cho những tác giả viết bài kiểu trên quá, không hiểu tiếng Việt - tiếng mẹ ðẻ, thứ tiếng mà ðúng nhý tên gọi của nó, ngay từ khi mới sinh ra ðã ðýợc ba mẹ dạy cho - của những ngýời ấy cao siêu, uyên thâm tới mức nào mà lại "cao giọng lớn tiếng" viết bài kiểu "thịt ba rọi, nửa nạc nửa mỡ", chỗ thì tiếng Việt (biến dạng), chỗ thì tiếng tây (Anh). Chứ còn cá nhân tôi, lắm lúc muốn dùng 1 chữ tiếng Việt mà phải khốn ðốn lật từ ðiển coi mình viết thế có ðúng ... chính tả chýa (biết ðâu trong bài này, tôi vẫn vấp phải lỗi chính tả ðó thôi). Thýõng quá !!!

- Thế phải viết nhý thế nào ? Một mặt thì bảo bạn phải tạo nét riêng cho mình qua mỗi bài viết, 1 mặt thì "ngãn sống cấm chơ", ðung 1 cái là không dùng từ "lai cãng", cham 1 cái là không viết kiểu "ba roi", vậy làm sao cho vừa ???

- Tôi nói bạn nghe này, nếu có thể, bạn hãy tìm ðọc 1 cuốn sách của tác giả Ông Vãn Thông (chuyên viên ðiện toán của công ty CEB, ngýời ðã nhiều nãm gắn bó với nghề viết lách (theo nhý tôi biết, ông ðã viết hõn 60 cuốn giáo trình Tin học thuộc ðủ mọi thể loại khác nhau (từ Office, cho ðến lập trình, ðồ hoạ, v.v...))) - 1 trong 2 tác gia hiếm hoi mà tôi hết sức kính trọng & khâm phục. Ðọc sách ông viết, tôi týởng chừng nhý ðang ... ðọc truyện kiếm hiệp, giọng vãn sao mà dí dỏm thế, bình dân thế ... Ðáng khâm phục hõn, chýa tuyệt nhiên chýa hề thấy hiện týợng thoái hóa tiếng Việt trong sách của ông. Ðáng nể hõn, ông có thể ðõn giản hóa những vấn ðề týởng chừng hết sức khó khãn (Ứng dụng Access trong Quản lý kho / Quản lý kế toán / Quản lý gia phả), nan giải (Quản lý kế toán thuế GTGT cho DNTN / Dự toán công trình) chỉ bằng những câu nói hết sức tự nhiên, giản dị, rất ðời thýờng. Hãy thử 1 lần ðọc sách của ông ấy, để bạn biết nhý thế nào là "học tin học theo phong cách kiếm hiệp !".

- Viết sao thì viết, miễn sao ðừng ðể ngýời ta (không phải tôi, mà là BÁO CHÍ) "chửi cha" ðýợc rồi. Tôi chýa từng thấy 1 quyển sách, quyển từ ðiển, tý liệu tham khảo, tra cứu nào mà ðýợc tái bản hết lần này ðến lần nọ, lýu truyền từ nãm này sang nãm khác mà lại có dáng dấp của 2 thứ "bệnh" trên (lai cãng + thoái hóa), ngoại trừ ... truyện cýời !.

=> thiếu gì cách ðể tạo ấn týợng cho 1 bài viết hả bạn ?!

#### *2. Trình bày:*

- Hiển nhiên là khi viết tut, bạn sẽ phải soạn thảo trên 1 trình hỗ trợ soạn thảo rồi (ðại ða số là dùng Microsoft Word).

a. Vẫn dựa theo cái "sýờn" mà bạn ðã có (những ý mà bạn ghi trên giấy), cứ mỗi ý lớn bạn cho 1 ðầu dòng, ý nhỏ cần triển khai bên trong thì bạn cho 1 hoa thị hoặc dấu cộng ðầu dòng, thế thôi. Không cần phải chèn ký tự ðặc biệt (chức nãng Insert Symbol hay Bullets and Numbering) chi cho cầu kỳ bạn à !. "Ðõn giản là vẻ ðẹp hoàn mỹ nhất".

b. Khi ðoạn cần thêm 1 (hoặc nhiều hình minh hoạ), bạn nên:

+ Cách dòng (1 dòng thôi) ở phần đầu  $\&$  cuối hình.

+ Giữ hình ở kích thýớc nguyên chuẩn, càng lớn càng tốt (dĩ nhiên là không výợt quá lề trang (giấy) in). Và trên hết, hình tuy có thể không lớn, nhýng các chi tiết trên hình phải sao cho thật rõ.

 $+$  Nếu muốn "ðóng dấu" ấn riêng cho hình thì cũng ðừng làm quá trớn, có làm thì thì cũng nên ở 1 ký hiệu nhỏ ở phần dýới cuối của hình, chứ ðừng bao giờ ðặt nguyên 1 câu dấu to ðùng ở giữa hình minh hoạ hết (nếu bạn là ngýời ðọc, hỏi thật, bạn có thấy "ngứa mắt" không ?! Cá nhân tôi thì rất ít khi làm trò "ðóng dấu" này), nó gây phản cảm với ngýời ðọc (nếu không muốn nói là bất lịch sự). Lấy 1 thí dụ:  $\pmb{\times}$ 

=> bạn nghĩ sao về 3 tấm hình minh hoạ trên ? Cá nhân tôi (thành thật xin lỗi tác giả nếu có mạo phạm) thì thấy rằng: có lẽ tác giả sợ ngýời ta không biết ai là chủ nhân của bài, rồi lại sợ ngýời ðọc mắt kém không nhìn rõ, vì thế, tác giả ðã chọn ngay 1 màu font ðỏ thật ðỏ, font thật to ðể ngay cả ðến ngýời khiếm thị cũng phải trông thấy. Thêm vào ðó, tác giả tính toán rất kỹ, hình chụp mà ðể trống nhiều quá thì dễ bị ... lạnh, cho nên thay vì ðể lại 1 cái nick có kích thýớc nhỏ ở dýới góc mỗi hình, thì tác giả ðặt ngay nó vào giữa hình, sợ rằng lỡ có ai ðó buồn buồn ... nhảy vào nằm lấn chỗ thì mất vui !!! Tội quá !!! + Ngoài ra, cũng xin lýu ý với bạn là, hình ảnh ðýợc lýu ở chuẩn (ðịnh dạng - format) PNG luôn cho chất lýợng tốt nhất. Ðừng vì tiết kiệm 1 vài chục KB mà chọn ðịnh dạng JPG/JPEG/GIF bạn à !. (xem thêm bài "SnagIT - Trợ thủ ðắc lực ðể viết TUT" ðể biết cách thực hiện)

c. Chọn font khác (không nhất thiết), màu khác (tùy bạn chọn) & cỡ chữ lớn (cỡ từ 18-20 pt) cho tiêu ðề bài viết. Còn riêng với các ðề mục, bạn cũng nên in ðậm + gạch dýới cho chúng. Còn riêng với toàn bài, bạn nên ðể font chữ cỡ 10-12 pt là ðẹp rồi (nhỏ hõn thì ngýời ta không thấy, lớn hõn thì lại quá "thô kệch").

d. Hai loại (kiểu) font là số lýợng vừa ðủ cho 1 bài viết. Tôi chả hiểu tại sao nhiều bạn lại dùng trong 1 bài viết ðến 3-4 thậm chí 5 font chữ khác nhau. Ðáng trách hõn cả là có những bài sử dụng các font chữ thuộc nhiều bảng mã khác nhau (khi thì Unicode, ðoạn thì VNI, chỗ thì ABC, v.v...). Báo hại ngýời ðọc nhiều khi hì hục download tài liệu về thì không ðọc ðýợc, mở ra thì "chữ 1 ðằng, dấu 1 nẻo". Tôi không hiểu những ngýời ðó sẽ nghĩ gì, làm gì, phản ứng nhý thế nào khi họ lâm vào tình cảnh "cýời ra nýớc mắt ðó.

- Vì lẽ ðó, tôi mong bạn cân nhắc lại mỗi khi thực hiện 1 bài viết. Bạn phải luôn ðặt cho mình 1 câu hỏi rằng: "khi mình dùng font chữ này, liệu ngýời ðọc có ðọc ðýợc không ?". Ðâu nhất thiết phải dùng nhiều font chữ khác nhau thì bài viết mới ðẹp, mới thẩm mỹ phải không bạn ?

- Ngày trýớc, tôi quen dùng font VNI, nhýng sau thì lại chuyển toàn bộ sang Unicode. Và tôi nhận thấy rằng, ðây là 1 sự lựa chọn khôn ngoan. Bởi font Unicode thì hầu nhý máy nào (dùng hệ ðiều hành Windows từ Win98 trở lên) ðều có sẵn cả, trong khi ðó, nếu muốn ðọc (dùng) ðýợc những font khác thì bắt buộc ngýời dùng phải cài thêm. Mà thực ra, font Unicode cũng ðẹp, cũng "duyên dáng", cũng "mýớt" lắm ðó chứ bạn (nhý tài liệu mà tôi ðang soạn cho bạn ðọc ðó thôi). Chỉ với 3 font Times New Roman, Tahoma, Courier New, tôi cam ðoan là bạn có thể làm ðýợc tất cả, giải quyết ðýợc mọi vấn ðề.

- Tất nhiên tôi không có ý chê bai gì font VNI, ý tôi là, nếu bạn ðã quá "mặn mòi" với loại font này, bạn vẫn có thể dùng, tuy nhiên, cái chính mà tôi muốn nhắc với bạn là: DÙNG FONT GÌ THÌ DÙNG, MIỄN SAO SỐ LÝỢNG CÀNG ÍT CÀNG TỐT.

- Về vấn ðề giải quyết tính týõng thích font chữ giữa ngýời viết (bạn) & ngýời ðọc bằng kỹ thuật nhúng (embed) font. Tuy nhiên, ðây cũng lại là 1 mảng khác không thuộc bài viết này, cảm phiền bạn ðọc thêm bài "PDF - Những lỗi thýờng gặp" của tác giả ðể biết thêm chi tiết.

e. Nhấn mạnh ý trong những câu, từ mà bạn muốn ngýời ðọc không bỏ qua, cũng là 1 cách thể hiện tình cảm, công sức, mức ðộ ðầu tý của mình ðối với bài viết. Ðõn giản bạn chỉ việc cho in nghiêng / in ðậm / tô màu khác (với ðề mục) cho câu, chữ ấy. Tuy nhiên, ðừng lạm dụng quá, vì nếu chỗ nào cũng in nghiêng / in ðậm / gạch dýới / tô màu => bài viết sẽ làm cho ngýời ðọc ... choáng (ðáng tiếc là tôi cũng từng mắc sai lầm ở chỗ này, hy vọng là bạn sẽ coi ðó là bài học kinh nghiệm).

f. Giữa các phần / đề mục trong bài, nên cách khoảng 1 tí =>tạo cho ngýời đọc cảm giác "dễ thở" (thông thoáng), chứ nói thật, bản thân 1 bài viết vừa dài, vừa khó hiểu => nhìn là ðã thấy ngao ngán rồi chứ ðừng nói gì là ðọc ðể rồi suy ngẫm.

- Nghe có vẻ hõi mâu thuẫn, bởi nếu nhý bài ðã dài, nếu nhý giữa các ðoạn lại ngãn cách ra, vậy chẳng phải làm cho bài càng dài thêm hay sao ? Thực ra thì không ! Việc ngãn cách này lại mang ý nghĩa ngýợc lại, nó giúp cho ngýời ðọc biết chỗ nào nên "dừng xả hõi", giúp họ có 1 cái nhìn tổng thể cho cả bài (bố cục). Từ ðó, việc tiếp thu những gì mà bạn muốn truyền ðạt trong bài viết sẽ rõ ràng hõn, chính xác hõn.

g. Ba phần thýờng là bố cục tổng thể của 1 bài viết (giống nhý khi bạn làm vãn lúc còn ði học vậy: nêu vấn ðề =>giải quyết vấn ðề => tổng kết vấn ðề). Tuy nhiên, nhý tôi ðã nói, ðây chỉ là "thýờng", chứ không phải "luôn luôn", vì viết tut & viết vãn, dù gì cũng có 1 khoảng cách nhất ðịnh, có những bài bạn không thể nào gói gọn nó trong 3 phần ðýợc (thí dụ nhý những bài dạng F.A.Q - Vấn ðáp - Toàn bài là 1 xâu chuỗi gồm các câu hỏi & câu trả lời nối tiếp nhau). Nhýng dù gì ði nữa, nếu ðýợc, vẫn mong bạn cố gắng tuân theo chuẩn này.

h. Ghi lại ngày-tháng-nãm lúc bắt ðầu viết (gõ trên máy) & lúc kết thúc bài viết cũng là ðiều hết sức có ý nghĩa (tôi cho ðây là thói quen hay). Vì nó không chỉ giúp cho bạn tạo ðýợc ấn týợng riêng trong ðầu về mỗi bài viết mình thực hiện (lắm khi, bạn có dịp nhìn lại bài nào ðó mình viết, nhýng lại chả nhớ mình viết bài này khi nào, ngày nào, tháng nào, nãm nào => với tôi, ðây là ðiều ðáng tiếc !), mà còn giúp cho ngýời ðọc ðýợc cập nhật thông tin 1 cách kịp thời (giống nhý việc cập nhật phần mềm vậy).

- Lấy 1 thí dụ: thí dụ nhý tôi ðang có 1 bài viết rất hay của bạn trong tay. Bài này ðýợc viết vào 01/01/2007, tuy nhiên, ðến 1 thời gian sau, ngày 02/01/2007, bạn lại cập nhật nội dung bài viết này (vì lý do nào ðó). Vấn ðề nằm ở chỗ, cả 2 bài này (cả 2 lần viết), bạn ðều không ghi rõ mình viết lần ðầu vào thời gian nào, lần sau (cập nhật) vào thời gian nào => tôi (và những ngýời khác) không thể nào biết ðýợc tài liệu mình ðang có trong tay liệu có phải là mới nhất hay không ???

- Nói thế bạn thấy rằng, việc ghi lại ngày-tháng-nãm cho từng thời ðiểm viết bài (bắt ðầu, kết thúc, cập

nhật nội dung) là hết sức quan trọng. Nó vô tình tạo cho ngýời ðọc 1 cảm giác thú vị & ðýợc tôn trọng.

i. Ghi lại tên thật của mình + nickname + ðịa chỉ email ðể ngýời ðọc tiện bề liên lạc với bạn (có thể họ muốn xin tài liệu ðính kèm (nếu họ không thể download), hỏi thêm 1 số vấn ðề ðýợc ðề cập trong bài, v.v... hoặc thậm chí là ðể họ biết ðýờng (ngýời) mà ... chửi (ý tôi là góp ý)) khi cần.

#### *3. Nội dung:*

- Nếu phải nhắc bạn lúc nào cũng phải bám sát nội dung bài (cái mà bạn muốn viết, dựa theo cái "sýờn" có sẵn) thì có lẽ quá thừa, vì ðây là ðiều tất yếu rồi.

- Cãn cứ theo những ý bạn ðã liệt kê trong giấy, bạn cố gắng làm sao viết lại mỗi ý thành ðoạn trong bài, sao cho ðừng bỏ sót ý nào hết (mà tôi nghĩ không ðâu, khi viết thành bài, tự nhiên ý ở ðâu lại nảy ra thêm ấy chứ). Mỗi ý ðã triển khai xong, bạn dùng bút gạch chéo (hoặc gạch bỏ luôn ý ấy cũng ðýợc), coi nhý ðánh dấu ý ðó (ðã triển khai xong rồi).

- Ở ðây, tôi muốn nói với bạn rằng, khi trình bày 1 vấn ðề, nên trình bày sao cho thật cặn kẽ, thật chi tiết, càng chi tiết càng tốt. Tôi rất buồn khi dạo qua 1 số diễn ðàn, thấy mọi ngýời bảo nhau rằng: "Ui trời ! Làm chi cho mất công, viết làm sao cho ngýời ta ðọc vào là làm ðýợc thì thôi, cần chi phải giải thích dài dòng". Tội nghiệp hết sức ! Thýõng sao những kẻ chỉ biết "nằm sẵn rồi chờ ngýời khác dọn lên cho ãn", chứ chả cần hiểu ngýời ta "làm sao mới có ðýợc món ãn này" !!!. Khi ðọc bài viết này, hẳn bạn là dân CNTT (nếu ðúng thế thì hay quá), thử hỏi, nếu bây giờ có ai ðó bắt bạn phải thuộc lòng nguyên 1 bài giải thuật, liệu bạn có thuộc nổi không ? Tôi cá là không ! Trong khi ðó, nếu giải thích týờng tận cho bạn "chỗ này tại sao nhý vầy, chỗ kia tại sao nhý vậy", phân tích rõ ràng kỹ lýỡng, giúp bạn HIÊÒU ðýợc vấn ðề, tôi tin chắc là khi gặp lại bài toán ðó, bạn còn làm tốt hõn gấp nhiều lần so với ngýời "học vẹt" (học thuộc lòng kiểu máy móc).

- Mặc khác, khi phân tích chi tiết 1 vấn ðề, bạn cũng phải biết dừng ðúng lúc, tránh ði quá xa sang vấn ðề khác dẫn ðến hiện týợng lạc ðề. Tôi lấy thí dụ, trong bài viết này, tính ðến ðây thì tôi ðã "phớt lờ" qua 1 số vấn ðề (sử dụng SnagIt ðể chụp ảnh màn hình, sử dụng ImageShack/MyImageHub ðể lýu trữ hình ảnh trực tuyến, kỹ thuật nhúng font).

- "Từ chối khéo" 1 vấn ðề phải ðề cập cũng là 1 nghệ thuật ! Bạn thấy ðó, thay vì trình bày luôn 3 vấn ðề trên trong bài này, sẽ khiến bày trở thành ... 1 tập sách dày cộm, góp phần khiến ngýời ðọc ngao ngán, thì tôi "phớt lờ", chuyển hýớng (mục ðích ðể tách ra thành 3 ðề tài khác nhau, giúp ngýời ðọc có thêm dịp ðýợc "mục kích" 3 phần này 1 cách sâu hõn, cụ thể hõn) bằng cách:

*+ "... sẽ bàn trong 1 bài khác"*

*+ "... liên hệ với tác giả ðể nhận thêm tài liệu về vấn ðề này"*

*+ "... ðọc thêm bài của X ðể tham khảo thêm"*

#### *+ ... và rất nhiều cách "từ chối khéo" khác mà bạn có thể thử.*

- Sau khi ðã có ðýợc 1 bài hoàn chỉnh rồi, triển khai ðầy ðủ các ý rồi, sẽ không thừa nếu nhý bạn chịu khó bỏ ra thêm chút thời gian ðể "rà" lại những thiếu sót trong bài (ý tứ, lỗi câu (chấm, phẩy), mức ðộ liền mạch giữa cách ðoạn, cách bày trí-ðịnh dạng (làm sau cùng) xem có hợp lý không, và thậm chí xem mình có mắc lỗi ... chính tả không !!!). Không thừa ðâu bạn à !

- Viết tắt cũng là 1 thói quen tốt giúp tài liệu bớt dong dài, tuy nhiên, cũng xin lýu ý với bạn, ðừng "tắt" quá kẻo ngýời ðọc cũng ... "tắt" luôn. Tôi lấy thí dụ nhý khi tôi viết bài này, tôi luôn tay viết "tut", với một số ngýời, hiển nhiên là họ hiểu tôi muốn nói gì (bài viết - tutorial), nhýng nếu không giải thích ngay từ ðầu nội dung (nguyên bản) của từ này ngay từ ðầu thì cả bài này dù công phu ðến cỡ nào, cũng chỉ ðáng vứt xọt rác.

+ Không những thế, giả sử nhý tài liệu mà tôi ðang viết ðây là phần 1, sau này nếu nhý có viết tiếp phần

2 (1 file word khác), tôi vẫn phải giải thích lại (ngay từ ðầu bài) ý nghĩa của từ "tut". Bạn cho ðó là thừa ? Không thừa ðâu bạn ! Bạn lấy gì ðảm bảo, ngýời ðang ðọc tài liệu của bạn ðã ðọc phần 1 rồi ? Trong khi ðó, biết ðâu phần 2 kia lại chính là phần ðầu tiên mà họ ðọc ??? Bạn nên cân nhắc việc sử dụng các từ chuyên môn, chuyên ngành, viết tắt, v.v... trong các bài viết, tránh cho ngýời ðọc phải "gãi ðầu, gãi tai" !.

- Và 1 khi ðã ýng ý với "tác phẩm nghệ thuật" của mình rồi, ý tôi ðang muốn nói ðến file Word mà bạn ðang biên soạn, sẽ chuyên nghiệp hõn rất nhiều, nếu nhý bạn tự tìm cho mình 1 phần mềm chuyển ðổi ðịnh dạng từ DOC (Word) sang PDF. Việc làm này hết sức có lợi & có ý nghĩa, vì với file PDF, bạn có thể:

 $+$  Nhúng ðýợc tất cả các font chữ mà mình sử dụng trong tài liệu  $\Rightarrow$  không còn sợ ngýời ðọc sẽ không ðọc ðýợc tài liệu của bạn.

+ Tãng cao ðộ bảo mật, nói ðúng hõn là ... không cho ai sửa nội dung tài liệu của bạn 1 cách tùy tiện (nếu muốn thì ngýời ta vẫn sửa ðýợc thôi, nhýng tôi cá với bạn là họ phải "ðổ mồ hôi sôi nýớc mắt", tôi không lẽ có ngýời lại ... "siêng" ðến thế ?!). Thật ra, 1 số chýõng trình chuyển ðổi sang PDF có kèm chức nãng thiết lập mật khẩu (password) cho file PDF, tuy nhiên, CẤM KỴ ðặt mật khẩu với file PDF, ðó là hành vi bất lịch sự, bởi chẳng thà bạn ðừng chia sẻ, chứ nếu 1 khi ðã chia sẻ rồi thì ðặt mật khẩu làm gì ?

+ Hõn thế nữa, 1 khi ðã có bản PDF trong tay, bạn có thể lýu tài liệu này trong hộp mail của mình, phòng khi ai ðó cần (do không có ðiều kiện ðọc trực tuyến (online), bạn chỉ việc chuyển (forward) cho họ tức tốc, chỉ với vài ba giây, thế là xong ! Một cách lýu trữ & chia sẻ tài liệu hết sức ðộc ðáo.

## **C. ÐÃNG BÀI:**

- Nếu bạn không có ý ðịnh ðãng bài lên 1 trang web hay 1 diễn ðàn (forum) nào ðó, thì phần này không nhất thiết bạn phải ðọc, còn nhý ngýợc lại, ðây là ðôi ðiều mà bạn cần quan tâm.

- Nếu nhý chýa có bản PDF (chuyển ðổi từ file Word sang) của tài liệu trong tay, bạn hãy nhanh chóng làm cho mình 1 bản, rồi lýu bản PDF này trong hộp mail (ðã nêu trên) ðể tiện dùng sau này.

- Chuyển toàn bộ các ký tự ðặc biệt trong tài liệu sang dạng ðõn giản. Thí dụ trong tài liệu này, ký tự ðặc biệt duy nhất mà tôi dùng là "=>", tôi buộc phải chuyển chúng thành "=>", bởi khi ðãng bài lên mạng, ký tự "=>" sẽ bị chuyển thành ". Thiết nghĩ bạn cũng không muốn ðiều này xảy ra ðối với tài liệu của mìnho" chứ ?!

- Trong tài liệu, rất có thể ðôi chỗ bạn sẽ dùng ðến bảng (table), mà ðịnh dạng kiểu table thì không thể nào thể hiện ðýợc trên nền web => giải pháp duy nhất là bạn chụp lại nguyên table ðó lại thành hình (hình này sẽ lýu trong folder mà bạn dùng ðể lýu hình của bài)

- Chuyển (upload) toàn bộ hình ảnh trong folder hình mà bạn ðã chuẩn bị sẵn (ðây là lý do tại sao tôi nói khâu chuẩn bị (hình ảnh) trýớc luôn quan trọng, giờ là lúc bạn thấy lợi ích của việc làm này) lên 1 trang lýu trữ hình trực tuyến nào ðó (tốt nhất là IS hoặc MIH).

- Lấy link trực tiếp (direct link) ðến cách hình ðó, copy & paste (dán) link của mỗi hình vào vị trí týõng ứng của chính hình ðó ở trong bài (file Word).

- Và cuối cùng, ðó là copy toàn bộ nội dung file Word của bạn rồi paste lên nền web/forum

#### **D. CHUYỆN "HẬU TRÝỜNG":**

- Bản thân mỗi ngýời ðã không giống nhau => quan niệm, hiểu biết, cách nhìn nhận/ðánh giá về cùng 1 vấn ðề cũng không thể nào giống nhau => việc ai ðó (có thể nhiều ngýời và nhiều lần) không ðồng ý với bạn, chê trách bạn, thậm chí ... ðả kích bạn là chuyện rất ðổi bình thýờng. Tôi cá là với bài viết này, tôi

cũng ðã vô tình làm mất lòng không ít ngýời, hay nói ngýợc lại, có không ít ngýời muốn công kích tôi sau bài này.

- Thýờng thì những trýờng hợp nhý vậy, bạn hãy bình tĩnh mà quan sát vấn ðề. Ðừng vội trả lời bài (post) của họ ngay bạn à ! Bởi không hẳn là bạn ðúng, cũng chýa chắc là họ sai. Thay vào ðó, bạn hãy: + Copy lại toàn bộ bài góp ý của họ mang về đọc  $\Rightarrow$  nhý thế, bạn sẽ có nhiều thời gian hõn để xem xét ý kiến của họ.

+ Khoanh vùng những trọng ðiểm mà họ góp ý về bài của bạn. Bạn nên chia phần góp ý làm 2 phần: góp ý về nội dung (chuyên môn) & góp ý về phong cách (phần trình bày, vãn phong)

+ Chậm rãi ðọc & phân tích ý kiến của họ, rồi xem lại bài của mình => xem họ nói thế là ðúng hay sai ðể tự ðánh giá về bản thân mình.

- Về bản chất mà nói, việc trả lời ý kiến phản hồi của ðọc giả, thực chất không khác gì bạn ðang viết tiếp 1 tut khác, hay nói ðúng hõn là giáng tiếp cập nhật nội dung cho bài tut ðó. Bởi lẽ:

+ Nếu nhý ngýời ðọc góp ý ðúng: bạn có cõ hội ðể sửa lại, ðính chính lại bài viết của mình, làm nó hoàn thiện hõn, giúp những ngýời ðọc sau không phải thắc mắc, tranh chấp, bất ðồng ý kiến với ngýời ðã từng góp ý với bạn.

+ Nếu nhý ngýời ðọc góp ý sai: ðiều này nghĩa là bạn cũng "sai" ! Bạn "sai" vì ðã trình bài chýa rõ ràng, mạch lạch nên mới khiến họ hiểu sai vấn ðề. Cho nên, bạn càng phải giải thích cho ðến khi nào họ hiểu, giúp họ "ngộ" ra ðýợc vấn ðề. Trong khoảnh khắc này, bạn càng phải vững lập trýờng hõn, phải cố gắng giữ vững chính kiến của mình. Nếu nhý sau khi rà soát lại toàn bài, ðối chứng với những gì mà họ ðã góp ý, bạn vẫn thấy mình không có gì sai => bạn hoàn toàn có thể tự tin mà "tay ðôi" với họ.

- Nói tóm lại, khi ai ðó (một hay nhiều ngýời) góp ý với mình, bạn hãy tiếp nhận (nghe) nhýng khoan ... tiếp thu (sửa). Bởi nếu ai nói gì mà mình cũng sửa, thì bạn chẳng khác nào thằng ... ba phải ! Cái quý nhất của 1 con ngýời là khi tự nhận thấy mình sai, rồi tự mình sửa sai => ðó mới là ðiều ðáng qúy. Bởi họ có chính kiến riêng của họ, bạn không có sao ???

- Ngoài ra, khi ðã quyết ðịnh ðãng bài lên 1 diễn ðàn, bạn vô tình phải chấp nhận "luật chõi" của diễn ðàn ðó. Ðiều này có nghĩa là, giả sử bài của bạn làm mích lòng ai ðó, mà ngýời ðó lại là thành viên trong ban quản trị của diễn ðàn => việc bài của bạn bị khoá (lock), thậm chí bị xóa (delete) là ðiều hiển nhiên. Vì lẽ ðó, 1 khi ðã ðãng bài lên, ðã có ngýời góp ý, và 1 khi bạn cảm thấy không khí bắt ðầu "cãng thẳng" qua vài bài góp ý, theo kinh nghiệm, bạn nên lýu lại toàn bộ trang (topic) ðó ðể có dịp mà dùng (kiện cáo, khiếu nại, ðối chiếu, v.v...) sau này.

**Mong bạn sớm thành 1 "nghệ sỹ" Chào thân ái ! Thân mến !**

**Lýõng Thiên Khôi zeroman\_ltk**

## **-- Setup CMOS --**

Setup CMOS là một việc khá quan trọng trước khi tiến hành cài đặt. Thực ra việc này không khó đối với những người đã làm rồi nhưng nếu là những người mới tiếp xúc thì vừa vào đã nhìn thấy ngay cái màn hình u ám trên DOS và một loạt những từ tiếng Anh khó hiệu là lập tức &

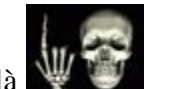

Không cần thận động vào là

Để vào màn hình thiết lập thông tin trong CMOS tùy theo dòng máy chúng ta có các cách sau:

- Đối với các mainboard thông thường hiện nay dùng phím DELETE. Trên màn hình khởi động sẽ có dòng chữ hướng dẫn **Press DEL to enter Setup**.
- Đối với dòng máy Compaq, HP dùng phím F10. Trên màn hình khởi động sẽ có dòng chữ hướng dẫn **F10 = Setup**.
- Đối với dòng máy DEL dùng phím F2. Trên màn hình khởi động sẽ có dòng chữ hướng dẫn **F2: Setup**.

Thực ra các Cmos tuy có giao diện khác nhau một chút nhưng những thông tin và thao tác thì na ná nhau thôi. Lấy Mainboard thông dụng trên phòng máy ta vẫn vào làm ví dụ:

### **1.1 STANDARD CMOS SETUP:**

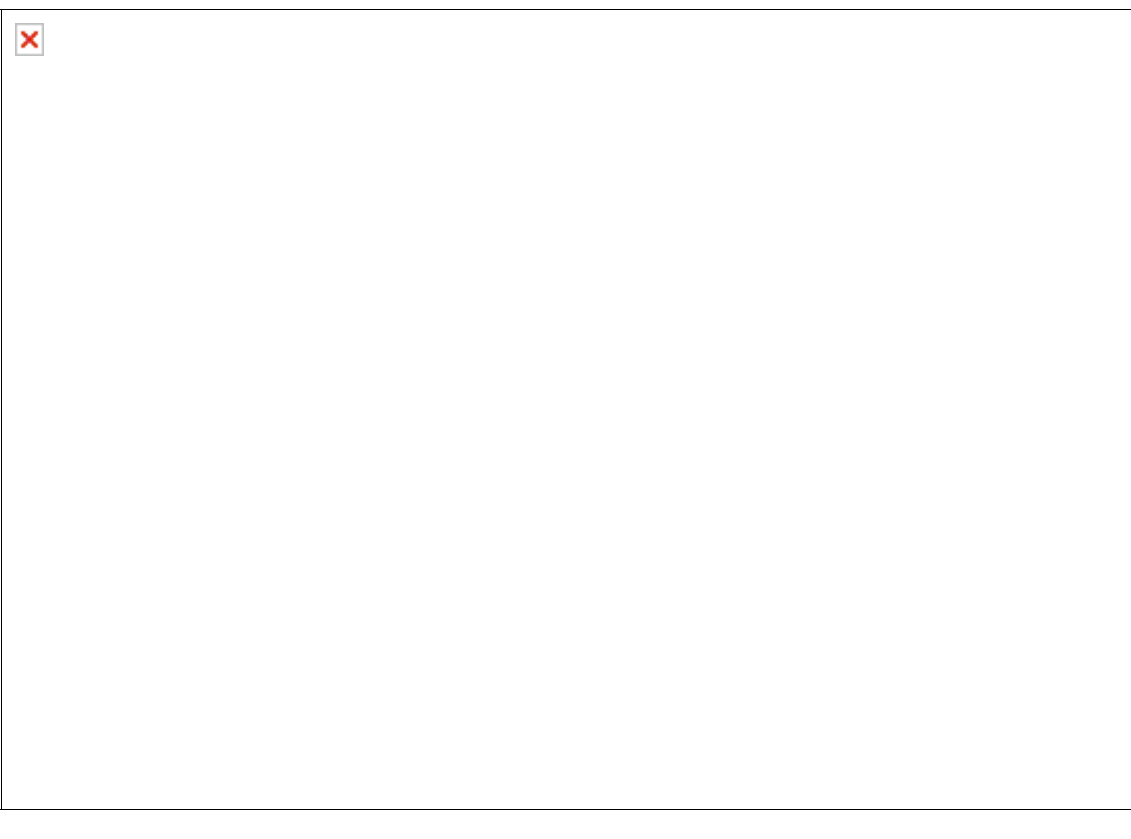

×

**Date:** ngày hệ thống, **Time**: giờ của đồng hồ hệ thống

**Primary Master**: thông tin về ổ đĩa chính gắn trên **IDE1**.

**Primary Slave:** thông tin về ổ đĩa phụ gắn trên **IDE1.**

**Secondary Master:** thông tin về ổ đĩa chính gắn trên **IDE2.**

**Secondary Slave:** thông tin về ổ đĩa phụ gắn trên **IDE2.**

**Drive A:** thông tin về ổ mềm, nếu có sẽ hiển thị loại ổ mềm hiện đang dùng **1.44M 3.5 Inch**.

**Drive B:** không còn sử dụng nên sẽ hiển thị dòng **None**, hoặc **Not Installed**

**Lưu ý!:** Nếu thông tin về các ổ gắn trên IDE không có chứng tỏ các ổ này chưa hoạt động được, bạn phải kiểm tra lại ổ đĩa gắn đủ 2 dây dữ liệu và nguồn chưa, có thiết lập ổ chính, ổ phụ bằng jump trong trường hợp gắn 2 ổ trên 1 dây chưa.

### **1.2 BIOS FEATURES SETUP (ADVANCED CMOS SETUP)**

**Trong mục này lưu ý các mục sau:**

**First Boot Device:** chọn ổ đĩa để tìm HĐH đầu tiên khởi động máy.

**Second Boot Device:** ổ thứ 2 nếu không tìm thấy HĐH trên ổ thứ nhất.

**Third Boot Device:** ổ thứ 3 nếu không tìm thấy HĐH trên 2 ổ kia.

**Ví dụ:** khi muốn cài HĐH thì phải chọn ở mục First Boot Device là CD-ROM để máy khởi động từ đĩa CD và tiến hành cài đặt.

#### **1.3 INTEGRATED PERIPHERALS**

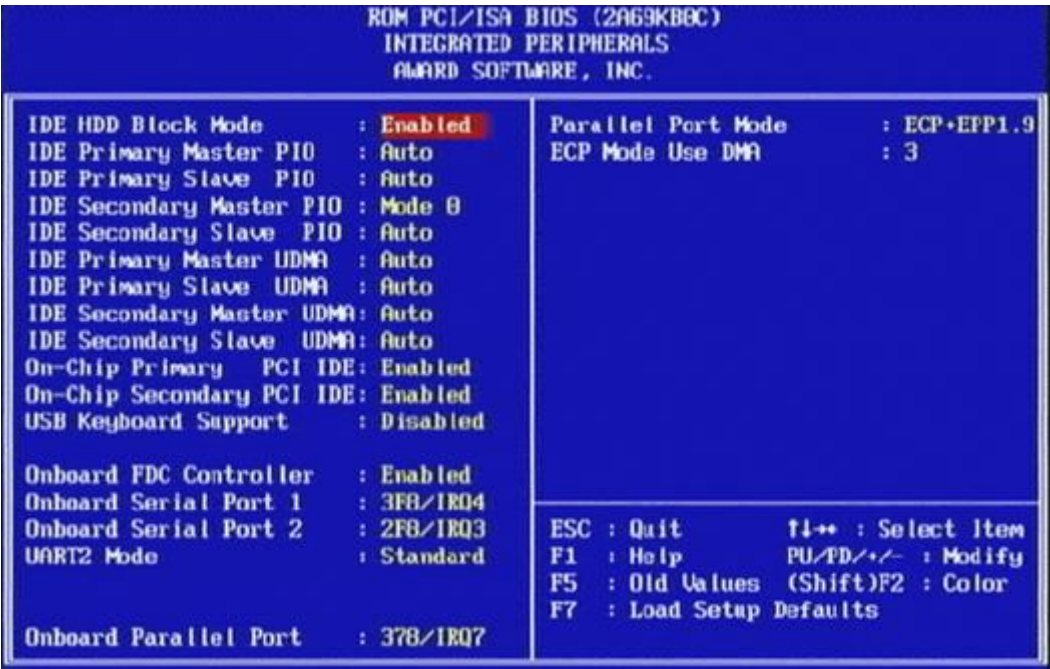

Thiết lập cho các thiết bị ngoại vi, mục này cho phép bạn cho phép sử dụng hay vô hiệu hóa các thiết bị trên mainboard như IDE, khe PCI, cổng COM, cổng LPT, cổng USB.

Chọn **Auto**: tự động, **Enanled**: cho phép, **Disable**: vô hiệu hóa.

#### **1.4 AND MORE :**

**Supervisor Password:** thiết lập mật khẩu bảo vệ CMOS.

**User Password:** thiết lập mật khẩu đăng nhập vào máy.

**IDE HDD Auto Detection:** kiểm tra thông tin về các ổ cứng gắn trên IDE.

**Save & Exit Setup:** Lưu các thiết lập và thoát khỏi màn hình CMOS.

**Exit Without Saving:** Thoát nhưng không lưu các thiết lập.

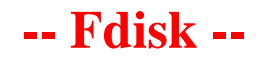

Để có thể sử dụng máy tính một cách tối ưu, cài đặt các phần mềm và lưu trữ dữ liệu dễ dàng chúng ta phải phân vùng cho ổ cứng. Phân vùng dữ liệu sẽ giúp chúng ta quản lý dữ liệu một cách khoa học và sao lưu linh hoạt hơn.

Sau đây sẽ hướng dẫn các bạn phân chia ổ cứng bằng công cụ Fdisk :

#### **Bước 1:**

Khi bạn cho chạy đĩa boot, tại ổ A bạn nhấn **Fdisk**, sau đó chương trình sẽ hỏi bạn cho phép hỗ trợ Fat32 hay Fat16 (Y/N). Bây giờ đa số hệ điều hành cài đặt trên Fat32 nên bạn để mặc định là **S** và nhấn Enter để tiếp tục:

**SON – K46TH2**

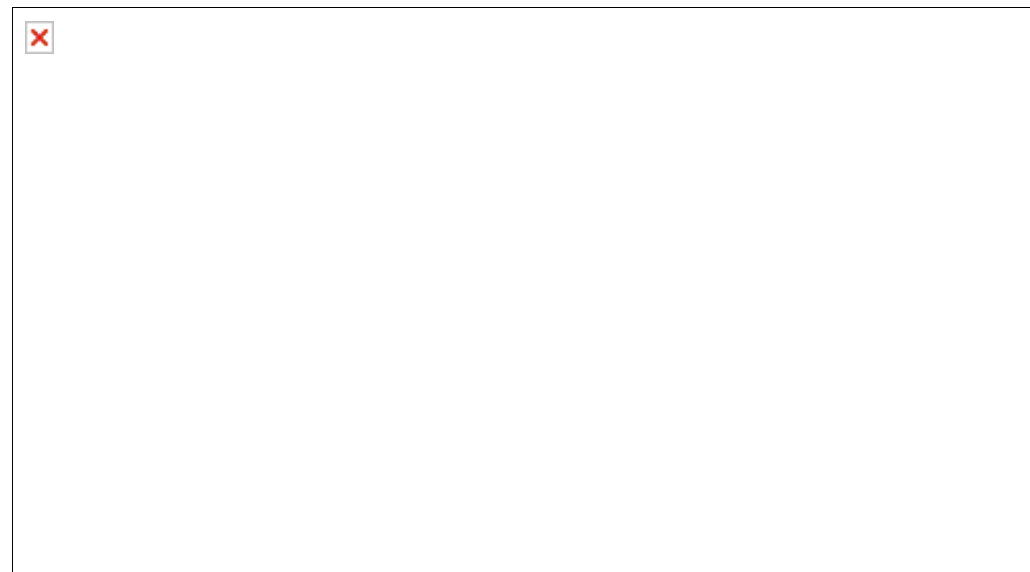

Ngay lập tức chương trình hiện ra một bảng **Options** sau :

**SON – K46TH2**

×

- + **Curent fixed disk driver:** chọn ổ tùy ý trong các ổ sau ( chỉ có khi có 2 ổ đĩa cứng)
- + **1** : Tạo phân khu cho ổ cứng
- + **2**: Đặt phân khu chủ khởi động
- + **3**: Xóa các phân khu có từ trước
- + **4**: Hiển thị thông tin phân khu
- + **5**: **Change current fixed disk driver :** chuyển ổ đĩa vật lý khác ( chỉ có khi lắp 2 ổ đĩa cứng).

#### **Bước 2:**

Bạn chọn 1 nhấn Enter để tạo phân vùng mới, khi đó chương trình sẽ hiện ra :

**SON – K46TH2**

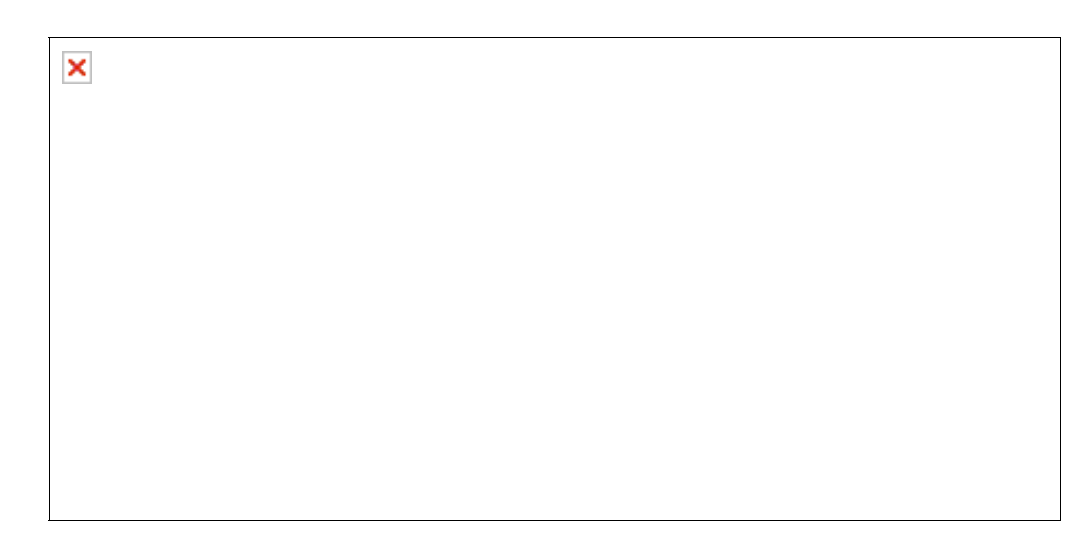

- + **1**: Tạo phân khu chính
- + **2**: Tạo phân khu mở rộng
- + **3**: Tạo ổ logic trong phân khu mở rộng

Theo nguyên tắc tạo ổ khởi động ta tạo phân khu chính trước rồi mới tạo các phân vùng khác trên phân khu mở rộng. Chọn **1** rồi ấn Enter, màn hình sẽ hiện ra :

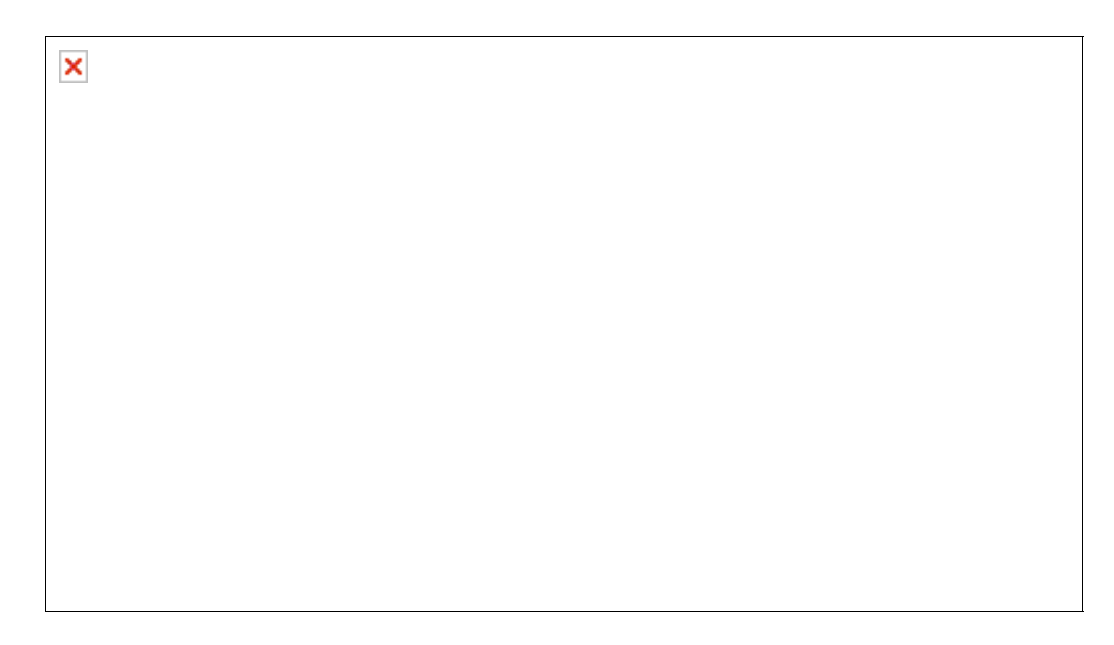

Sau khi máy chạy hết 100% nó sẽ hỏi bạn muốn tạo một ổ lớn nhất không, bạn ấn **N + Enter.** Khi đó máy sẽ đưa yêu cầu bạn nhập dung lượng cho phân khu chính, bạn nhập số hoặc nhập % dung lượng ổ chính mà bạn muốn tạo.

**SON – K46TH2**

×

Ngay sau đó phân khu chính sẽ được tạo. Bạn ấn **Esc** để thoát ra ngoài.

Bây giờ việc của bạn là phải tạo phân khu khởi động: Bạn chọn **Creat Extended DOS Partition (2).** Máy sẽ tự động chạy và khởi tạo phân khu, mở rộng:

×

Sau khi chạy hết 100% bạn hay nhấn Enter để hoàn tất, lúc này ổ đĩa sẽ có thêm phân vùng mở rộng. Lúc này máy sẽ báo bạn phải đánh số dung lượng cho ổ **Logic** thứ nhất

+ Nếu bạn chỉ chọn một ổ Logic thì ấn Enter luôn.

+ Nếu tạo 2 ổ hay nhiều hơn thì bạn chỉ việc đánh số dung lượng cho ổ thứ nhất ( D: ) trong tổng dung lượng phân khu mở rộng rồi ấn Enter để tiếp tục tạo các ổ logic khác (E:, F: ).

### **Bước 3:**

Tiếp theo bạn xét phân khu khởi động bằng cách, chọn **(2) Set Active Partition**, bạn đánh số ổ muốn làm ổ khởi động vào ( thường là 1) sau đó nhấn Enter là xong.

### **Bước 4:**

Bạn Esc ra khỏi chương trình Fdisk và tiến hành **format** các phân vùng vừa tạo, đặt tên cho phân vùng.

×

**Chú ý:** Nếu bạn muốn xóa các phân vùng thì phải làm theo thứ tự ngược lại nghĩa là phải xóa phân vùng **Logical (D)** trước rồi mới xóa đến phân vùng **Primary (C)** sau.

**SON – K46TH2**

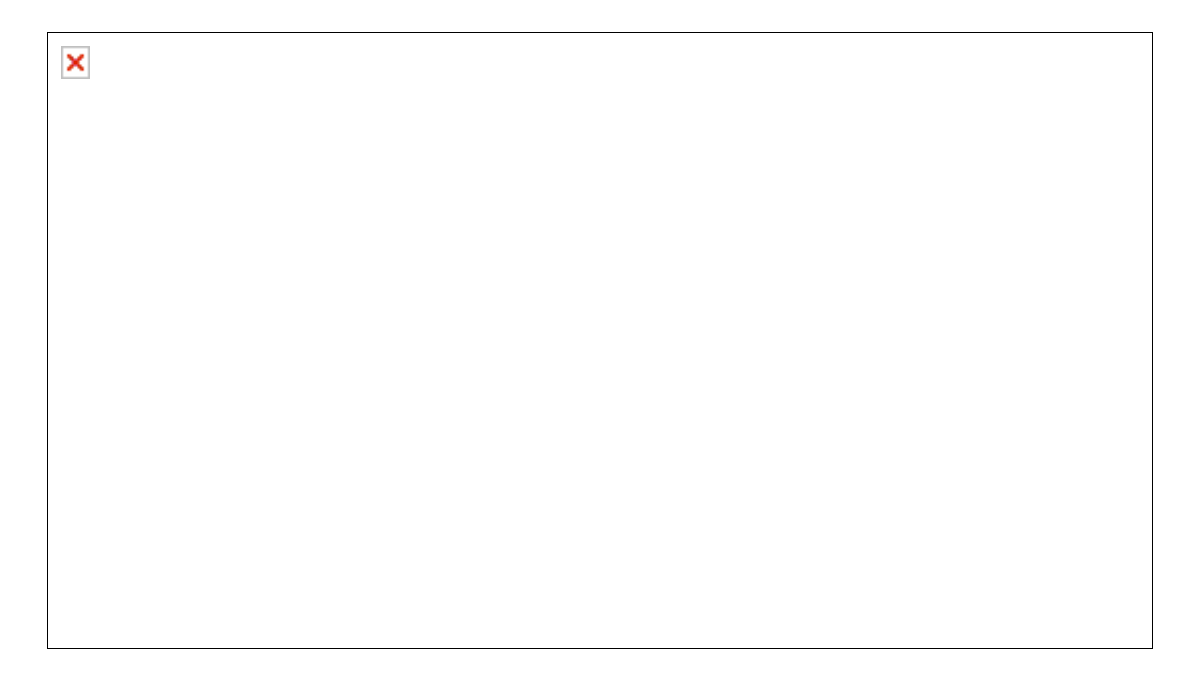

## **-- PowerQuest PartitionMagic( pqmagic)--**

Ngoài cách phân vùng ổ cứng bằng chương trình Fdisk như đã nói ở trên ra thì hiện nay công cụ mạnh mẽ và thông dụng nhất về phân chia ổ đĩa chính là **PartitionMagic**. Chương trình được nhiều người ưa thích hơn bởi vì dù chạy trên Dos nhưng có giao diện trực quan và gần gũi với Windown hơn.

Để chạy chương trình này bạn sử dụng đĩa boot:

- + Nếu là Boot 4 thì bạn chuyển đến ổ đĩa CD và đánh lệnh **"pqmagic"** để chạy chương trình.
- + Nếu là đĩa Hiren Boot bạn chọn mục **Disk Partition Tools** và chạy công cụ này.

Khi chạy nó giao diện chính sẽ hiện ra:

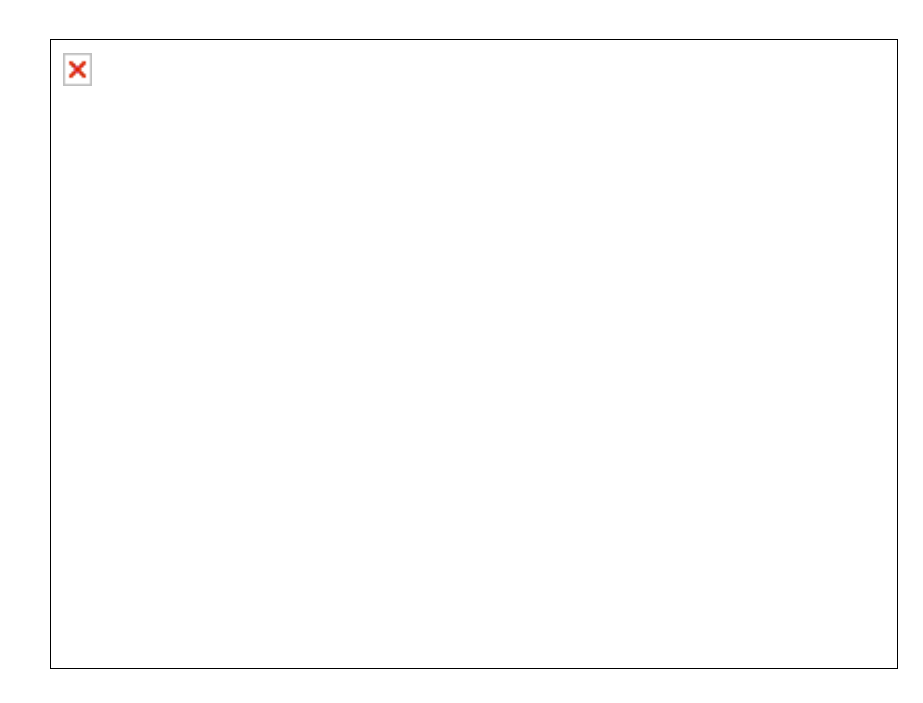

Đây là giao diện với ổ đĩa cứng hoàn toàn mới chưa được xử lý có dung lượng là 8189 MB. Việc đầu tiên phải làm là tạo phân vùng chính cho ổ đĩa.

#### *1, Tạo và định dạng phân vùng:*

Ta vào **Menu Operations** hoặc nhấn phải chuột vào vùng nền màu sám chọn **Create**. Khi đó sẽ hiện ra một bảng:

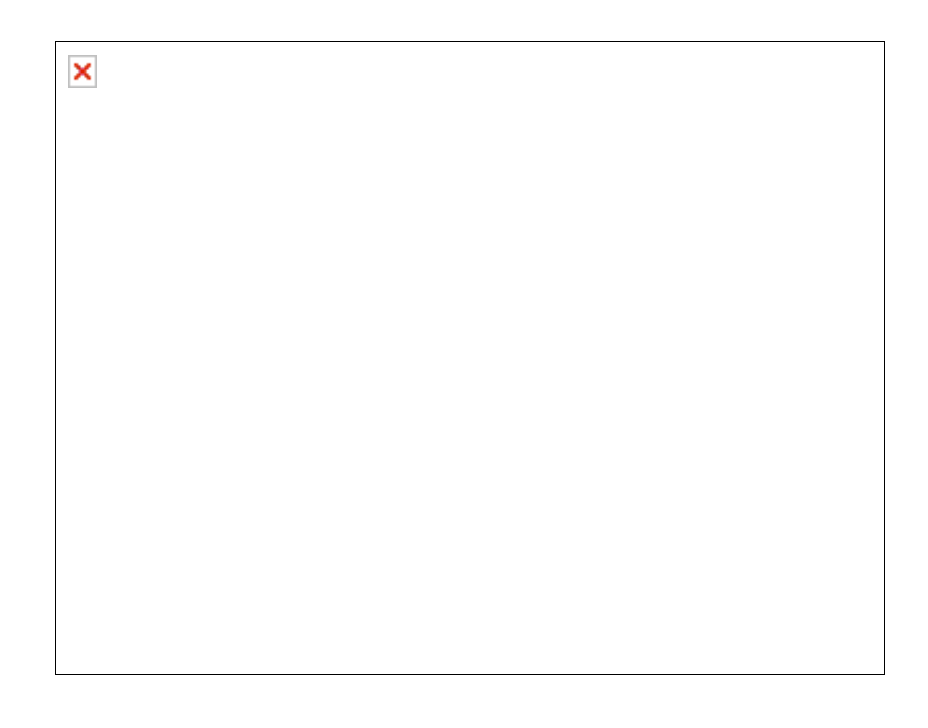

- Chọn ở mục **Create as: Primary Partition** cho phân vùng đầu tiên ( C: ). Các phân vùng còn lại chọn

là phân vùng logic **Create as: Logical Partition.** (D:, E:).

- Ở **Partition Type** bạn chọn kiểu định dạng cho phân vùng.
- Nhập tên ổ đĩa vào mục **Label.**
- Nhập dung lượng vào mục **Size.**
- Gõ **OK** vào ô xác nhận (nếu có). Nhấn nút OK.
- Tạo xong các phân vùng. Nhấn nút **Apply** để hoàn tất.

#### *2, Định dạng phân vùng:*

- Ta vào **Menu Operations** hoặc nhấn phải chuột vào vùng nền màu sám chọn **Format**. Khi đó bảng format sẽ hiện ra.

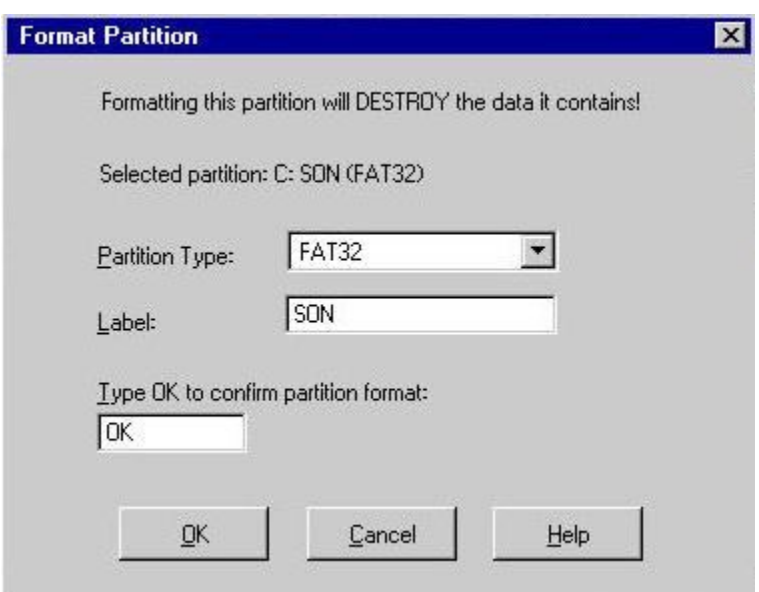

Trong hộp thoại **Format Partition**, chọn một bản FAT trong mục **Partition Type**.

Nhập nhãn đĩa trong mục **Label**.

Nhập OK vào mục xác nhận. Nhấn OK.

Nhấn **Apply** để cập nhật các thao tác.

#### *3, Xóa phân vùng:*

Để xóa một phân vùng ta chọn mục **Delete** thay vì chọn Format..

Nhập **OK** và ô xác nhận, nhấn OK để kết thúc.

Xong tất cả các thao tác, nhấn Apply để cập nhật.

### *4, Chuyển đổi định dạng ổ đĩa:*

Bạn chọn **Convert** thay vì chọn Delete,

Chọn một bản FAT mới trong danh sách cho phân vùng.

Nhấn **OK** để đóng hộp thoại Convert.

#### *5, Kết thúc:*

Bạn Apply để cập nhật và ấn Exit để thoát khỏi chương trình.

## **-- Install WindowXP Pro(SP2) --**

Trước khi cài đặt Win bạn nhớ phải Format phân vùng cài đặt, thường là phân vùng C. Sau đó Setup Bios boot từ ổ CD tiếp theo bạn cho đĩa Windows XP vào trong ổ CD-ROM và khởi động lại máy tính của bạn. Windows sẽ tự động kiểm tra phần cứng và cấu hình của máy bạn và bắt đầu cài đặt.

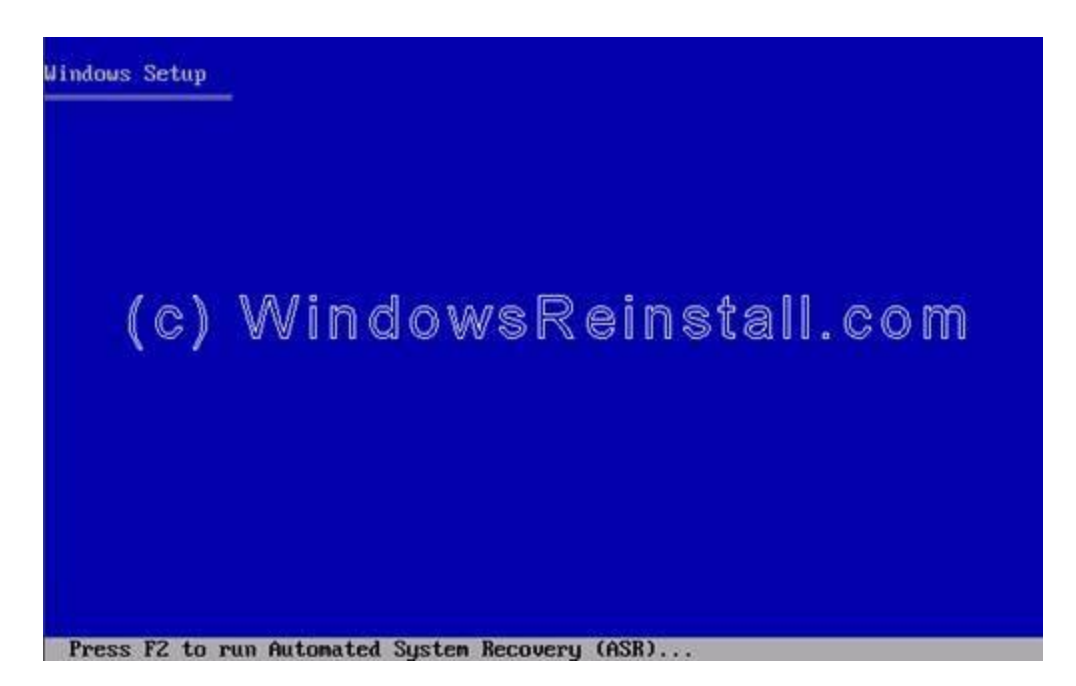

Bạn nhấn "ENTER" dể bắt đầu quá trình cài đặt. Khi dưới đáy màn hình hiện chứ **Enter = Continue** Nếu đồng ý với thông báo của Windows bạn nhấn F8 để tiếp tục còn nếu không đồng ý bạn nhấn "ESC" để thóat. Nếu bạn không đồng ý, quá trình cài đặt sẽ kết thúc.

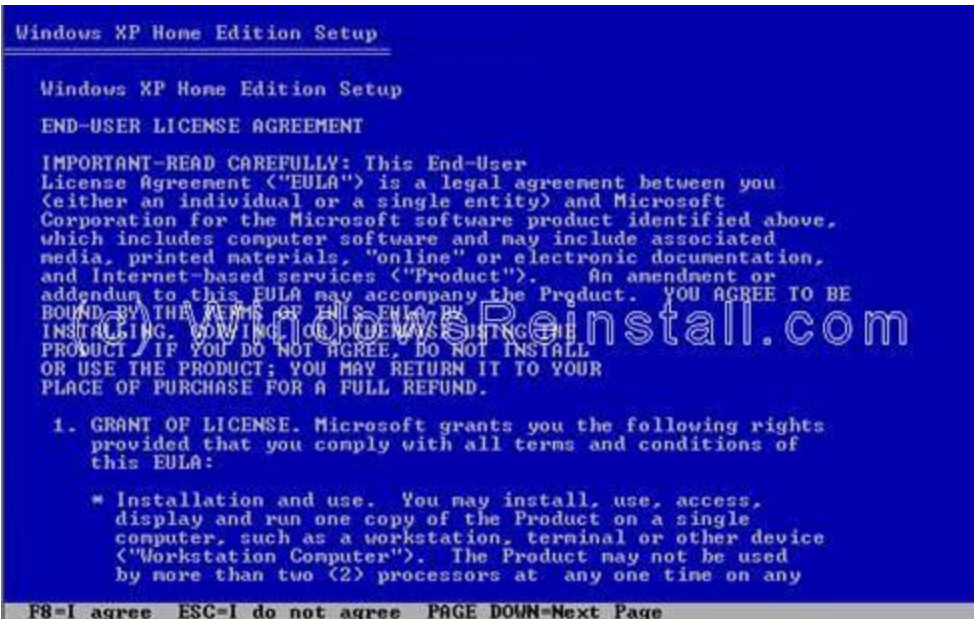

Bây giờ bạn chọn nơi mà bạn muốn cài đặt Win XP. Bạn nhấn "ENTER" để xác nhận phân vùng mà bạn muốn cài đặt Win**.** Windows sẽ bắt đầu copy những file cần thiết cho quá trình cài đặt. Lúc này Window sẽ tự cấu hình.

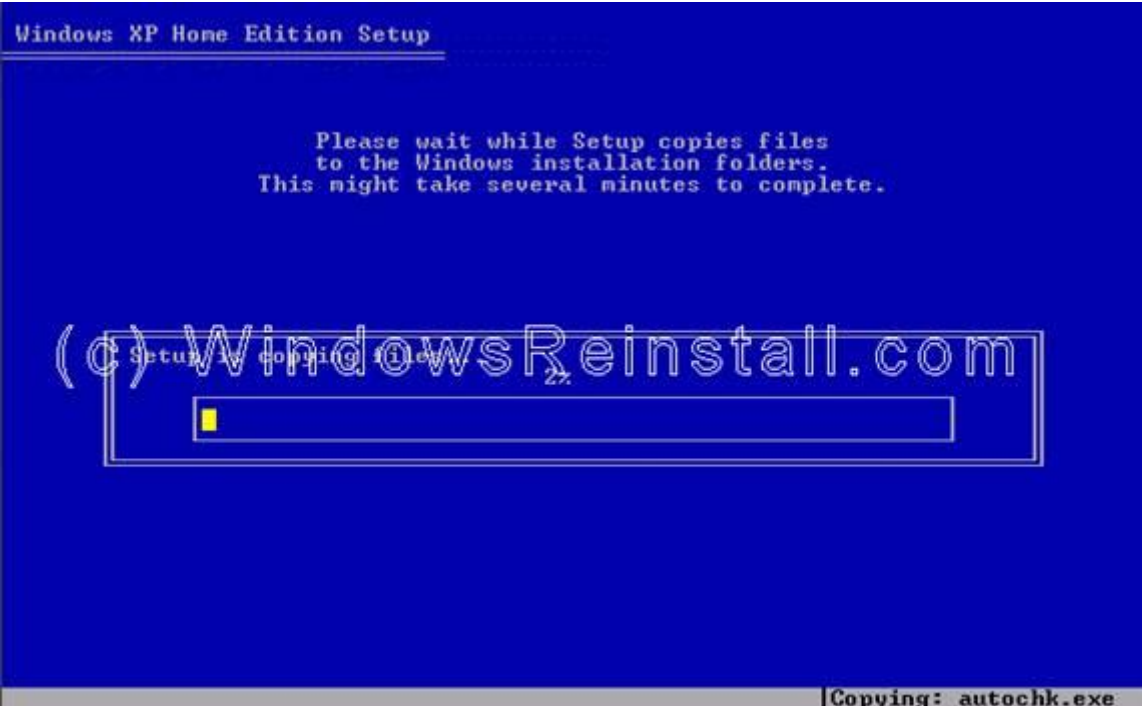

Tiếp theo, dòng màu vàng sẽ biến thành màu đỏ và có thời gian đếm ngược 15s, bạn nhấn **Enter** để khởi động lại máy.

Khi khởi động lại, màn hình có hiện thông báo nhấn một phím bất kì để khởi động bằng ổ CD-ROM, bạn đừng làm gì cả hãy để nó trôi qua.

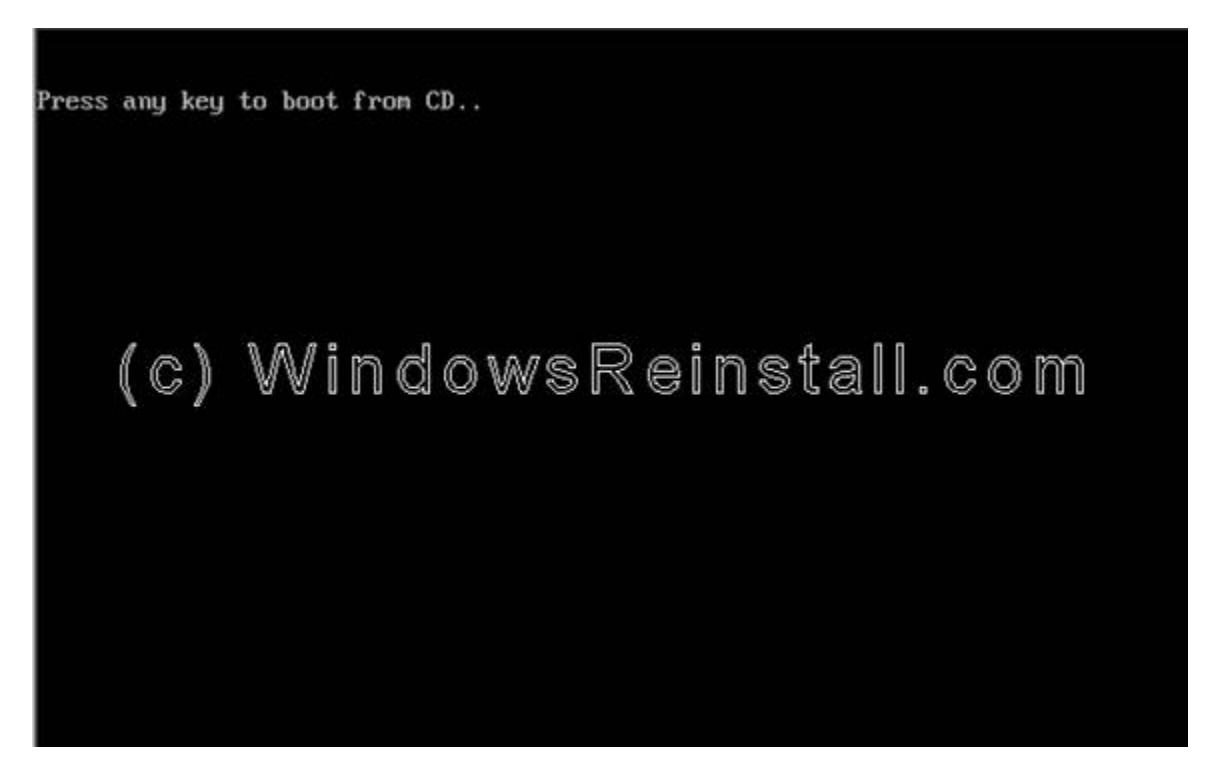

Quá trình cài đặt được tiếp tục.

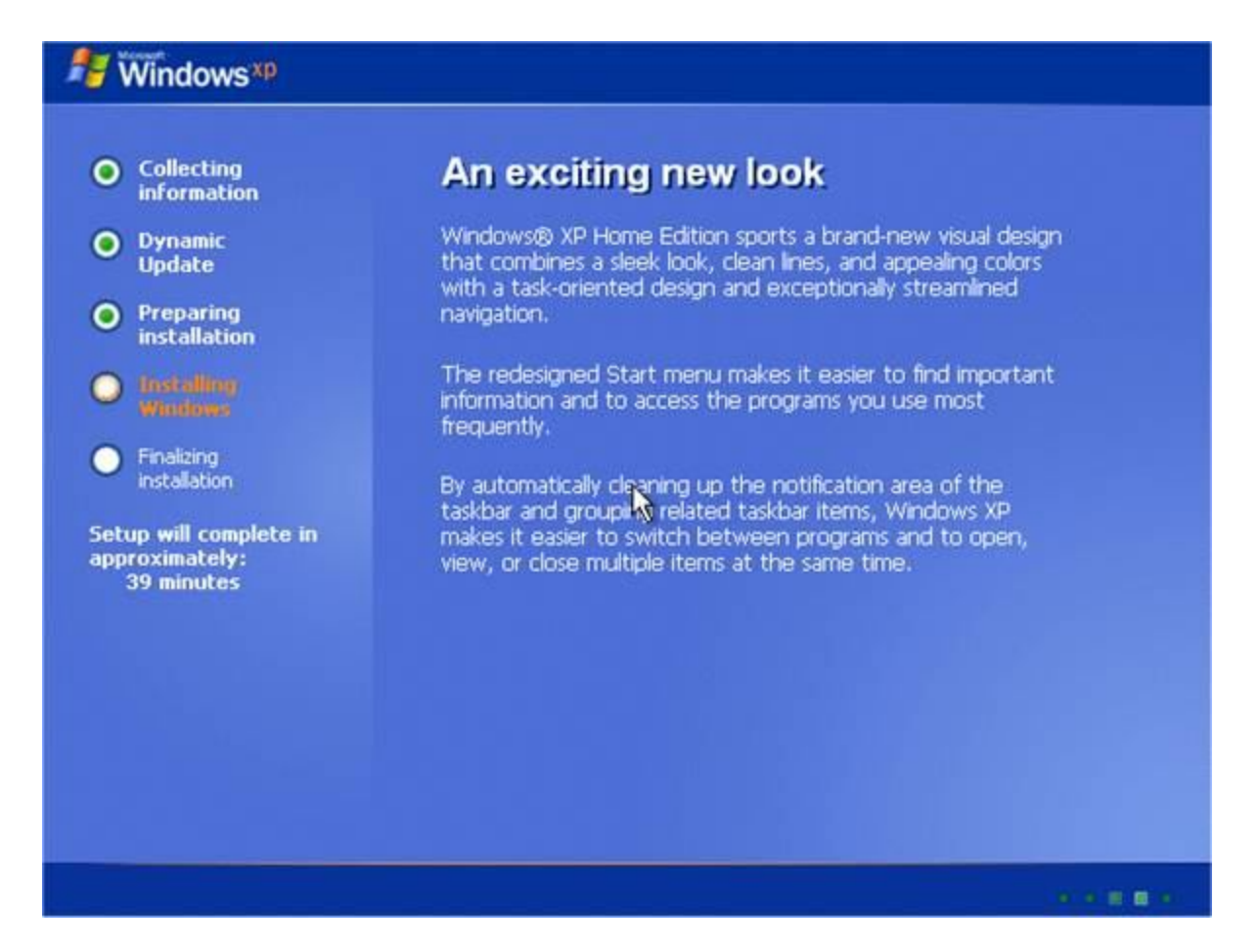

Bây giờ là lựa chọn ngôn ngữ và vùng. Chuột của bạn lúc này đã hoạt động vì thế bạn dùng chuột nhấn vào "**CUSTOMIZE**"

Bây giờ bạn chọn định dạng chuẩn khu vực của bạn và nhấn OK.

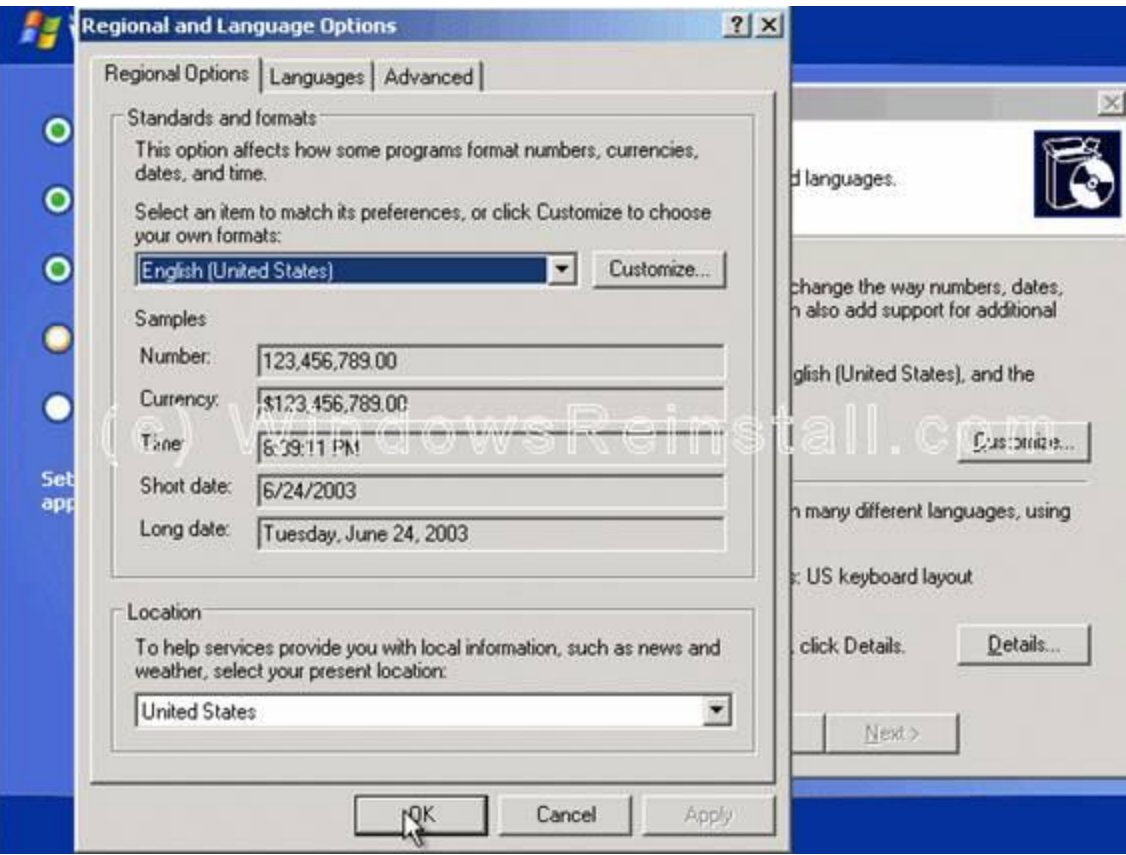

### Bây giờ bạn nhấn vào **Deltail**s

Tiếp đó chọn ngôn ngữ mặc định( theo khu vực bạn chọn phía trên) sau đó nhấn "OK" để thoát ra. Bây giờ bạn đã có tất cả sự thay đổi cần thiết, bạn nhấn "**NEXT**".

Win sẽ tiếp tục cài đặt cho tới khi bảng xác nhận thông tin cá nhân hiện ra thì bạn điền thông tin của bạn vào

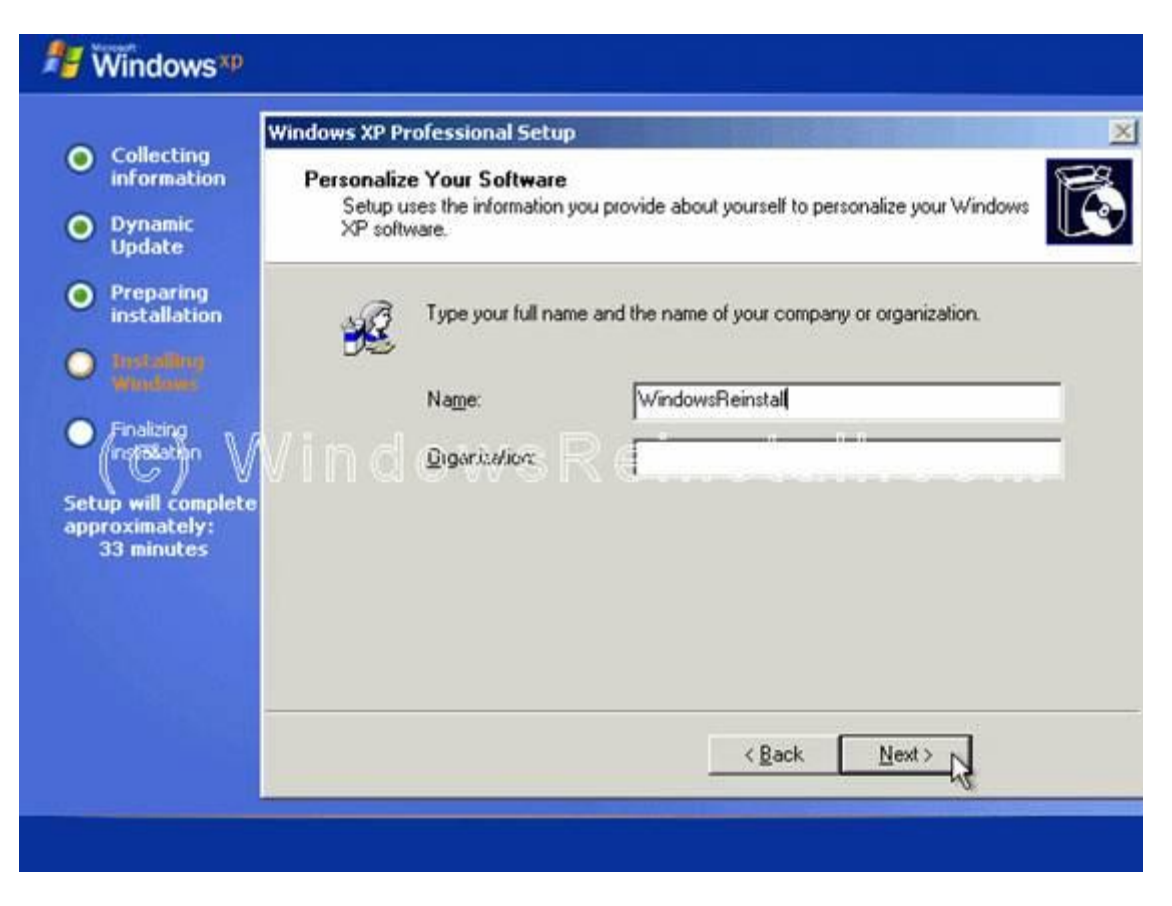

Sau đó ấn Next rồi điền số Key.

Tiếp theo bạn đặt tên cho máy tính của bạn và pasword của admin, xác nhận lại password (cái này có thể làm trong Win sau khi cài đặt cũng được) và nhấn **NEXT.**

Hệ thống giờ và ngày là phần tiếp theo, bạn thay đổi cho phù hợp với bản thân, và nhấn **NEXT**

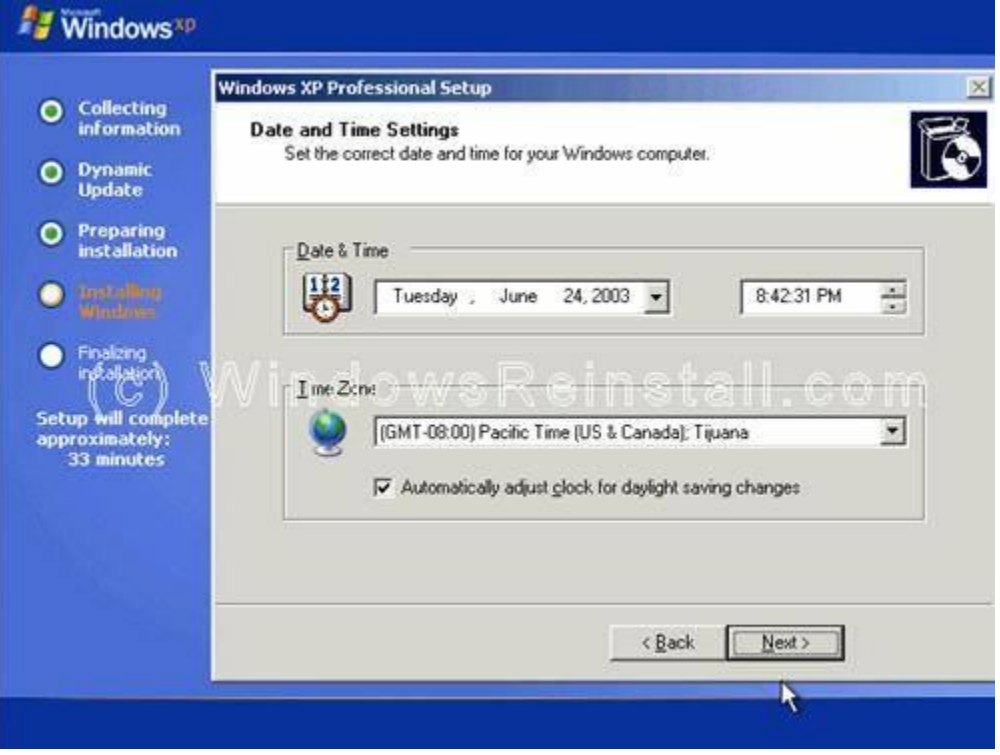

Và bây giờ thì bạn ngồi chờ Window tự cài đặt. Sau đó máy tính sẽ khởi động lại ... Lúc này bạn cứ nhấn **OK** cho các thiết đặt do Win đặt ra ...

Và thế là bạn đã cài được Win rồi đấy ....bạn đúng là số 1 **x** ...Nếu có cô nàng nào nhờ bạn cài đặt Win thì còn chờ gì nữa ....

## **HƯỚNG DẪN CÀI ĐẶT WINDOWS 2000 PROFESSIONAL**

-------------

### **I. Chuẩn bị**

- Chuẩn bị đĩa cài đặt **Windows 2000 Professional** tự khởi động được.
- Vào CMOS chọn chế độ khởi động máy từ đĩa CD trước tiên, chọn trong mục **First Boot Device** là **CD-ROM First**.
- Khởi động máy với đĩa CD cài đặt **Windows 200 Professional.**

#### **II. Các bước cài đặt.**

#### *1, Khởi động máy từ CD.*

Nếu ổ cứng của bạn đã có dữ liệu thì trên màn hình sẽ xuất hiện dòng **Press any key to boot from CD...**, bạn phải nhấn một phím bất kỳ để bắt đầu quá trình cài đặt.

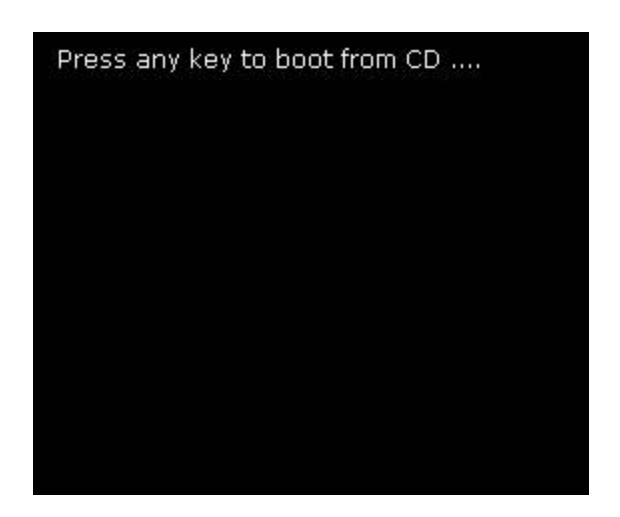

Nếu ổ cứng mới hoàn toàn, chưa định dạng hoặc không có dữ liệu thì máy sẽ tự khởi động quá trình cài đặt, bỏ qua bước trên.

Ngay sau đó bộ cài đặt sẽ kiểm tra tính tương thích của cấu hình phần cứng của máy bạn.

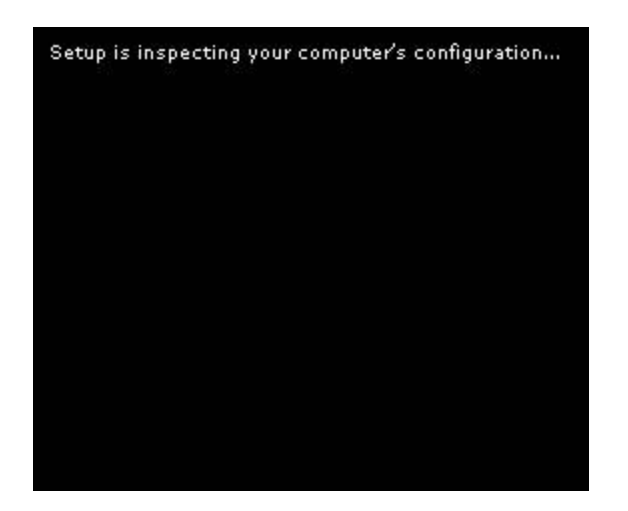

Nếu kiểm tra phần cứng tốt, bộ cài đặt sẽ tiếp tục nộp các thành phần cần thiết cho quá trình cài đặt vào một thư mục tạm trên ổ cứng của bạn. Quá trình này diễn ra hoàn toàn tự động.

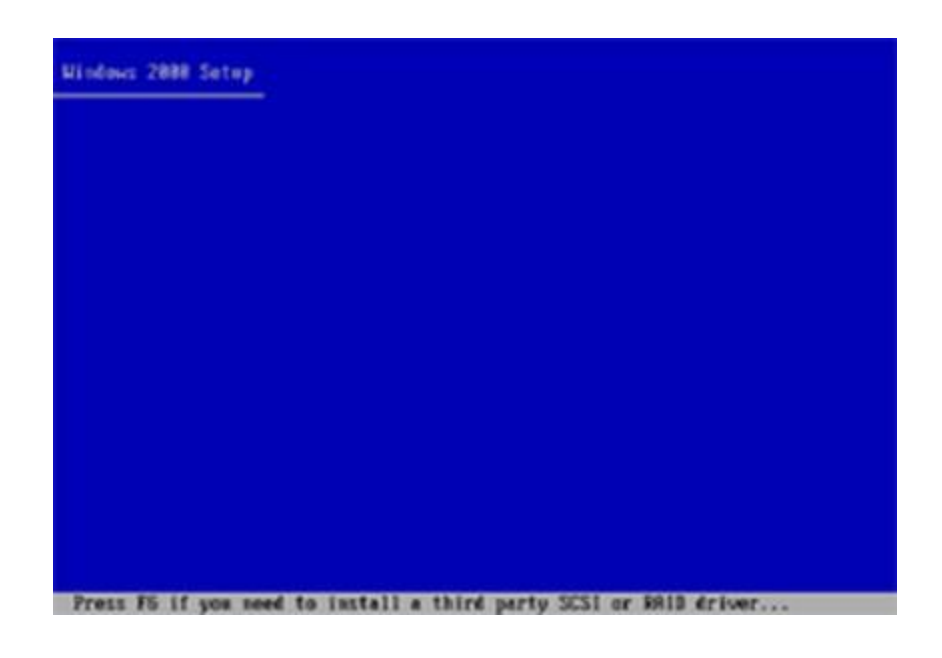

### *2. Khởi động quá trình cài đặt.*

Sau khi cài xong các thành phần cần thiết, màn hình cài đặt đầu tiên sẽ xuất hiện.

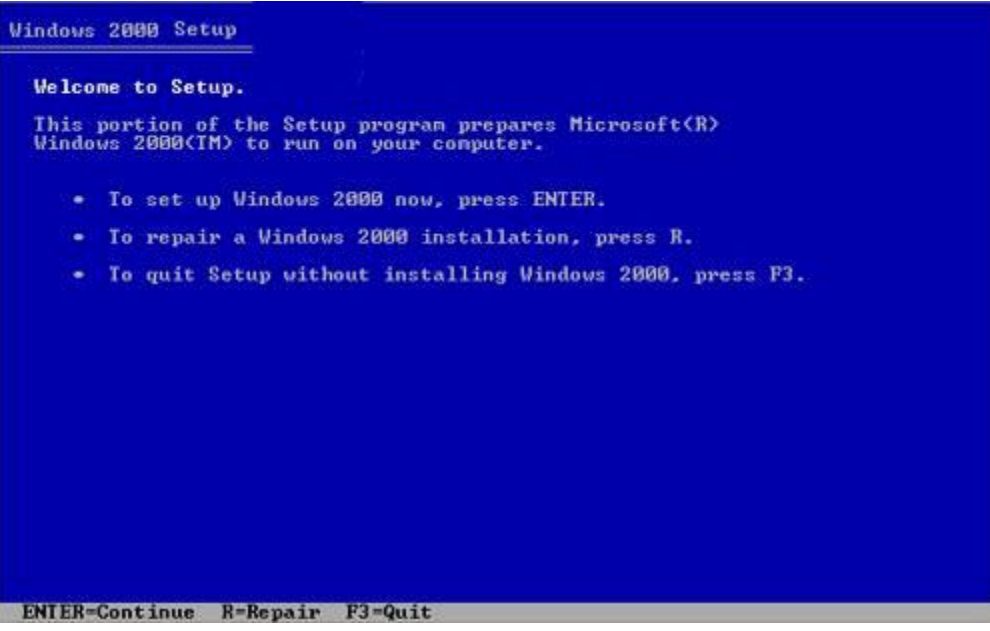

Nhấn **Enter** để tiếp tục quá trình cài đặt.

Nhấn **R** để sửa lại bản Windows 2000 đã cài trước đó.

Nhấn **F3** để thoát khỏi màn hình cài đặt.

### *3. Đồng ý với bản quyền.*

Sau khi bạn nhấn Enter, trên màn hình sẽ xuất hiện bảng chi tiết về bản quyền sản phẩm, nhấn F8 để đồng ý và tiếp tục cài đặt.

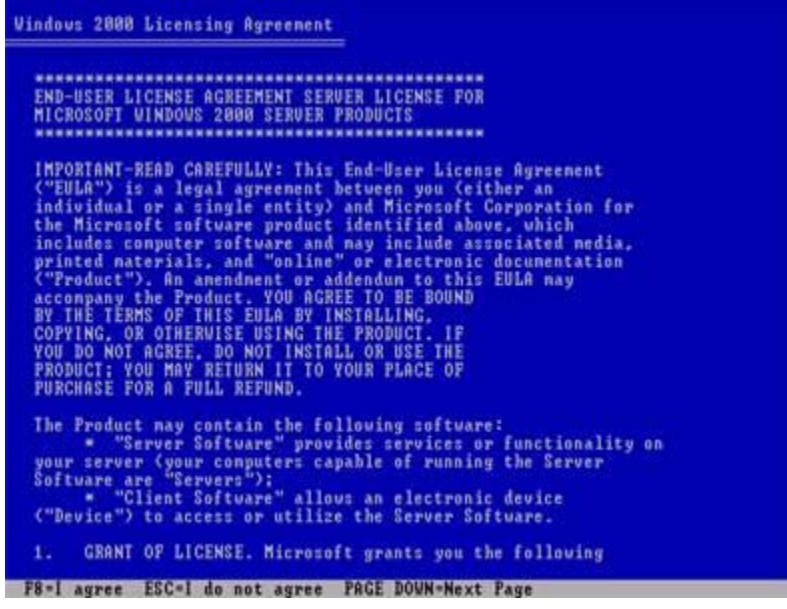

## *4. Chọn phân vùng để cài đặt HĐH:*

## **4.1 Trường hợp ổ cứng chưa có phân vùng:**

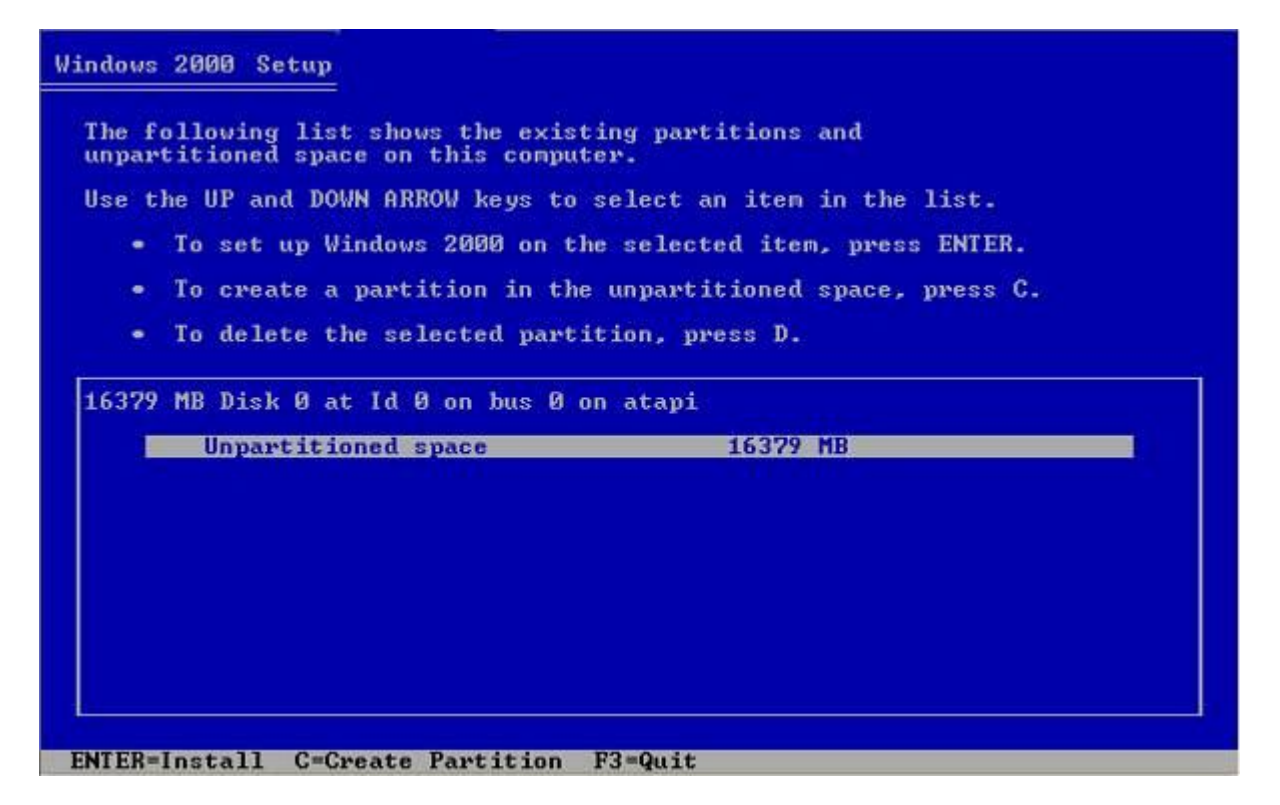

Nếu ổ cứng chưa có phân vùng, thì bạn cần phải phân vùng ổ cứng, định dạng. Tuy nhiên với bộ cài đặt Windows 2000 bạn chỉ có thể định dạng cho một phân vùng duy nhất mà hệ điều hành sẽ cài lên trên nó, các phân vùng khác sẽ định dạng sau khi bạn cài Windows hoàn tất và tiến hành định dạng các phân vùng đó bằng Windows Explorer.

**Tạo một phân vùng:**

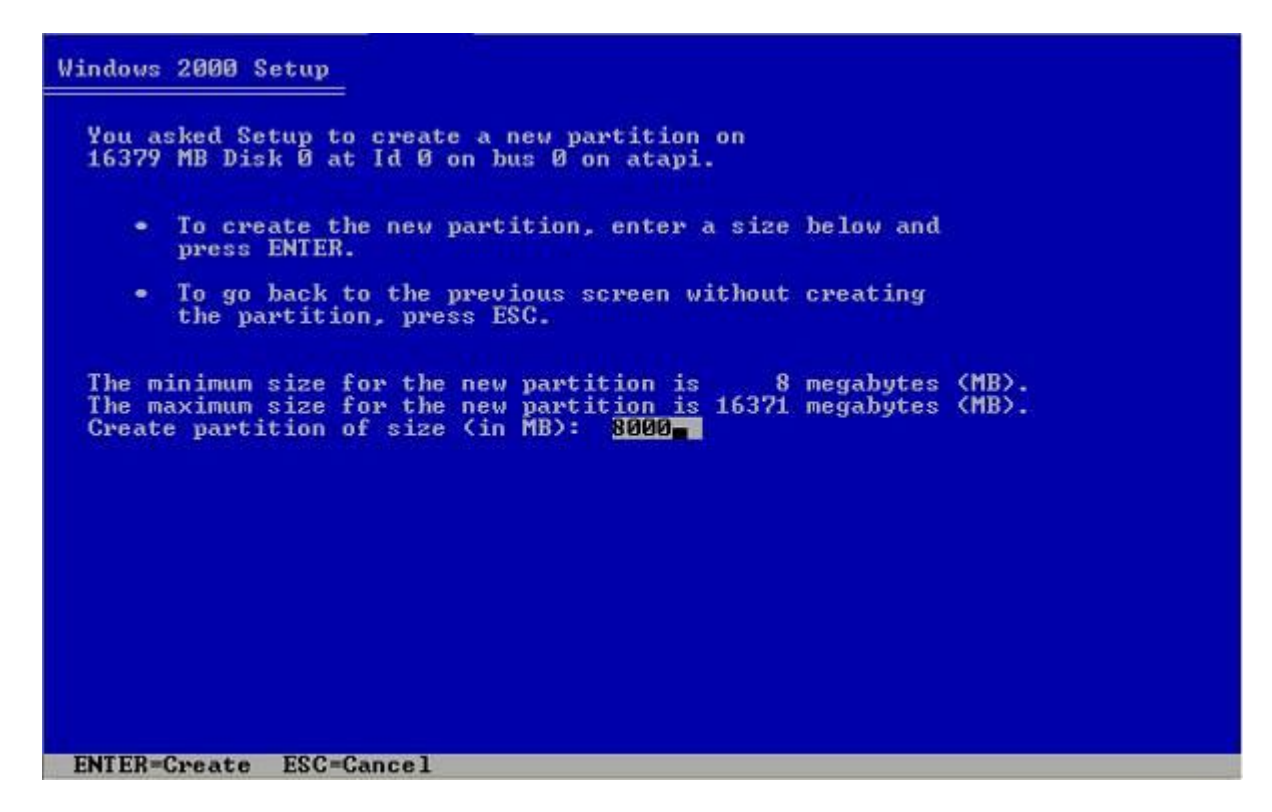

×

Dùng các phím mũi tên chọn vùng ổ cứng chưa có phân vùng (**Unpartitioned Space**).

Nhấn phím C để tạo mới một phân vùng.

Tùy vào dung lượng ổ, nhu cầu sử dụng bạn có tạo nhiều phân vùng ổ cứng trên một ổ đĩa.

Trong cửa sổ tạo mới, nhập một dung lượng cho phân vùng và nhấn Enter để tiến hành tạo mới phân vùng.

Lặp lại các thao tác đến khi tạo hết vùng không gian trống trên ổ cứng thành các phân vùng, các phân vùng phụ sẽ được định dạng khi cài xong Windows.

### **Xóa một phân vùng:**

Trong trường hợp tạo sai, hoặc thấy không hợp lý, hoặc muốn xóa hẵn một phân vùng của ổ cứng đã có dữ liệu. Bạn có thể xóa phân vùng đó.

Nhấn phím D để xóa phân vùng, nhấn tiếp L và Enter để xác nhận trong các màn hình cảnh báo.

Lưu ý! Xóa phân vùng sẽ làm mất hoàn toàn dữ liệu của bạn trên phân vùng đó. Vì vậy khuyên bạn nên cân nhắc kỹ trước khi thực hiện thao tác này.

### **4.2 Trường hợp ổ cứng đã có phân vùng.**

Chọn một phân vùng để cài **Windows 2000**, nhấn **Enter.**

Nếu ổ phân vùng đã được định dạng thì quá trình cài đặt sẽ tiếp tục với việc copy dữ liệu (xem bước 5 bên dưới)

Nếu phần vùng chưa được định dạng thì sẽ tiếp tục với bước định dạng cho phân vùng đó.

Khi đó xuất hiện màn hình hỏi bạn chọn một bảng **FAT** để bộ cài đặt định dạng phân vùng đó trước khi cài HĐH. Nên chọn **NTFS.**

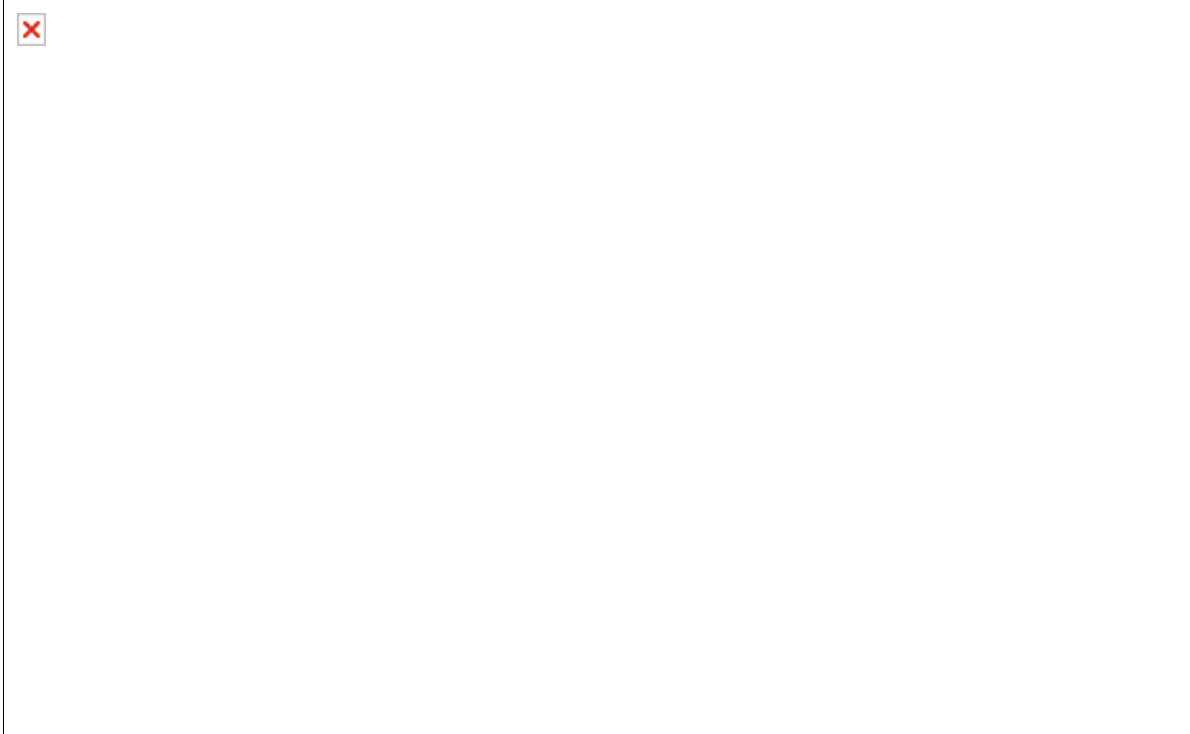

Sau đó màn hình định dạng ổ cứng sẽ chạy trong vài phút tùy theo dung lượng của phân vùng và tốc độ của máy bạn.

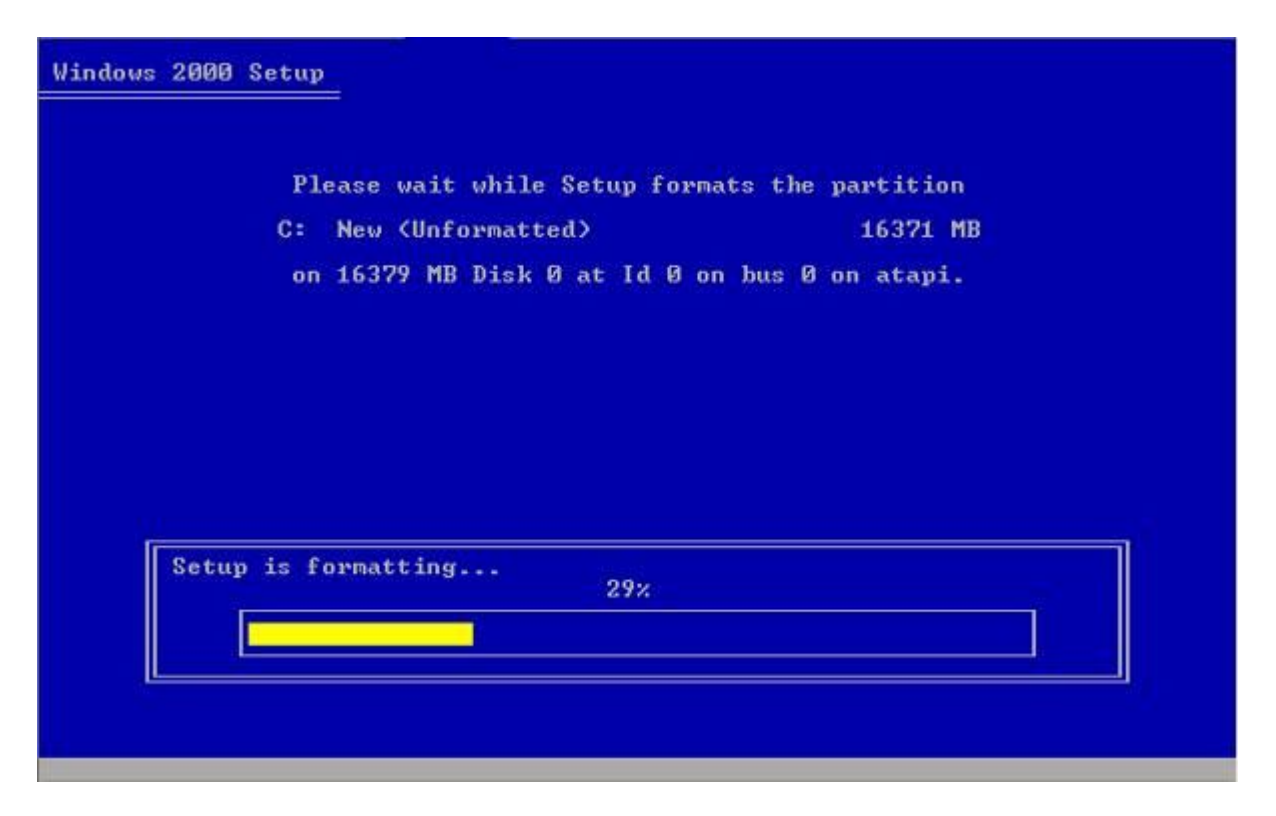

### *5. Copy dữ liệu.*

Trong quá trình này có thể xảy ra sự cố vì chất lượng của đĩa cài đặt, nếu suôn sẽ quá trình copy các tập tin của hệ điều hành vào phân vùng được chọn sẽ diễn ra trong vài phút.

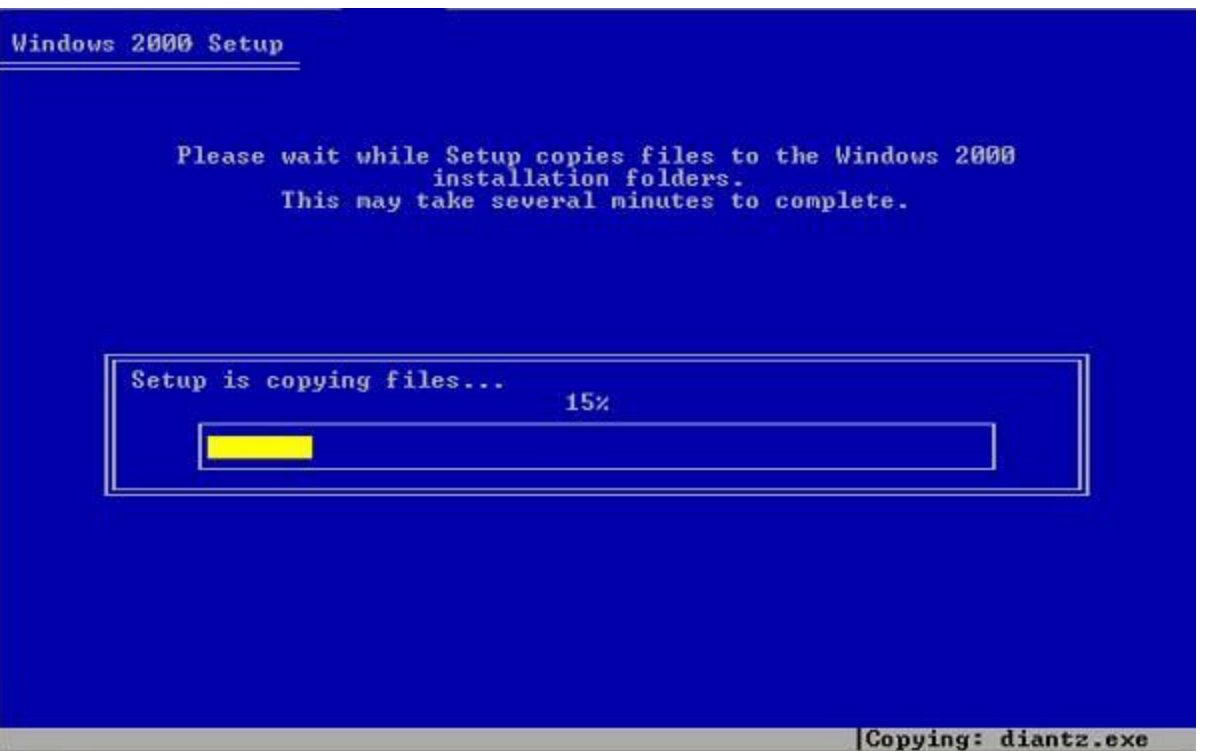

Sau khi quá trình copy dữ liệu hoàn tất, máy sẽ khởi động lại sau màn hình nhắc nhở bạn rút đĩa ra khởi ổ mềm nếu có. Sau 15 giây nến bạn không nhấn Enter, máy vẫn khởi động lại.

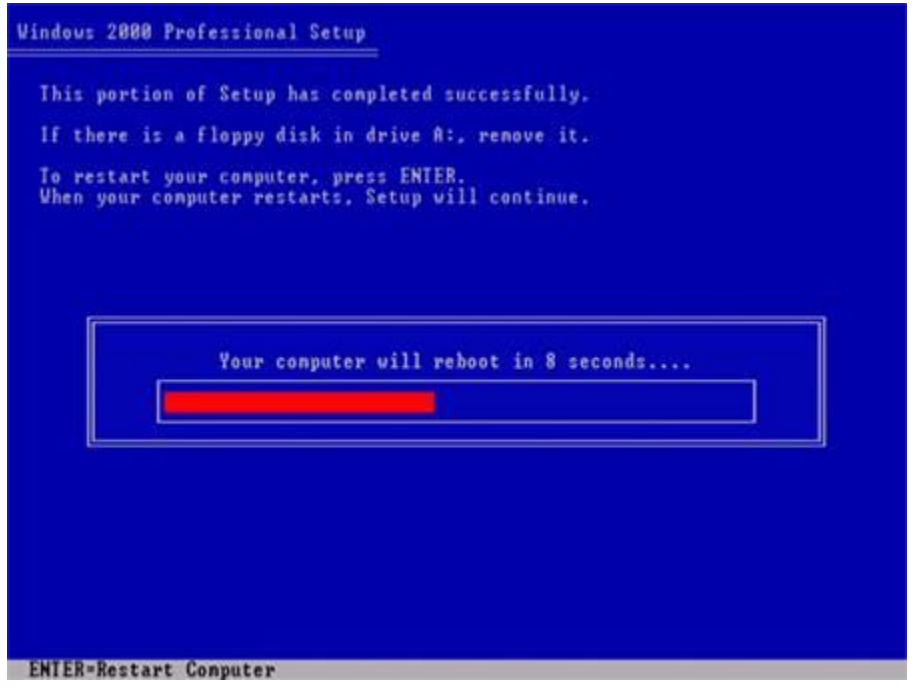

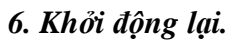

Khi máy khởi động lại để tiếp tục quá trình cài đặt, sẽ xuất hiện dòng Press any key to boot from CD..., lúc này bạn không nhấn phím. Nếu nhấn quá trình cài đặt sẽ quay lại từ đầu.

Đợi cho đến khi màn hình Welcome xuất hiện, nhấn Next để tiếp tục.

### *7. Nhận dạng thiết bị*

Bước tiếp theo là quá trình bộ cài đặt nhận dạng các thiết bị phần cứng như chuột, bàn phím, card màn hình ... trong quá trình này có thể màn hình của bạn bị chớp nháy một vài lần.

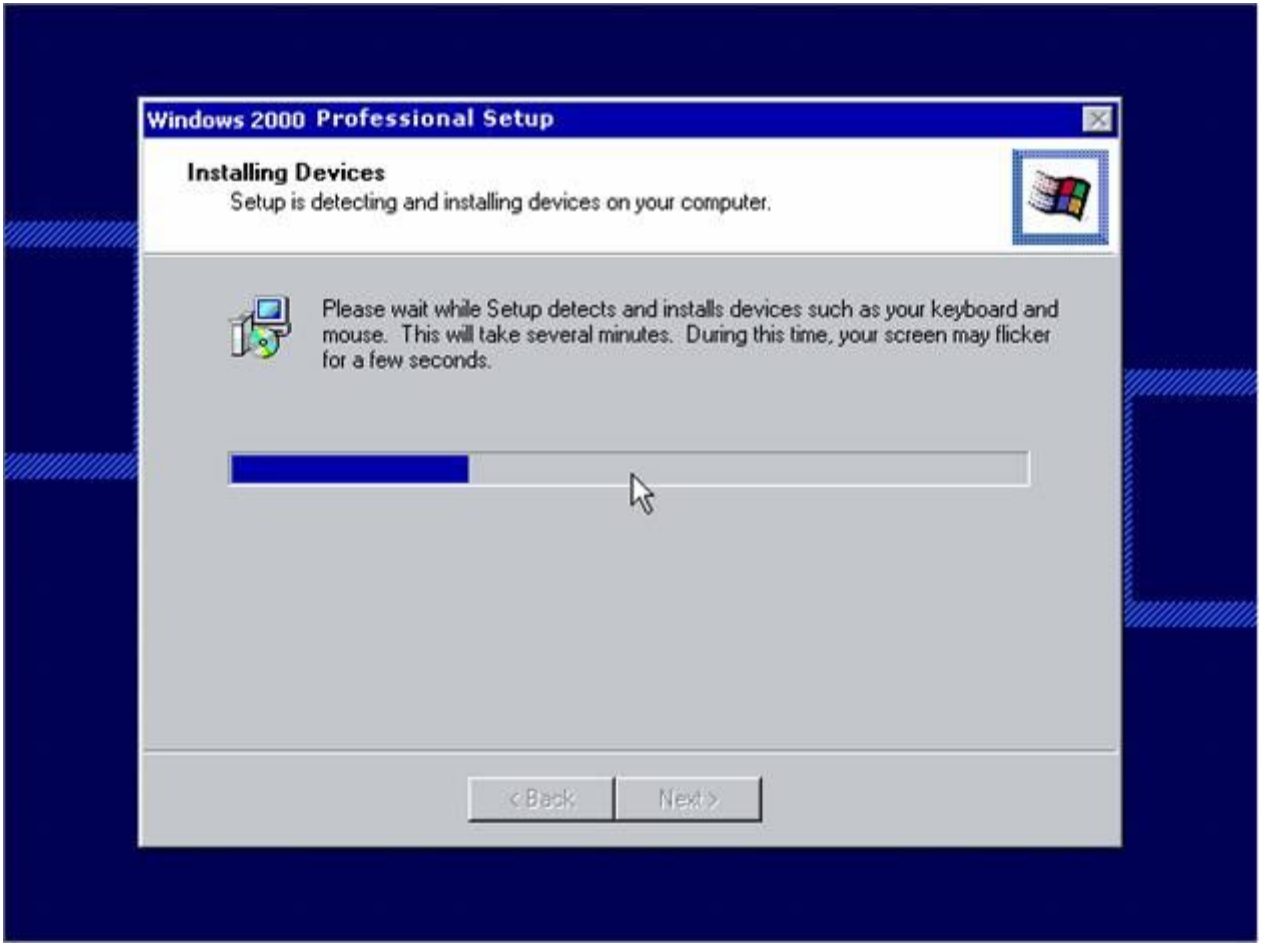

#### *8. Chọn ngôn ngữ sử dụng*

Bước này cho phép bạn chọn ngôn ngữ sử dụng. Vì không có bản Windows 2000 tiếng Việt nên nhấn Next bỏ qua bước này.

### *9. Nhập thông tin cá nhân.*

Bước này bạn cần nhập đầy đủ thông tin về tên bạn vào mục **Name**, cơ quan vào mục **Organization**. Những thông tin này sẽ được dùng trong quá trình cài đặt các phần mềm khác trong Windows. Nhấn **Next** để tiếp tục.

### *10. Nhập CD Key:*

Nhập các số CD Key bản quyền đi kèm với bộ cài đặt vào 5 vùng ô trong cửa sổ. Nhấn Next để tiếp tục.

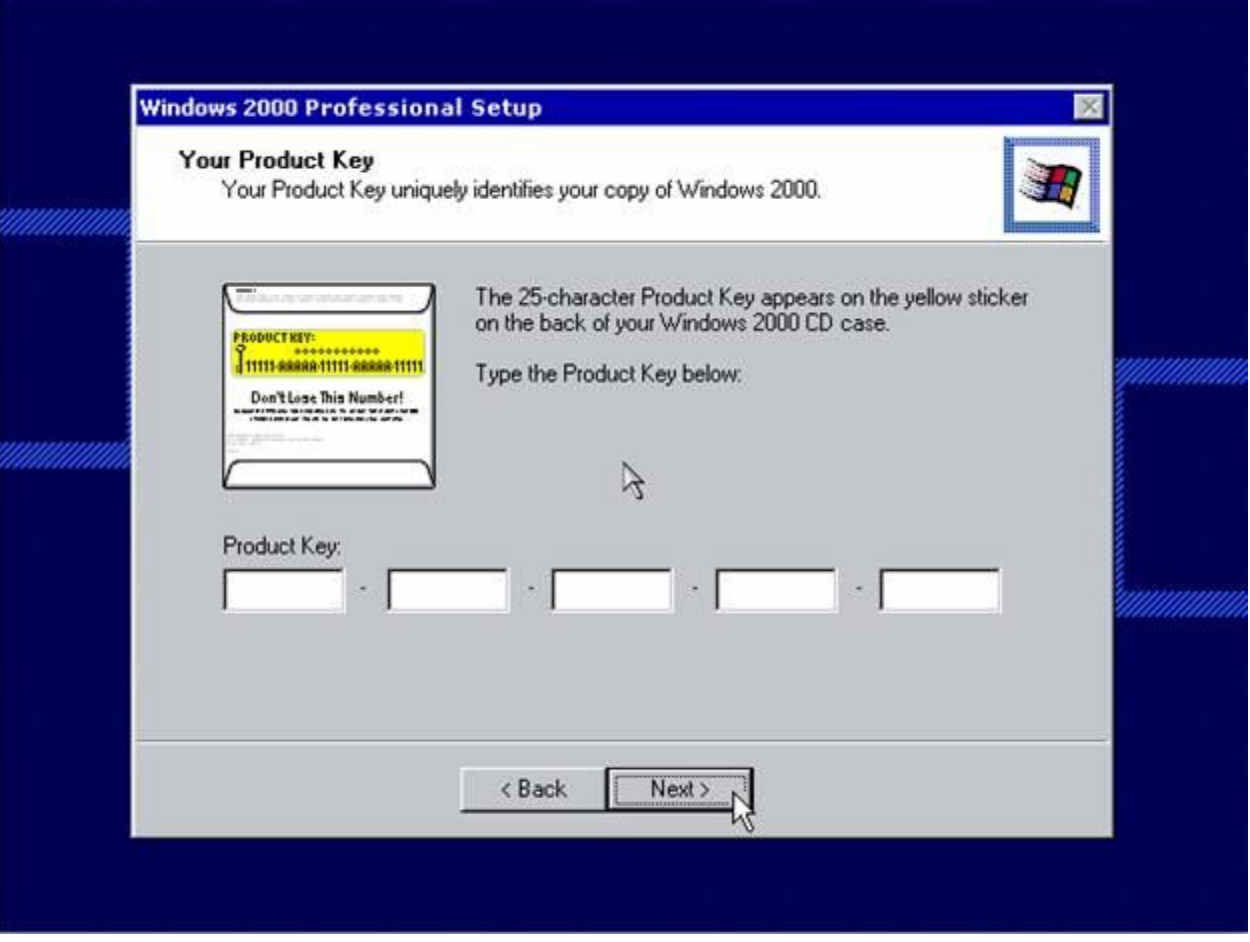

### *11. Nhập tên máy và mật khẩu quản trị.*

Bạn phải nhập một tên máy và một mật khẩu cho user Administrator - quyền quản trị máy. Tên máy phải là tên duy nhất nếu bạn nội mạng nội bộ.

Bạn có thể bỏ qua bước này và thay đổi nó khi cài đặt xong Window.

#### *12. Thiết lập ngày giờ hệ thống.*

Nhấn Next bỏ qua bước này để khi cài xong vào Windows sửa lại.

## *13. Cấu hình để nối mạng nội bộ LAN.*

Bước này chỉ có nếu máy bạn có gắn card mạng và card mạng được HĐH nhận dạng ra.

Khuyên bạn nên chọn Typical Settings, nhấn Next để bỏ qua bước này đến bước cuối cùng.

Nếu có cần cầu hình địa chỉ IP để nối mạng khi cài xong dùng giao diện của Windows tiến hành sẽ tiện lợi hơn.

### **14. Hoàn tất cài đặt**

Màn hình như bên dưới sẽ kết thúc quá trình cài đặt trong vài phút.

#### ×

#### **III. Cài các HĐH Windows khác.**

Quy trình cài đặt hầu hết các HĐH Windows đều giống nhau, nếu bạn nắm được quy trình cài đặt Windows 2000 thì chắc chắn rằng bạn sẽ cài được Windows XP, Windows Vista một cách dễ dàng cho dù giao diện của các màn hình cài đặt của chúng có chút khác nhau.

## **-- Remove Pass CMOS --**

**Cài password CMOS được xem là một trong những biện pháp khá hữu hiệu để bảo mật máy tính.**  Phá password CMOS là một điều hết sức khó khăn nhưng không phải là không thể làm được. Tuy nhiên để thực hiện thành công cũng đòi hỏi bạn phải có một "tay nghề" nhất định.

Có một vài cách để phá password CMOS như: thay chip BIOS, ngắt mạch chip BIOS, sử dụng jumper, tháo pin trên mainboard, phá password CMOS bằng một số lệnh, nhập vào các password mặc định của nhà sản xuất… nhưng đối với giới tin học "bình dân học vụ" như chúng ta thì may ra có 2 phương pháp sau là tạm có thể áp dụng được.

#### **1. Nhập vào các password chuẩn của BIOS do nhà sản xuất đã mặc định sẵn.**

- Đối với loại Award BIOS thì ta có thể nhập vào các password mặc định sau để thử bẻ khóa password đã đặt trước đó: AWARD SW, AWARD\_SW, Award SW, AWARD PW, \_award, awkward, J64, j256, j262, j332, j322, 01322222, 589589, 589721, 595595, 598598, HLT, SER, SKY\_FOX, aLLy, aLLY, Condo, CONCAT, TTPTHA, aPAf, HLT, KDD, ZBAAACA, ZAAADA, ZJAAADC, djonet.

- Đối với loại Ami BIOS thì dùng: AMI, A.M.I., AMI SW, AMI\_SW, BIOS, PASSWORD, HEWITT RAND, Oder.

- Một số password dùng chung cho Ami, Award và một số BIOS khác có thể thử như: LKWPETER, lkwpeter, BIOSTAR, biostar, BIOSSTAR, biosstar, ALFAROME, Syxz, Wodj.

Nhưng thực ra phương pháp này cũng không hiệu quả lắm vì ngoài những nhãn hiệu Award, Ami… thì còn hàng chục nhãn hiệu BIOS khác mà hầu như ta không thể biết được các password mặc định là gì.

#### **2. Phá password CMOS bằng phần mềm chuyên dùng hoặc câu lệnh ở môi trường DOS:**

Nếu bạn được phép sử dụng một máy tính đang được cài password CMOS thì bạn có thể dùng một số lệnh DEBUG chạy trong môi trường DOS để phá password. Đây là những lệnh có thể làm mất hiệu lực bộ nhớ BIOS, giúp cho nó trở về trạng thái nguyên thuỷ, tức trước khi bị cài password. Nhưng thực chất việc này cũng hết sức khó khăn vì không phải lúc nào cũng có thể vào được môi trường DEBUG.

Một cách hiệu quả hơn là bạn vào địa chỉ http://www.cgsecurity.org/cmospwd-4.8.zip để tải về công cụ mang tên "Cmos Password Recovery Tools 4.8" -> Giải nén file này -> Tìm đến thư mục Windows -> Kích hoạt file cmospwd win.exe để file này tự động xóa đi bộ nhớ BIOS hiện tại. Nếu may mắn thì lần khởi động sau sẽ không password BIOS nữa. Để "chắc ăn", bạn nên vào thư mục "DOS" và kích hoạt file cmospwd.exe để thử lại một lần nữa.

### **3. Tháo hẳn cục pin mainboard để xóa hoàn toàn bộ nhớ BIOS.**

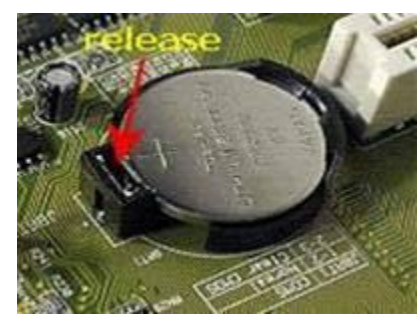

Đây là thao tác tác động vào phần cứng để xóa hoàn toàn bộ nhớ BIOS được xem là hiệu quả nhất, nếu "gan" một chút thì ai cũng có thể làm được.

Ban đầu bạn phải tháo thùng máy ra -> Quan sát thật kỹ trên bản mạch máy tính để tìm ra một viên pin có đường kính cỡ như một đồng xu 200 đồng được gắn trong một ô hình tròn vừa khít với viên pin. Tìm được viên pin này thực ra cũng không khó lắm -> Quan sát kỹ và tháo viên pin ra bằng cách bấm vào cái "jumper" như hình

minh họa -> Lấy pin ra và chờ khoảng 30 phút cho "chắc ăn", tức đảm bảo cho mọi dữ liệu lưu trong BIOS sẽ "bay hơi" hết -> sau đó gắn vào đúng như hình minh họa. Khi khởi động lại máy tính thì BIOS sẽ tự động trả về mọi thứ đúng như mặc định ban đầu và dĩ nhiên password cũng sẽ biến mất.

Đảm bảo rằng đa số trường hợp tháo pin ra đều thành công còn nếu khi gắn pin vào mà password vẫn còn nguyên thì bạn lại phải tháo ra và chờ đợi thời gian "bay hơi" lâu hơn nữa, có thể là cả ngày.

## **-- AutoPlay Media Studio --**

#### **"All in One "** – **Tất cả trong một.**

Chỉ cần nghe nói thồi đã hấp dẫn rồi phải không các bạn  $\overline{\phantom{a}}$ , hiện tại đây là thứ mà dân Net cực kỳ yêu thích. Nó bao gồm những phần mềm ứng dụng có chung một mục đích được ghép lại với nhau. Mới nghe thì có vẻ khó thế thôi chứ thật ra tạo nó không hề khó, nó có một chút gì đó rất giống với Visual Studio mà chúng ta được học.

Các bạn đọc bài và làm thử nhé, không thành công thì cứ đè tớ ra mà "thịt"  $\sqrt{\frac{|\mathbf{r}_i|}{r}}$ 

Nói đuà chút thoai, bây giờ chúng ta bắt đầu làm việc. Sau khi cài đặt thành công **AutoPlay Media Studio** bạn chạy chương trình sẽ hiện lên giao diện chính

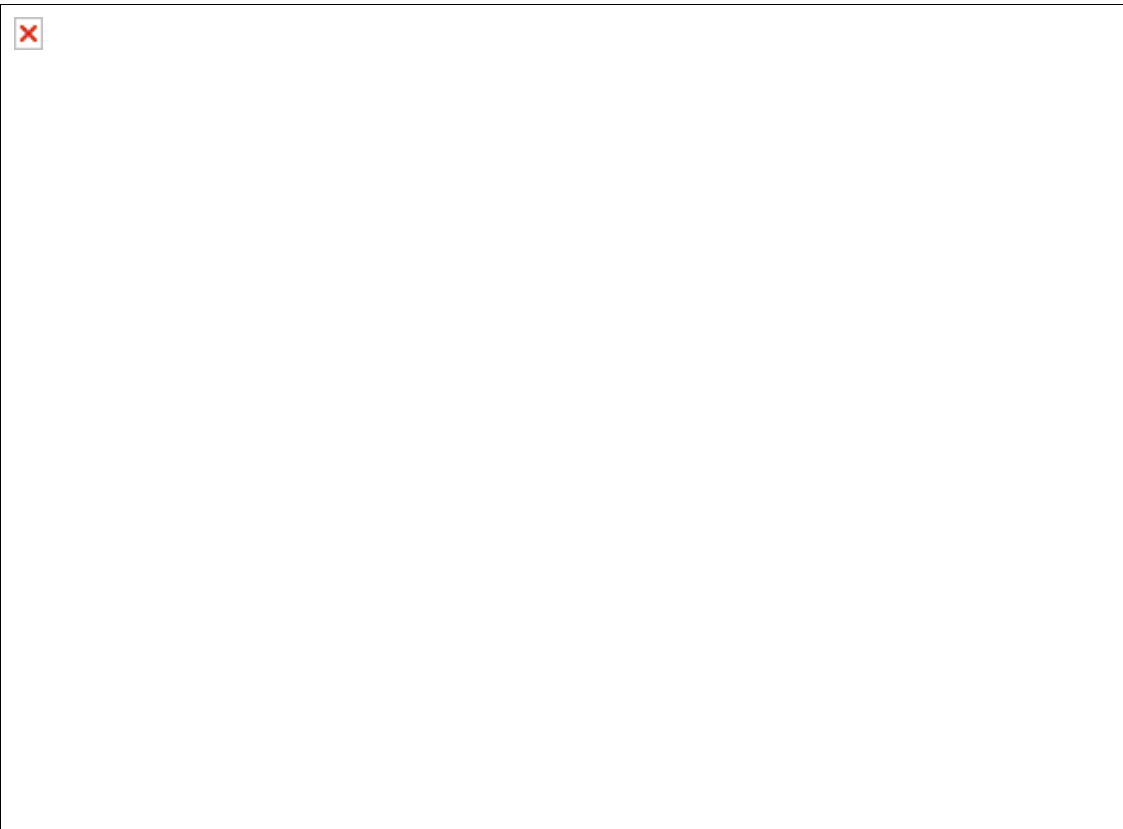

- **Creat a new project :** tạo một project mới
- **Open an Existing Project:** mở một projec đang làm dở
- **Restore last open project:** mở project đang làm lần trước
- **Exit :** thoát

Ở đây bạn nhấn **Creat a new project** thì một bảng mới sẽ hiện ra

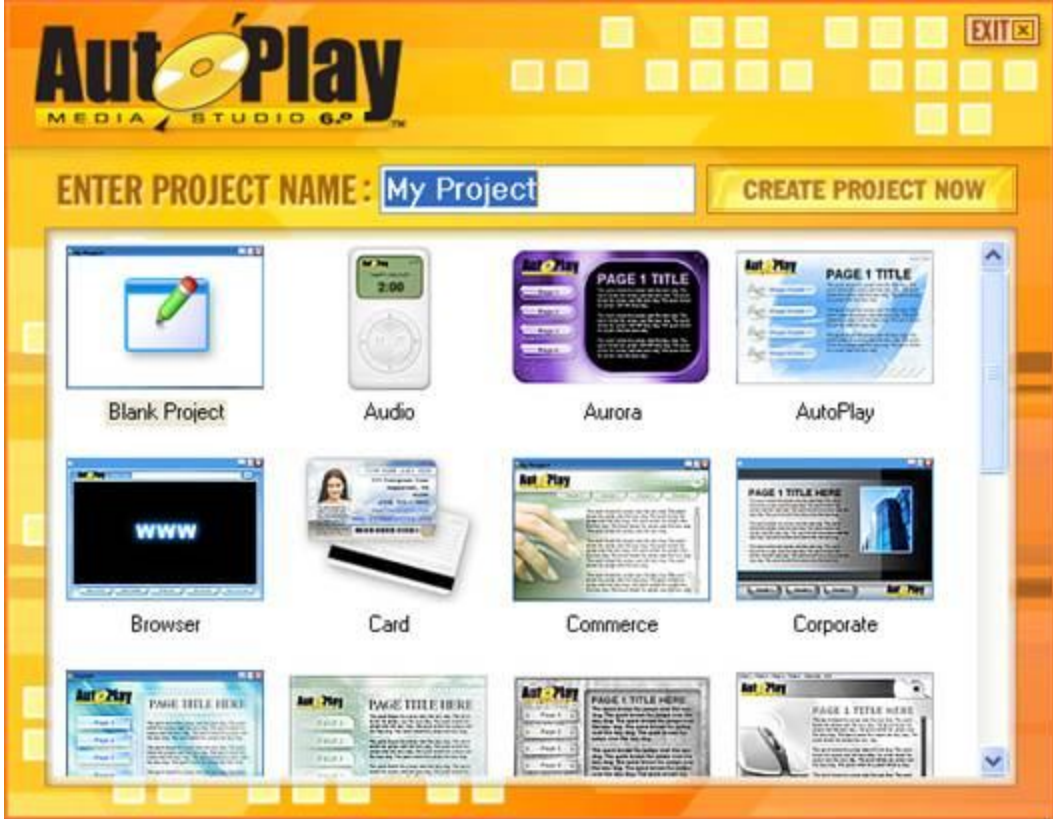

Cửa sổ này bạn có thể dễ dàng nhìn thấy những project mẫu được tạo sẵn để các bạn chọn lựa, nếu bạn ưng ý với cái nào thì bạn nhấn vào nó rồi chọn **Create**. Bạn nhập tên **Project** của bạn vào dòng **My project**

Sau khi nhấn "Create a... " xong bạn nên tắt hết các cửa sổ phụ, vào "View" -->>Panes-->> rồi tích chọn như hình vẽ, sau đó bạn kéo các cửa sổ này thoải mái theo sở thích của bạn, sao cho khi tạo AIO bạn thấy thích hợp với mình!

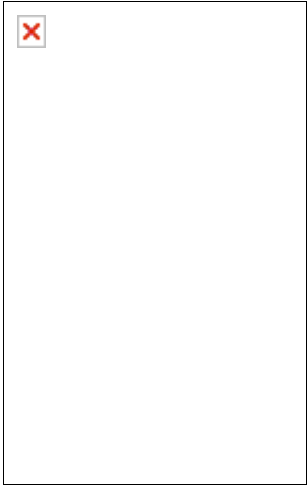

Chọn xong thì giao diện làm việc như sau:

×

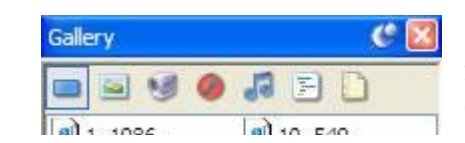

Cửa sổ Gellery chứa các mẫu mà chúng ta sử dụng đó là các nút lệnh, ảnh,

×

phim, flash, nhạc ...

- Nếu bên dưới chúng ta chọn System thì đó là những mẫu chương trình cung cấp sẵn cho chúng ta - Nếu ta chọn System thì là những mẫu mà chúng ta có sẵn trong máy.

> Ngay bên dưới là cửa sổ Preview giúp chúng ta có thể xem trước những thứ ta chọn.

Bạn nhấn **double** vào cửa sổ làm việc chính màu trắng sẽ hiện ra một bảng

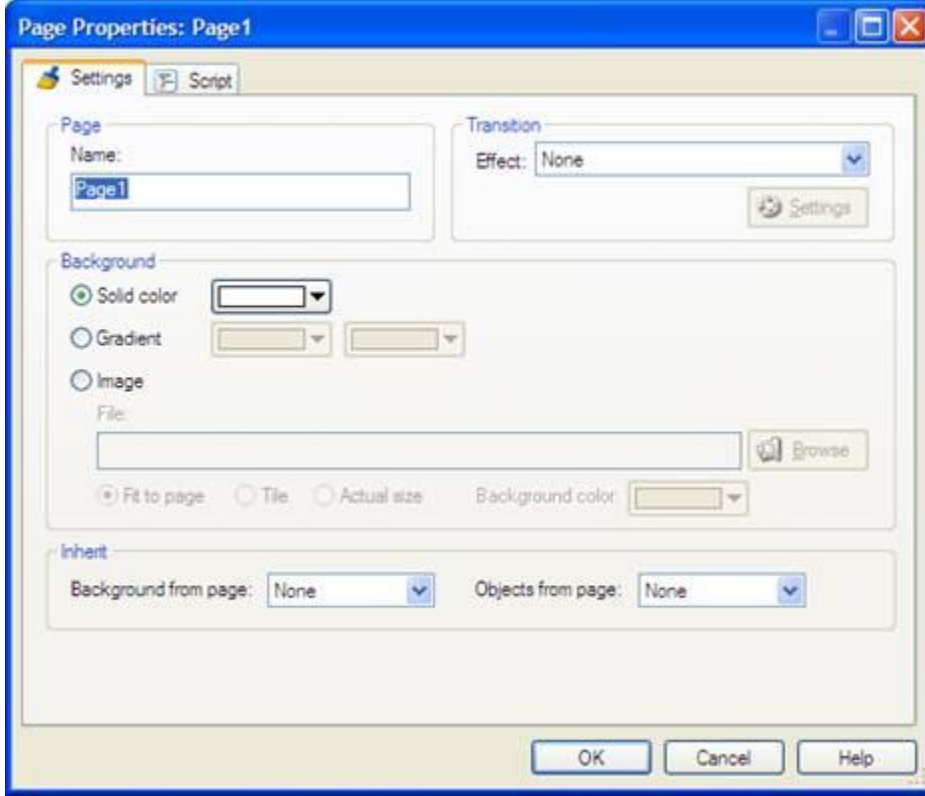

- **Name:** Tên trang bạn đang làm
- Background: Nền của project

Tùy từng người có các cách thiết kế khác nhau vận dụng khác nhau chính vì thế mình sẽ không hướng dẫn các bạn làm một chương trình môt cách khô cứng mà chỉ hướng dẫn các bạn cách sử dụng các công cụ trong chương trình mà thôi.

**AMS** luôn hỗ trợ bạn chức năng kéo và thả, đơn giản là bạn chọn được một công cụ thích hợp như ảnh, nút, bản nhạc bạn chỉ việc kéo từ cửa sổ **preview** thả vào cửa sổ chính là xong ... Mà này kéo vừa thôi, kéo mạnh quá là đứt đấy  $\ldots$ 

Sau khi chọn đc vị trí đặt "nút"mà bạn muốn thì nhấn đúp chuột vào nút đó

### **- Tab Settings:**

Giả sử mình chọn tên nút là "TH2- Portable Firefox 2.0 Final", Font để mặc định, màu sắc để như bình thường. Còn nếu bạn muốn thay đổi Font, màu sắc thì bạn chỉ việc nhấn vào Font và thay đổi Color thôi. Cái này chẳng khác gì Word mấy đâu.

### **- Tab Attributes:**

Cusor: Chọn "hand"

Tooltip: CĐCNNĐ (dòng này sẽ xuất hiện khi bạn đưa chuột lại gần nút, bạn thích gì ghi nấy) **-Tab Quick Action:**

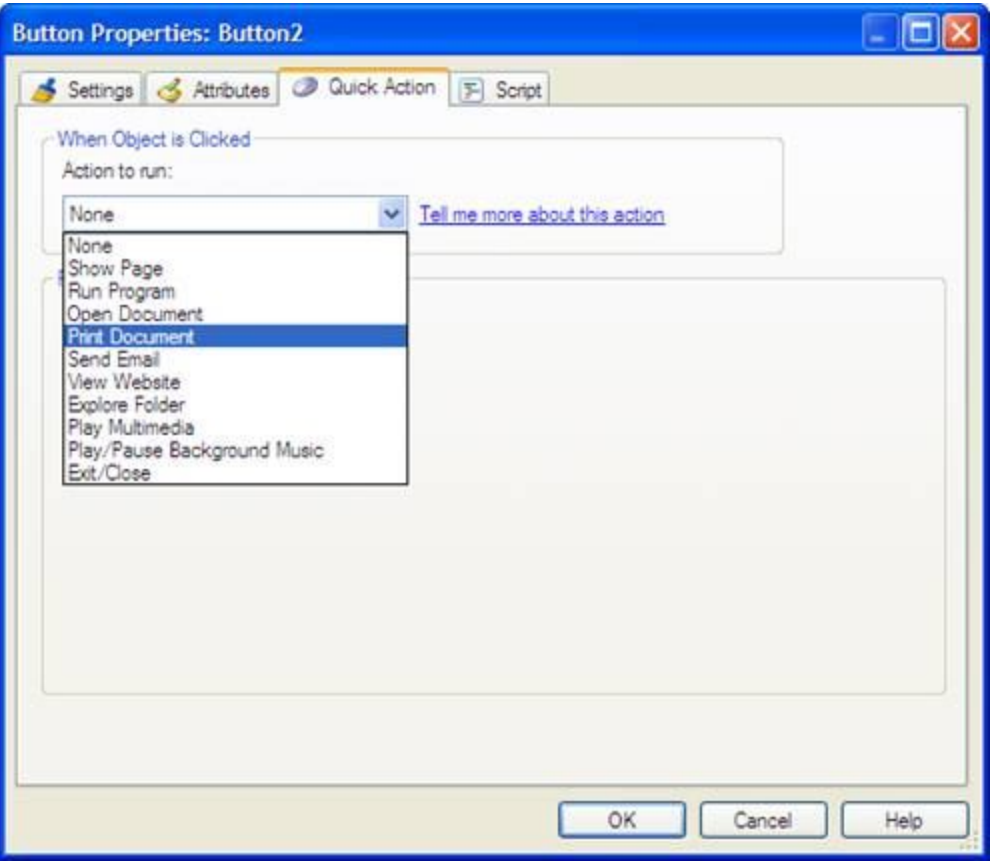

Trong ô **Action to run** sẽ là những lệnh để thực hiện công việc

Trong tab này mình sẽ chọn "Run Program", và mình chọn "firefox2.0final" để chạy (bạn có thể chon bất cứ chương trình nào, điều đó tùy vào mục đích mà bạn làm AIO của mình, đúng không nhỉ?) Nếu các soft của bạn cần "Crack" thì:

+ Nếu là "key.gen" thì chọn "Run program"

+ Nếu là "ser.ial" thì chọn "Open document"

+ Nếu là "pat.ch" thì chọn "Explorer Folder", đối với pat.ch thì bạn cần để pat.ch đó vào 1 "new folder" trong My Documents\AutoPlay Media Studio 6.0 Projects\My Project\CD\_Root\AutoPlay\Docs nếu như khi cài đặt AMS6 bạn ko thay đổi gì cả

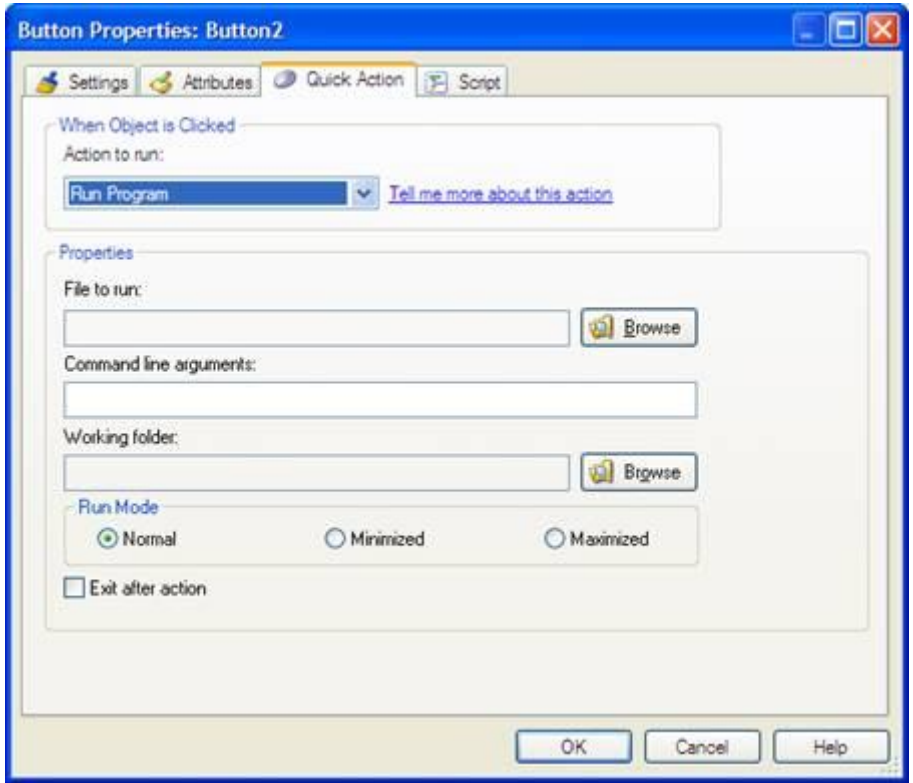

Chon xong mọi thứ thì ấn Ok thôi.

#### **\* Chú ý:**

1.Bạn có thể tạo nhạc nền cho gói AIO của mình, nhưng bạn nên nhớ để file nhạc đó của bạn có thể chạy đc thì file nhạc đó nhất thiết phải là dạng \*.ogg, khi đó bạn chỉ cần "kéo" (file nhạc mà bạn muốn làm nhạc nền) và "thả" vào CSLVC, khi đó nếu có 1 câu hỏi nào tương tự như:....background... thì OK và AIO của bạn đã có nhạc nền.

2. Nếu như lúc đầu bạn có đặt tên cho AIO của mình hay chưa đặt mà bây giờ bạn muốn sửa lại thì.... nhấn vào "Project" -->> "Setting"....

Còn các Tab khác bạn có thể tự xem và chọn cho mình cái phù hợp.

3. Nếu bạn đang làm và muốn xem trước sản phẩm của mình làm ra sẽ như thế nào thì bạn chi cần nhấn F5 để xem trước.

4. Nếu AIO của bạn quá lớn và bạn không muốn nó chỉ ở 1 trang thì bạn có thể .... cho sang nhiều trang mà thôi

Về nguyên tắc muốn sang 1 trang nào đó bạn cần làm 1 cái gì đó đúng không, và ở đây là bạn phải nhấn 1 nút nào đó (còn tên nút thì không quan trong lắm, cái quan trong là cái nút đó phải thực hiện lệnh gì để giúp mình mở sang 1 trang khác), nào bắt đầu.....:

- Vào "Page" -->> "Add" (Giả sử mình chỉ có 2 trang, còn bạn thích tạo ra bao nhiêu tùy bạn! ). khi đó

- Nhấn đúp chuột vào nút " New Label", nhập tên Next, trong tab "quick action" chọn "Show Page"... chọn "Next".

Xong rồi thì nhấn Ok. Khi đó trong CSLVC sẽ xuất hiện label "Next" với nhiệm vụ nhẩy tới trang kế tiếp.

Với cách này bạn hoàn toàn có thể tạo ra "nút" bật, tắt, hay tạm dừng nhạc nền hay bất cứ cái gì mà bạn thích.

5. Edit-->>Preferences: Trong tab "Build" tích chọn "Optimize Resources...."

6.AIO Music cũng dựa trên cở sở như trên mà thôi, bạn tự mầy mò xem sao, chúc may mắn!

Xong xuôi hết mọi việc chưa nhể, nếu hết rồi thì may quá.

Nhấn F7 để build

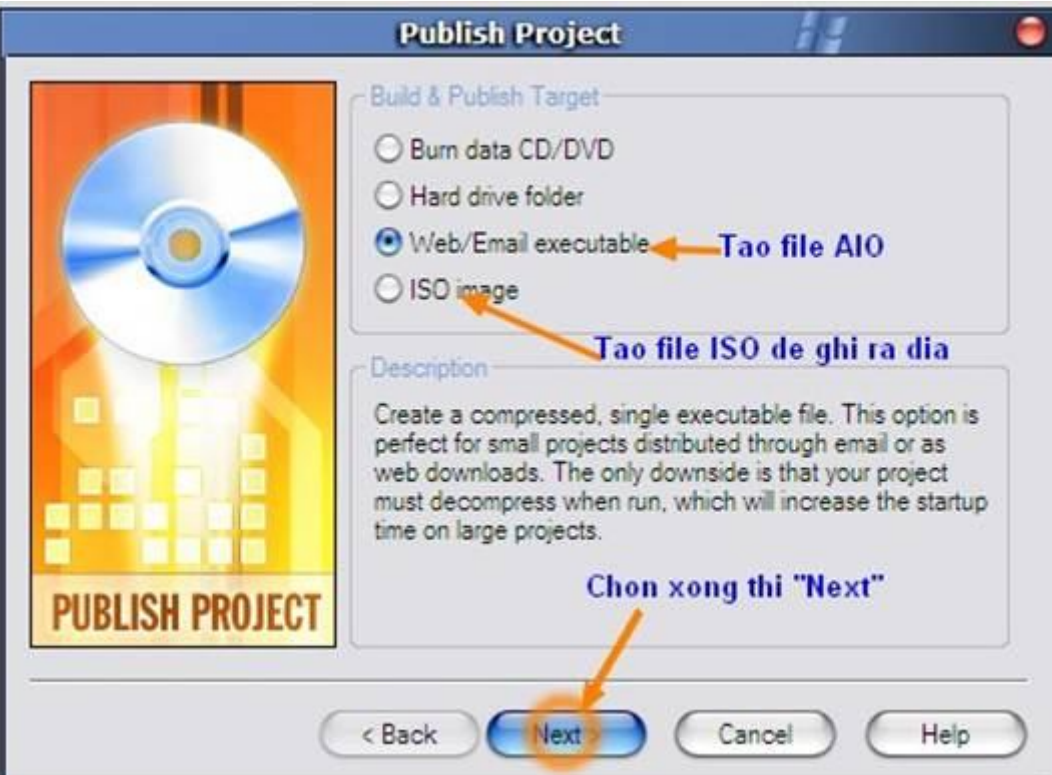

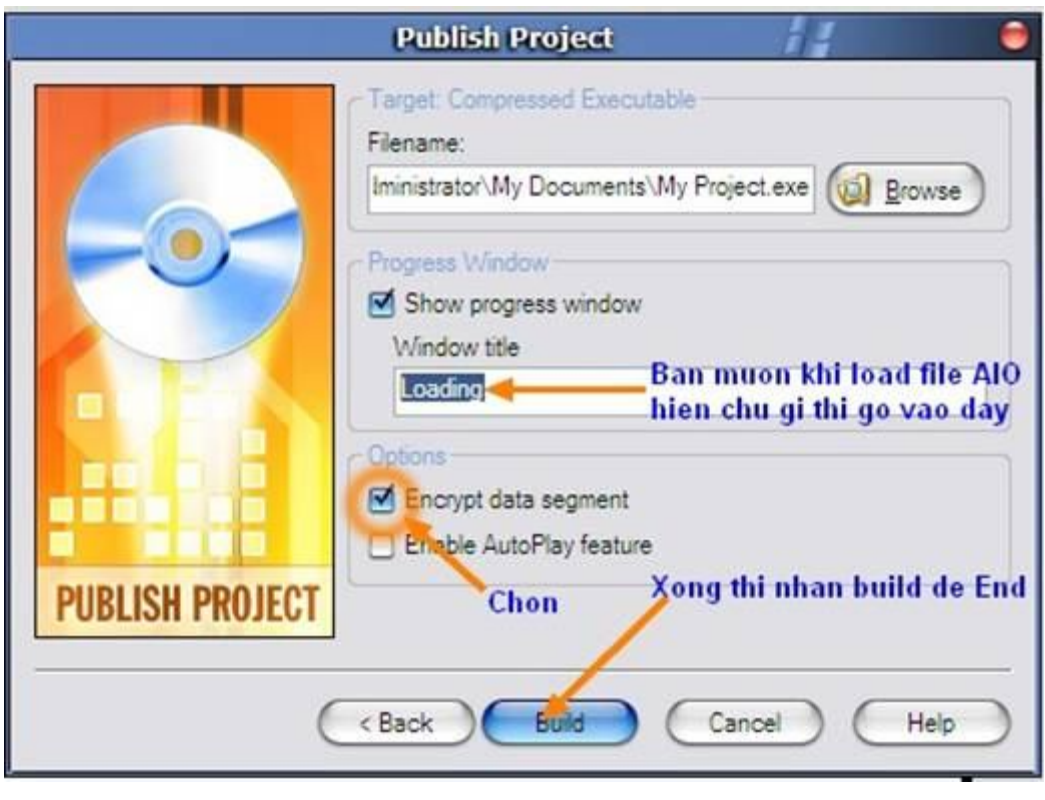

**Vậy là xong bây giờ các bạn "chiến" thử xem.** 

#### **-- Acronic True Image v.9 --**

Như chúng ta đã biết từ lâu Acronis True Image là một đối thủ cực kỳ nặng ký của Norton Ghost và từ khi hãng phát triển lên phiên bản 9 đã có 1 bước phát triển rất dài với các tính năng ưu việt, nhưng bên cạnh đó phiên bản 9 đã thêm vào 1 sô tính năng gầy phò phức và gây hậu quả cực kỳ nghiêm trọng cho người dung (bị mât toàn bộ dữ liệu,<br>Delete các phân vùng trừ phân vùng khởi động…). nhưng Ghost 10

Nét đặc biệt của Acronis True Image mà không đâu có được: ngay cả Symantec còn thua xa.

1) Đó là khi backup True image 8,9 ngay trong Windows đang làm việc, không cần gì phải cài thêm Microsoft Frame Net 1.1 hoặc 2.0 gần 70MB trong XP ( theo như kiểu Norton Ghost 9,10)

2)Khi sao lưu cho ổ C, nó càng thông minh hơn bên Symantec( Norton Ghost9.10) là loại bỏ đi file pagefile.sys nên làm việc khá nhanh và ổ C backup cũng nhỏ bớt . 3)True Image 8,9 tử tế vì giúp tạo ra CD rescue hoàn toàn miễn phí, còn Ghost 9,10 bạn phải mua thêm đĩa CD rescue chính hãng, autoboot .

Nếu không chịu mua ư? Đừng hy vọng gì phục hồi lại file co đuôi đặc biệt v2i ( ghost 9,10) được cả .

4) Symantec do mua hết cổ phần Power Quest, không sáng kiến mới copy y xì cách làm Drive Image 703 , làm cho Ghost 9.10 lại quá dỡ.

Giờ bị chê tưng bừng , mới tung ra Symantec Ghost Solution suite 1.1 có Ghost 83 và Image center 5.6.

Khi làm backup chui ra DOS tạm, mới loại được pagefile.sys làm xong trở lại Windows.

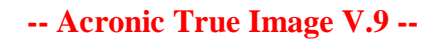

#### **PHẦN 1: CÀI ĐẶT VÀ SỬ DỤNG MỘT SỐ TÍNH NĂNG CƠ BẢN.**

#### **1. Cài đặt và tạo phân vùng an toàn :**

Double Click vào files TrueImageEnterpriseServer9.1\_s\_en.exe và màn h́nh sẽ hiện ra như sau: Cài đặt True Image Enterprise Server và True Image Agent For Windows.

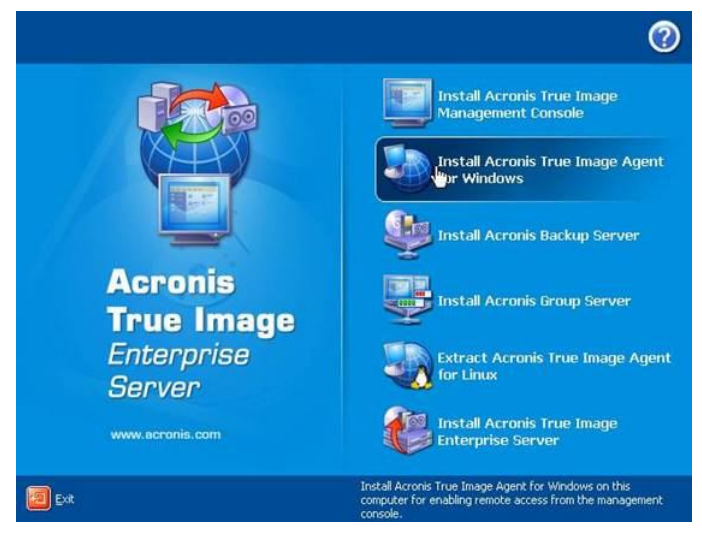

**1.1.**Khởi động lại máy để hoàn tất việc cài đặt.

Sau khi khởi động xong, boot vào Windows và chạy TI.

**1.2.** Tạo một phân vùng ẩn. Click vào **Manage Secure Zone.**

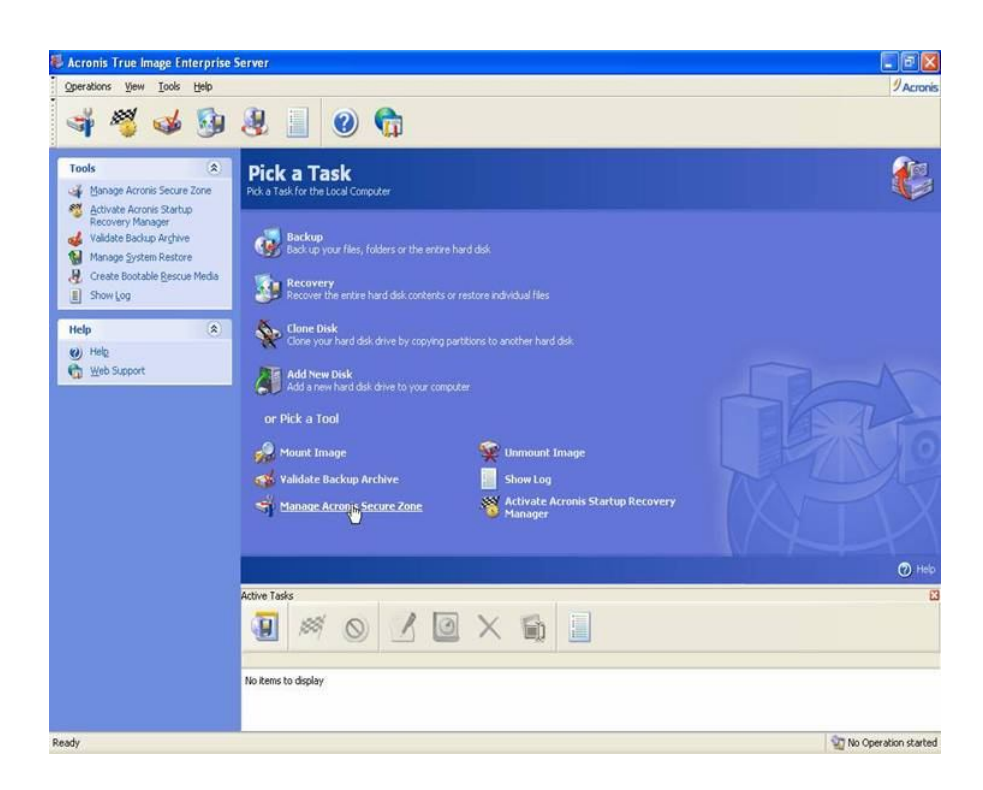

#### **1.3**

Nhấn **Next** và màn h́nh **Manage Acronis Secure Zone Vizard** sẽ hiện ra

Nhấn chọn vào phần có ổ cứng nhiều nhất để tạo phân vùng ẩn. (bạn có thể lựa 2, 3 ổ cứng tùy ư nhưng không được phép chọn ổ C)

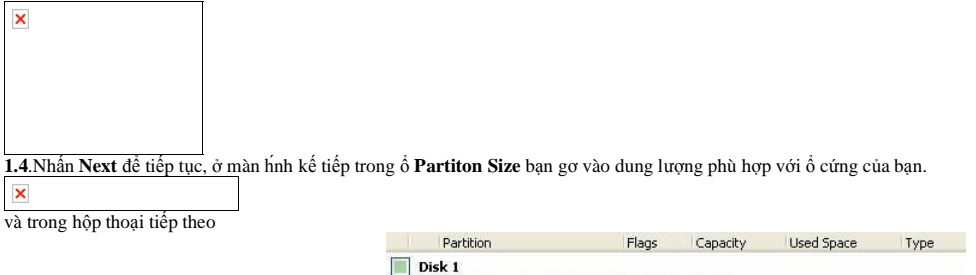

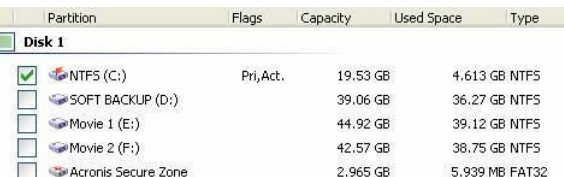

#### **1.6**

Chú ư: đối với một số máy khi bạn chọn Active Acronis Startup Recovery Manager th́máy tính sẽ không khởi động vào Windows được (do TI đă chép đè lên Master Boot Record), bạn chỉ cần install Standart MBR là xong.), nhấn Process để tiếp tục.

#### **2.Backup dữ liệu:**

**2.1.Back Up vào phân vùng an toàn:** 

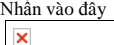

Nhấn Next 2 lần để tiếp tục.

Hộp thoại **Partition Selection** hiện ra, mặc định ổ C đă được chọn

một hộp hội thoại sẽ hiện ra và bạn cứ nhấn OK để tiếp tục.

Màn h́nh Backup Archive Location sẽ hiện ra và bạn sẽ có nhiều lựa chọn nhưng bạn chỉ cần quan tâm đến 2 tùy chọn là **Acronis Secure Zone** và **My Computer**

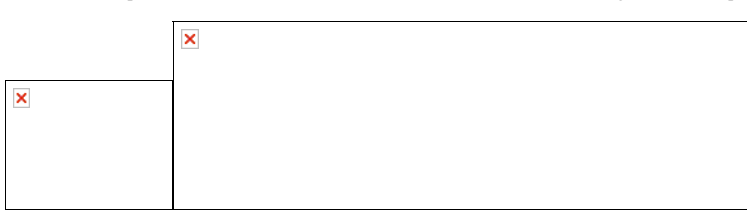

Có 3 tùy chọn hiện ra, nếu bạn tạo files ảnh lần đầu th́bạn nên lựa tùy chọn ổ trên cùng **(Create new full backup archive),** tùy chọn thứ 2 (**Create incremental backup if possible)** để lưu đè files bạn đă có sẵn trong Acronis Secure Zone, tùy chọn thứ 3 (**Create diffenrential backup archive**) là bạn sẽ tạo 1 files mới trong Secure Zone. Nhấn **Nex**t, trong ô hội thoại tiếp theo bạn nên chọn tùy chọn : **Click here** nếu muốn thiết lập nâng cao, c̣n không th́nhấn **Next** để tiếp tục với các thiết lập mặc định của nhà sản xuất.

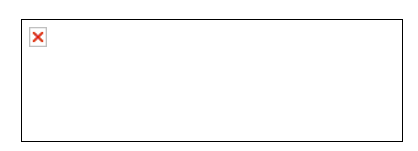

Trong hộp hội thoại Option ta chỉ cần quan tâm đến các tùy chọn : **Compression lever** (chọn Maximum) để nén files với tỷ lệ cao nhất; **Backup Perfomache-Backup Priority** (chọn Hight) để có tốc độ Backup nhanh nhất.

C̣n các tùy chọn c̣n lại th́để mặc định. Nhấn Next 2 lần và Process để tiếp tục. (tỷ lệ nén của Acronis 9.1 thật tốt, ổ C của tôi gần 5Gb mà khi nén xuống Files nén có 1,04 Gb)

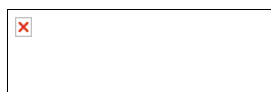

**2.2.Backup bào ổ cứng:** Cũng tương tự bạn chọn My Computer lựa đường dẫn để backup files (phải lựa ổ lưu files backup khác với ổ C), đặt tên files và tiếp tục làm giống như hướng dẫn ở trên.

#### **3. Tạo CD-DVD khởi động để backup&restore dữ liệu:**

**3.1. Create cái CD Secure (CD này có thể tự boot)**

Bước trên bạn đã tạo phân vùng an toàn rồi, bây giờ bạn phải tạo một CD-DVD khởi động, nếu thấy không cần tạo CD-DVD để Back up thì bỏ qua. Bạn click START --> All Programs --> Acronics --> TrueImage --> Click cái icon Bootable Resue Media Builder. Nh́n nó 1 tí rồi click NEXT. Ở đây, bạn nên chọn phần CD-RW Drive (Trừ khi bạn muốn dùng 8 cái Floppy Disk th́chọn phần Floppy)

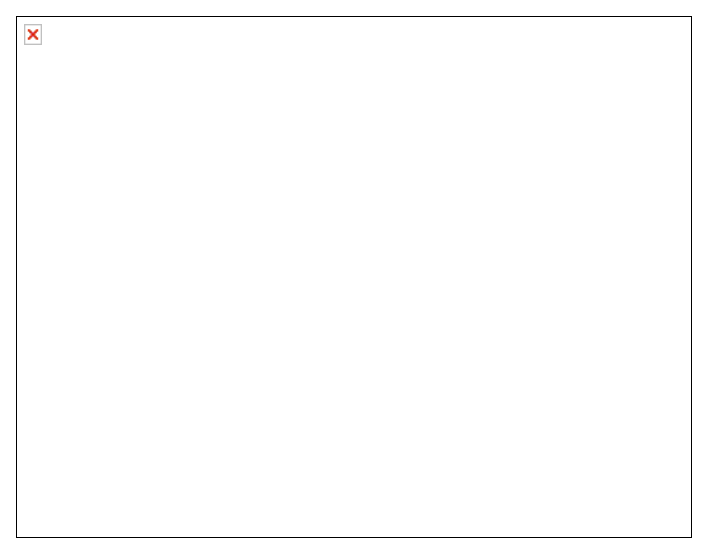

Click NEXT, True Image sẽ kêu bạn để 1 cái Blank CD (CD mới chưa có ǵtrên đó), bạn hăy nghe lời nó, để vào 1 cái CD (ḿnh th́dùng cái CD nhỏ xíu dễ thương - 210MB là dư rồi) --> Click Proceed.

Kế đến là nó sẽ hỏi bạn chọn **Full Version or Safe version**. Bạn nên chọn **Full version**. Biết chi không? để sau này bạn có thể backup cái **Internal HDD** qua cái **External HDD** đi bằng đường **USB, PC card, or SCSI card.** Mà những con đường này th́người sữ dụng LAPTOP thích lắm đó. Chọn **Full version** xong rồi th́click Next.

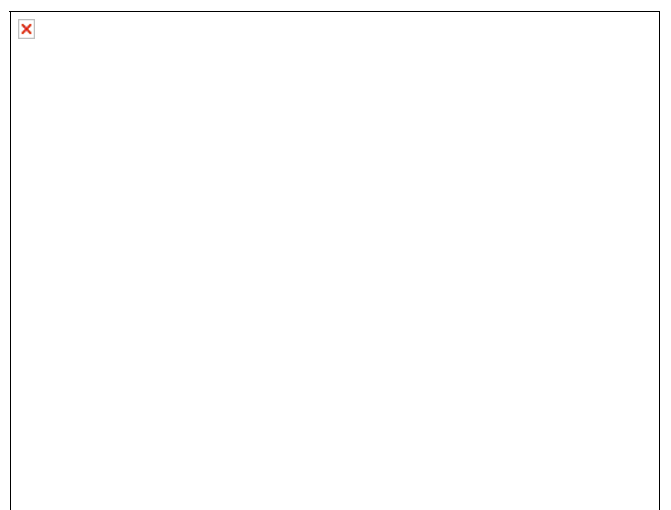

Sau 1 vài giây Write vào CD những thứ cần thiết (tối đa là 1 phút, tuỳ theo tốc độ write vào CD của mỗi CD-Writer), th́cuối cùng nó chúc mừng bạn là đă thành công trong

việc làm ra cái CD resure cực kỳ khó khăn này... và nó nhắc bạn là nếu muốn boot từ cái CD này, bạn phải vào CMOS setup cho Computer boot từ CD trước tiên

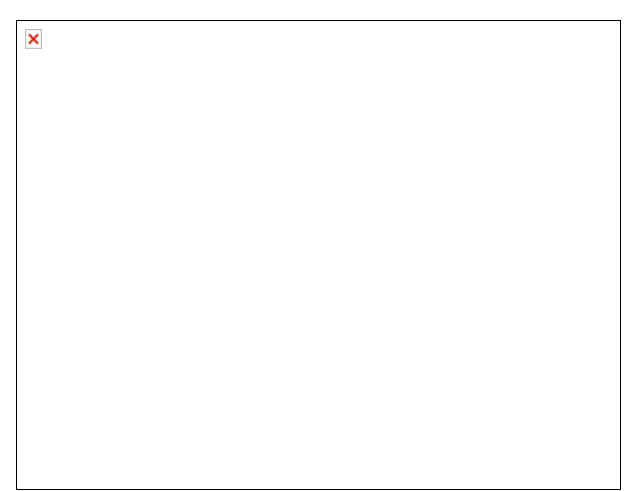

Bây giờ th́bạn đă có trong tay cái CD True Image Bootable và chuẩn bị làm bước kế tiếp.

#### **3.2. Dùng True Image Rescue CD backup:**

Nhớ kỹ 1 điều quan trọng là: True Image có thể backup NTFS Partition, nhưng True Image không chơi với NTFS partition mà đă bị convert thành Dynamic Drive. Ok?

Nếu bạn đă lỡ convert NTFS partition thành Dynamic Drive th́bạn có thể sử dụng con ma Ghost8.2 or 8.3 để back up. Nhưng ít có ai biết xài Dynamic lắm, đa số là để nguyên Basic thôi...

Trên cái computer mà bạn muốn backup, để cái **secure CD vào CD drive**, connect cái USB HDD (nếu bạn muốn backup từ Internal HDD ra ngoài cái External HDD - trường hợp này những người sử dụng LAPTOP sẽ thích đây). Nếu bạn có sẵn 2 partition trong máy th́bạn có thể save cái file backup trên partition thứ 2 (Drive D chẳng hạn), trường hợp này th́bạn không cần cái USD-HDD.

Khi bạn boot thành công từ cái **Rescue CD**, bạn sẽ thấy 1 cái menu rất duyên dáng gồm có 3 phần: (sorry cái phần này không có picture)

- Acronic True Image (full version)

- Acronic True Image (Safe version)

- Windows

Bạn chọn cái hàng đầu tiên nhe (Full version).. **click mouse on that menu item**. Sau 1 hồi rột rẹt, kọt kẹt... th́cái Menu Pick a Task xuất hiện.

Bây giờ thì làm tương tự như ở trên nhé, cái này vừa giúp bạn backup và restore( chủ yếu là cái này) mà không cần vào WIN ...

#### **Phần II: PHỤC HỒI MỘT PHẦN HOẶC HOÀN TOÀN Ổ CỨNG:**

Cái này cũng như khi Backup ở trong Win hay ở ngoài đĩa CD cũng giống nhau thôi ...Chỉ khác là bây giờ không chọn Backup nữa mà bạn chọn **RECOVERY** 

#### **1, Phục hồi từ phân vùng an toàn: (đặc biệt chú ý)**

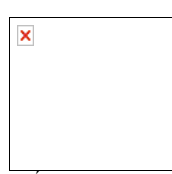

Nhấn Next và hộp hội thoại **Restore Data Selection** sẽ hiện ra:

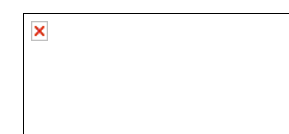

Sẽ có 3 tùy chọn (tùy chọn Using Snap Restore là tùy chọn mặc định) và bạn KHÔNG được lựa tùy chọn này, nếu không toàn bộ dữ liệu của bạn sẽ bị mất hoàn toàn (bản thân tôi đă bị mất gần 250Gb dữ liệu và thực hành lại một lần nữa mất luôn gần 20Gb dữ liệu trên máy tính của cơ quan) Và tùy chọn chính xác phải là **Restore disk or partitions**

Nhấn Next và chọn ổ C: và tiếp tục nhấn Next

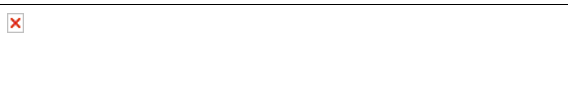

Và hộp hội thoại sau sẽ hiện ra, tiếp tục chọn ổ C, Next

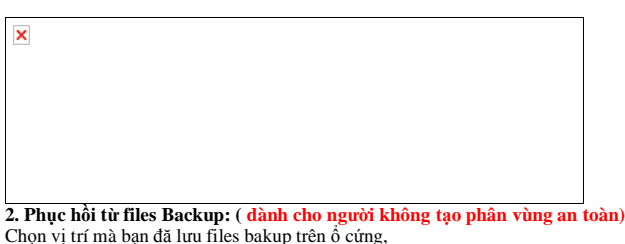

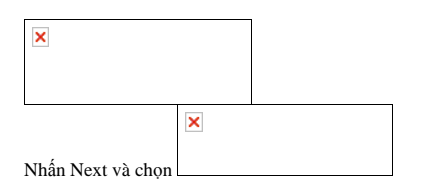

Và lặp lại thao tác hướng dẫn ở **phần 1** cho đến khi hoàn thành

#### **3. Phục hồi Files từ Acronis Zone.**

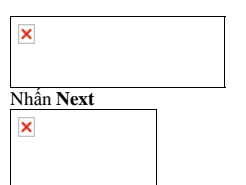

Nếu bạn lựa **Orginal location** th́Sẽ phục hồi lại toàn bộ Windows, nếu chọn **location** th́sẽ restore Windows ở một vị trí tùy chọn. Phục hồi files hỏng từ Files Backup (tương tự).

#### **Phụ lục: Ngoài Backup và Recovery còn có các Menu lệnh sau:**

-Clone Disk: Copy cả 1 ổ (partition) này vào 1 partition khác (có lẽ ít sử dụng, nhưng sẽ có tác dụng nếu bạn muốn copy toàn bộ dữ liệu từ ổ cứng này sang ổ cứng khác khi thay đổi ổ cứng)

-Add New Disk: Nhận dạng nếu máy của bạn có thêm 1 hoặc nhiều hơn 2 ổ cứng (cái này mnh chưa có 2 ổ bao giờ nên cũng chịu )

#### **C̣n các lệnh khác bên dưới:**

-Plug Image: 1 cách như cắm USB vào máy, khi đó trong máy bạn sẽ xuất hiện thêm 1 ổ đĩa nữa (image mà), khi đó bạn muốn làm g với nó thílàm, nhưng có lẽ cũng chả có việc g cả nhỉ, có chăng cũng chỉ là kiểm tra lại xem file mnh tạo ra vừa năy có đủ không mà thôi! -Unplug Image: Ngược với Plug Image, đơn giản là "nhổ" ra mà thôi.

... -Manage Acronis Secure Zone: Bạn có thể tăng, giảm (dung lượng), hay remove Secure Zone đi, đó là tùy bạn, kich thước lớn đồng nghĩa với việc bạn truy cập vùng đó nhanh hơn và ngược lại.

-Active Acronis Startup ...: Bạn có thể thay đổi chế độ của vùng khởi động, active khay unactive vùng đó, active vùng đó thí khi khởi động máy trên màn hnh DOS sẽ xuất hiện ḍng chữ "Fress F11 to....." (bạn nên chọn chế độ này, v́sao th́tư nữa bạn biết ngay thôi); c̣n unactive th́ngược lại, không xuất hiện "Fress...", giảm thời gian khởi động máy tính.

#### **-- Drive SnapShot --**

Đây là một phần mềm khá mới về sao lưu và phục hồi sữ liệu. Thế nhưng tính năng của nó không hề kém nếu không muốn nói là vượt trội so với Ghost và True Image ví dụ như:

- Có thể sao lưu trực tiếp trong Win mà không cần cài đặt Netframe
- Dung lượng nhỏ và không cần cài đặt( trừ khi phải chạy trong Dos hoặc xem file Help)
- Biết cách loại trừ file hoán chuyển giống như True Image

Sử dụng nó chẳng khó mấy, khi chạy chương trính có giao diện đơn giản :

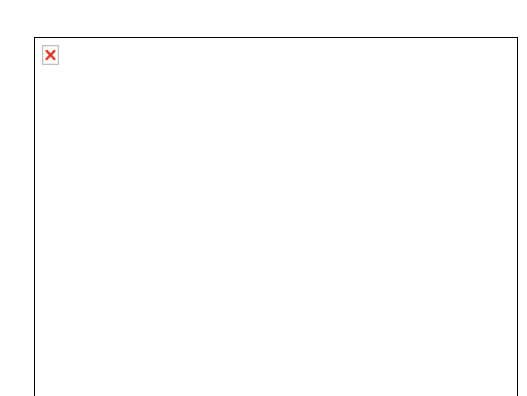

#### \* **Sao lưu: Back up disk to File**

Khi chọn vào đây nó sẽ hiện ra một cửa sổ mới, bạn chọn phân vùng cần sao lưu rồi nhấn **Next** 

- **Browse:** Chọn nơi sao lưu và đặt tên cho file phục hồi.
- **Differential >> Hash file:** sao lưu cái mới thêm vào cái cũ đã có trước đó
- **Empty Recylebin:** nếu cần xóa thùng rác
- **Store password:** thiết lập mã mở file
- **Advanced:** thiết lập thêm các chức năng
- **Start copy:** bắt đầu công việc ( lưu ý khi chạy nó trong Win nên tắt các ứng dụng khác đi để sao lưu được nhanh hơn)
- **Test Image:** kiểm tra lại file ảnh đã lưu

#### **\* Phục hồi:**

**Phục hồi các ổ ko có Win:** Nó cho phép bạn phục hồi trực tiếp trong Win bằng cách nhấn vào nút **Restore disk from file** , các bước tiếp theo đơn giản như là mở một file

× WORD thôi

<mark>Phục hồi ô có Win:</mark> Chương trình này không cho phép bạn phục hồi Win trực tiếp trên nó mà phải thông qua Dos cái này thì chăng khác gì ghost, bạn vào Dos rồi đánh lệnh:<br>**snapshot restore HD1 auto E:\XP.SNA …. ( E:\ là nơi** 

#### \* **View Contents of disk image:**

Lúc này chương trình sẽ tạo ra một ổ ảo để cho các bạn xem file. Bạn nhấn **Map and Explorer Virtual Drive** để xem trực tiếp trên cửa sổ Window : Lúc này bạn có thể trích xuất các file ra chỗ khác nhưng lưu ý là không thể thêm vào đó được.

#### **-- Ghost đa cấu hình --**

Vấn đề đa số các bạn dùng máy tính thường gặp phải là cài đặt lại phần mềm cho máy tính của mình, một công việc chẳng thú vị gì mấy đối với những người bận rộn. Tuy nhiên, điều đơn giản nhất để tránh sự nhàm chán đó là dùng chương trình Ghost để sao lưu (backup) lại ổ cứng của bạn ở tình trạng tốt nhất và sau khi bị sự cố thì ta chỉ cần phục hồi (restore) lại là xong ngay.

Nếu vấn đề chỉ đơn giản là vậy thì tôi cũng chẳng viết bài này làm gì! Thế nhưng khi bạn nâng cấp máy mới với một mainboard khác và bạn vẫn muốn giữ lại bộ Windows XP cũ của mình thì vấn đề lại xảy ra nếu mainboard cũ và mới không giống nhau. Để giải quyết vấn đề này ta làm như sau:

**Bước 1**: Cài đặt windows XP và tất cả chương trình cần thiết.

**Bước 2**: Vào thư mục C:\WINDOWS\Driver Cache\i386, mở file **Driver.cab** rồi trích (Extract) các tập tin **Atapi.sys, Intelide.sys, Pciide.sys, and Pciidex.sys** vào th<sup>ư</sup> **mục C:\WINDOWS\System32\drivers.**

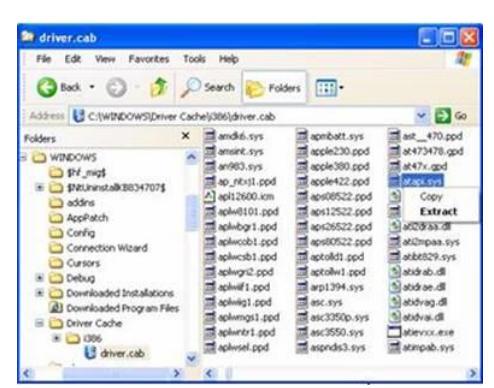

Bước 3: Tạo tập tin tên **Mergeide.reg** bằng **Notepad** với nội dung như sau:

**Windows Registry Editor Version 5.00**

```
[HKEY_LOCAL_MACHINE\SYSTEM\CurrentControlSet\Control\
```
**CriticalDeviceDatabase\primary\_ide\_channel]**

**"ClassGUID"="{4D36E96A-E325-11CE-BFC1-08002BE10318}" "Service"="atapi"**

**[HKEY\_LOCAL\_MACHINE\SYSTEM\CurrentControlSet\Control\ CriticalDeviceDatabase\secondary\_ide\_channel] "ClassGUID"="{4D36E96A-E325-11CE-BFC1-08002BE10318}" "Service"="atapi"**

**[HKEY\_LOCAL\_MACHINE\SYSTEM\CurrentControlSet\Control\ CriticalDeviceDatabase\\*pnp0600] "ClassGUID"="{4D36E96A-E325-11CE-BFC1-08002BE10318}" "Service"="atapi"**

**[HKEY\_LOCAL\_MACHINE\SYSTEM\CurrentControlSet\Control\ CriticalDeviceDatabase\\*azt0502] "ClassGUID"="{4D36E96A-E325-11CE-BFC1-08002BE10318}" "Service"="atapi"**

**[HKEY\_LOCAL\_MACHINE\SYSTEM\CurrentControlSet\Control\ CriticalDeviceDatabase\gendisk] "ClassGUID"="{4D36E967-E325-11CE-BFC1-08002BE10318}" "Service"="disk"**

**[HKEY\_LOCAL\_MACHINE\SYSTEM\CurrentControlSet\Control\ CriticalDeviceDatabase\pci#cc\_0101] "ClassGUID"="{4D36E96A-E325-11CE-BFC1-08002BE10318}" "Service"="pciide"**

**[HKEY\_LOCAL\_MACHINE\SYSTEM\CurrentControlSet\Control\ CriticalDeviceDatabase\pci#ven\_0e11&dev\_ae33] "ClassGUID"="{4D36E96A-E325-11CE-BFC1-08002BE10318}" "Service"="pciide"**

**[HKEY\_LOCAL\_MACHINE\SYSTEM\CurrentControlSet\Control\ CriticalDeviceDatabase\pci#ven\_1039&dev\_0601] "ClassGUID"="{4D36E96A-E325-11CE-BFC1-08002BE10318}" "Service"="pciide"**

**[HKEY\_LOCAL\_MACHINE\SYSTEM\CurrentControlSet\Control\ CriticalDeviceDatabase\pci#ven\_1039&dev\_5513] "ClassGUID"="{4D36E96A-E325-11CE-BFC1-08002BE10318}" "Service"="pciide"**

**[HKEY\_LOCAL\_MACHINE\SYSTEM\CurrentControlSet\Control\ CriticalDeviceDatabase\pci#ven\_1042&dev\_1000]**

**"ClassGUID"="{4D36E96A-E325-11CE-BFC1-08002BE10318}" "Service"="pciide"**

**[HKEY\_LOCAL\_MACHINE\SYSTEM\CurrentControlSet\Control\ CriticalDeviceDatabase\pci#ven\_105a&dev\_4d33] "ClassGUID"="{4D36E96A-E325-11CE-BFC1-08002BE10318}" "Service"="pciide"**

**[HKEY\_LOCAL\_MACHINE\SYSTEM\CurrentControlSet\Control\ CriticalDeviceDatabase\pci#ven\_1095&dev\_0640] "ClassGUID"="{4D36E96A-E325-11CE-BFC1-08002BE10318}" "Service"="pciide"**

**[HKEY\_LOCAL\_MACHINE\SYSTEM\CurrentControlSet\Control\ CriticalDeviceDatabase\pci#ven\_1095&dev\_0646] "ClassGUID"="{4D36E96A-E325-11CE-BFC1-08002BE10318}" "Service"="pciide"**

**[HKEY\_LOCAL\_MACHINE\SYSTEM\CurrentControlSet\Control\ CriticalDeviceDatabase\pci#ven\_1095&dev\_0646&REV\_05] "ClassGUID"="{4D36E96A-E325-11CE-BFC1-08002BE10318}" "Service"="pciide"**

**[HKEY\_LOCAL\_MACHINE\SYSTEM\CurrentControlSet\Control\ CriticalDeviceDatabase\pci#ven\_1095&dev\_0646&REV\_07] "ClassGUID"="{4D36E96A-E325-11CE-BFC1-08002BE10318}" "Service"="pciide"**

**[HKEY\_LOCAL\_MACHINE\SYSTEM\CurrentControlSet\Control\ CriticalDeviceDatabase\pci#ven\_1095&dev\_0648] "ClassGUID"="{4D36E96A-E325-11CE-BFC1-08002BE10318}" "Service"="pciide"**

**[HKEY\_LOCAL\_MACHINE\SYSTEM\CurrentControlSet\Control\ CriticalDeviceDatabase\pci#ven\_1095&dev\_0649] "ClassGUID"="{4D36E96A-E325-11CE-BFC1-08002BE10318}" "Service"="pciide"**

**[HKEY\_LOCAL\_MACHINE\SYSTEM\CurrentControlSet\Control\ CriticalDeviceDatabase\pci#ven\_1097&dev\_0038] "ClassGUID"="{4D36E96A-E325-11CE-BFC1-08002BE10318}" "Service"="pciide"**

**[HKEY\_LOCAL\_MACHINE\SYSTEM\CurrentControlSet\Control\ CriticalDeviceDatabase\pci#ven\_10ad&dev\_0001]**

**"Service"="pciide"**

**[HKEY\_LOCAL\_MACHINE\SYSTEM\CurrentControlSet\Control\ CriticalDeviceDatabase\pci#ven\_10ad&dev\_0150] "ClassGUID"="{4D36E96A-E325-11CE-BFC1-08002BE10318}" "Service"="pciide"**

**[HKEY\_LOCAL\_MACHINE\SYSTEM\CurrentControlSet\Control\ CriticalDeviceDatabase\pci#ven\_10b9&dev\_5215] "ClassGUID"="{4D36E96A-E325-11CE-BFC1-08002BE10318}" "Service"="pciide"**

**[HKEY\_LOCAL\_MACHINE\SYSTEM\CurrentControlSet\Control\ CriticalDeviceDatabase\pci#ven\_10b9&dev\_5219] "ClassGUID"="{4D36E96A-E325-11CE-BFC1-08002BE10318}" "Service"="pciide"**

**[HKEY\_LOCAL\_MACHINE\SYSTEM\CurrentControlSet\Control\ CriticalDeviceDatabase\pci#ven\_10b9&dev\_5229] "ClassGUID"="{4D36E96A-E325-11CE-BFC1-08002BE10318}" "Service"="pciide"**

**[HKEY\_LOCAL\_MACHINE\SYSTEM\CurrentControlSet\Control\ CriticalDeviceDatabase\pci#ven\_1106&dev\_0571] "Service"="pciide" "ClassGUID"="{4D36E96A-E325-11CE-BFC1-08002BE10318}"**

**[HKEY\_LOCAL\_MACHINE\SYSTEM\CurrentControlSet\Control\ CriticalDeviceDatabase\pci#ven\_8086&dev\_1222] "ClassGUID"="{4D36E96A-E325-11CE-BFC1-08002BE10318}" "Service"="intelide"**

**[HKEY\_LOCAL\_MACHINE\SYSTEM\CurrentControlSet\Control\ CriticalDeviceDatabase\pci#ven\_8086&dev\_1230] "ClassGUID"="{4D36E96A-E325-11CE-BFC1-08002BE10318}" "Service"="intelide"**

**[HKEY\_LOCAL\_MACHINE\SYSTEM\CurrentControlSet\Control\ CriticalDeviceDatabase\pci#ven\_8086&dev\_2411] "ClassGUID"="{4D36E96A-E325-11CE-BFC1-08002BE10318}" "Service"="intelide"**

**[HKEY\_LOCAL\_MACHINE\SYSTEM\CurrentControlSet\Control\ CriticalDeviceDatabase\pci#ven\_8086&dev\_2421]**

#### **"ClassGUID"="{4D36E96A-E325-11CE-BFC1-08002BE10318}" "Service"="intelide"**

**[HKEY\_LOCAL\_MACHINE\SYSTEM\CurrentControlSet\Control\ CriticalDeviceDatabase\pci#ven\_8086&dev\_7010] "ClassGUID"="{4D36E96A-E325-11CE-BFC1-08002BE10318}" "Service"="intelide"**

**[HKEY\_LOCAL\_MACHINE\SYSTEM\CurrentControlSet\Control\ CriticalDeviceDatabase\pci#ven\_8086&dev\_7111] "ClassGUID"="{4D36E96A-E325-11CE-BFC1-08002BE10318}" "Service"="intelide"**

**[HKEY\_LOCAL\_MACHINE\SYSTEM\CurrentControlSet\Control\ CriticalDeviceDatabase\pci#ven\_8086&dev\_7199] "ClassGUID"="{4D36E96A-E325-11CE-BFC1-08002BE10318}" "Service"="intelide"**

**;Add driver for Atapi (requires Atapi.sys in Drivers directory)**

**[HKEY\_LOCAL\_MACHINE\SYSTEM\CurrentControlSet\Services\atapi] "ErrorControl"=dword:00000001 "Group"="SCSI miniport" "Start"=dword:00000000 "Tag"=dword:00000019 "Type"=dword:00000001 "DisplayName"="Standard IDE/ESDI Hard Disk Controller" "ImagePath"=hex(2):53,00,79,00,73,00,74,00,65,00,6d,00,33,00,32,00,5c,00,44,00,\ 52,00,49,00,56,00,45,00,52,00,53,00,5c,00,61,00,74,00,61,00,70,00,69,00,2e,\**

**00,73,00,79,00,73,00,00,00**

**;Add driver for intelide (requires intelide.sys in drivers directory)**

**[HKEY\_LOCAL\_MACHINE\SYSTEM\CurrentControlSet\Services\IntelIde] "ErrorControl"=dword:00000001 "Group"="System Bus Extender" "Start"=dword:00000000 "Tag"=dword:00000004 "Type"=dword:00000001 "ImagePath"=hex(2):53,00,79,00,73,00,74,00,65,00,6d,00,33,00,32,00,5c,00,44,00,\ 52,00,49,00,56,00,45,00,52,00,53,00,5c,00,69,00,6e,00,74,00,65,00,6c,00,69,\ 00,64,00,65,00,2e,00,73,00,79,00,73,00,00,00**

**;Add driver for Pciide (requires Pciide.sys and Pciidex.sys in Drivers directory)**

file://C:\Users\Administrator\AppData\Local\Temp\~hhE022.htm 9/15/2012

**[HKEY\_LOCAL\_MACHINE\SYSTEM\CurrentControlSet\Services\PCIIde] "ErrorControl"=dword:00000001 "Group"="System Bus Extender" "Start"=dword:00000000 "Tag"=dword:00000003 "Type"=dword:00000001 "ImagePath"=hex(2):53,00,79,00,73,00,74,00,65,00,6d,00,33,00,32,00,5c,00,44,00,\ 52,00,49,00,56,00,45,00,52,00,53,00,5c,00,70,00,63,00,69,00,69,00,64,00,65,\ 00,2e,00,73,00,79,00,73,00,00,00**

**Bước 4:** Bây giờ bạn nhấp chuột phải vào tập tin Mergeide.reg và chọn Merge rồi nhấn Yes trong bảng thông báo của Windows.

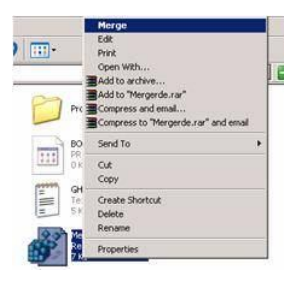

**Bước 5:** Cuối cùng khởi động lại máy tính và cho chạy chương trình Ghost để tạo tập tin sao lưu. Vậy là bạn có được một bộ backup Windows XP tương thích với rất nhi<sup>ề</sup>

#### **-- Ghost --**

Tôi xin viết bài này nhằm hướng dẫn cho những bạn chưa biết về Ghost có thể sử dụng Ghost dễ dàng. Tôi dùng Ghost2003 for Dos để hướng dẫn.

\*\*Chú ý về Ghost2003 for Dos\*\*

\*Ghost2003 for Dos chỉ gồm 1 file Ghost.exe có dung lượng 0,97M.

\*Ghost2003 có thể đọc được file Image tạo bởi những Version trước những phiên bản Ghost cũ không thể đọc được file Image do Ghost2003 tạo ra.

#### **\*\*Công dụng\*\***

\*Ghost có công dụng copy y nguyên 1 phân vùng ô cứng thành 1 file Image đê từ file đó bạn có thê phục hôi lại phân vùng đó khi HĐH lỗi. 1 VD đơn giản nhất : với 1 máy<br>tính tốc độ cao hiện giờ thì việc cài Win98 chi mất cỡ chóng trong cài đặt và phục hồi Win bạn hãy cài đặt 98 với đầy đủ các ứng dụng rồi dùng Ghost để Copy Partition to Image, và sau đó mỗi khi Win lỗi bạn chỉ việc phục hồi lại từ file Image trong vòng chưa đầy 15 phút.

\*Ghost là 1 chương trình backup rât mạnh nó có thê nhận diện mọi partition với phân vùng khác nhau như : Fat16, Fat32, NTFS, Linux…. Khi dùng chương trình này đê sao<br>chép, bạn không cần phải Fdisk và Format ổ đĩa đích vì G

#### **\*\*Sử dụng Ghost\*\***

Cách sử dụng CT khá đơn giản :

Đầu tiên bạn phải khởi động máy về Dos thật (Boot CD, đĩa mềm, ổ cứng), nếu bạn đang dùng Win9X thì có thể chạy Ghost for Dos luôn nhýng tôi vẫn khuyên bạn về Dos thật. Bạn tìm xóa các file không cần thiết trong patition muốn Ghost để cho file Ghost nhẹ hơn và quá trình Ghost sẽ nhanh hơn. Khi chạy Ghost.exe sẽ có 1 bảng giới thiệu xuất hiện và bạn chọn OK ( nếu patition đó mới đýợc tạo bởi Fdisk hay Pqmagic thì có thể Ghost sẽ báo lỗi nhýng bạn không cần lo, chỉ cần OK thoát ra và vào lại CT là mọi việc lại ổn).

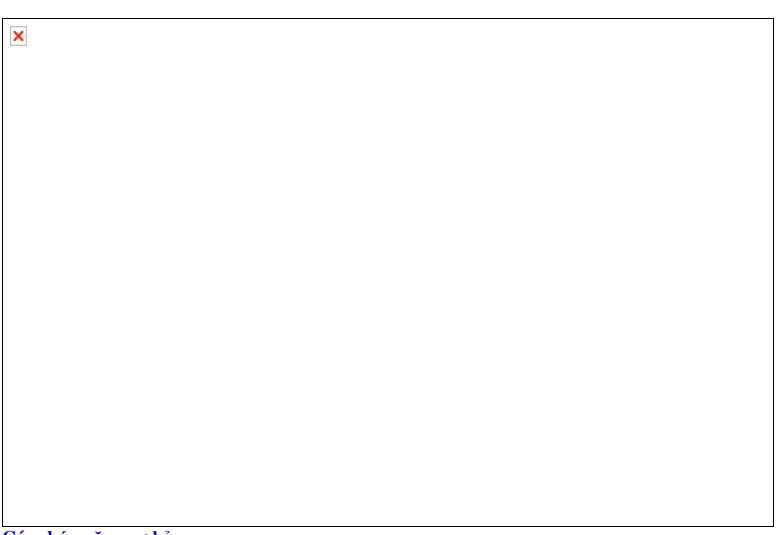

**Các chức năng cơ bản:**

**- Quit:** thoát.

**- Options**: thiết lập theo ý người sử dụng. **- Local**: menu chính để thực hiện các chứcc năng của Norton Ghost.

**- Disk**: Các lệnh về ổ đĩa

**To Disk:** Sao chép nội dung một ổ đĩa sang ổ đĩa thứ 2.

**To Image:** Sao lưu tất cả nội dung của đĩa thành một tập tin .gho **From Image:** Phục hồi nội dung ổ đĩa từ một tập tin .gho đã sao lưu.

**- Partition**: Các lệnh với phân vùng ổ đĩa

To Partion: Sao chép nội dung một phân vùng sang phân vùng khác.<br>To Image: Sao lưu tất cả nội dung của phân vùng thành một tập tin .gho**- Lệnh này để sao lưu phân vùng có HĐH và các phần trên đó** 

From Image: Phục hồi nội dung phân vùng đĩa từ một tập tin .gho đã sao lưu. Lệnh này để phục hồi phân vùng có HĐH và các phần trên đó

#### **1, Sao lưu hệ thống:**

Trong cửa sổ Norton Ghost, chọn Local - Partition - To Image để sao lưu phân vùng chưa HĐH thành một tập tin hình ảnh .gho

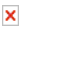

**Bước 1:** Chọn ổ đĩa có phân vùng cần phục hồi. Nhấn OK ( cái này xảy ra khi bạn có nhiều đĩa cứng đang kết nối vào máy)

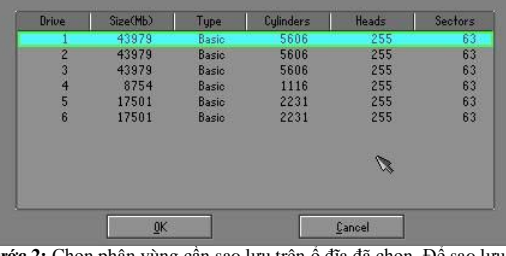

**Bước 2:** Chọn phân vùng cần sao lưu trên ổ đĩa đã chọn. Để sao lưu phân vùng chứa hệ điều hành, bạn cần chọn phân vùng chính. Thường là Type Primary, được đánh dấu 1.

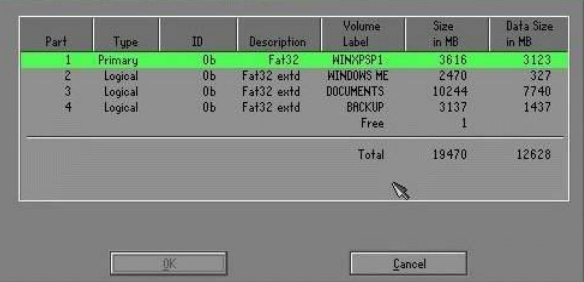

**Bước 3:** Chọn ổ đĩa để chứa file ghost bạn sao lưu ra, chọn tên cho file ghost ở phần file name. Bạn phải chọn phân vùng chứa file ghost là phân vùng không chứa HĐH và có dung lượng còn trống tối thiệu bẳng với dung lượng phân vùng sao lưu.

**Bước 5:** Chọn chế độ nén cho file ghost.

Bạn có thể chọn chế độ không nén **(No),** nén qua loa nhưng tốc độ cao **(Fast)** và độ nén cao (**High** : có thể nén đến 50% đó, tất nhiên tùy vào Patition muốn Ghost là Win hay

 $\pmb{\times}$ 

dữ liệu).Cái này là tùy các bạn thôi, càng nén chặt thì lúc sao lưu và phục hồi càng mất nhiều thời gian

**Bước 6:** Nó sẽ hỏi bạn là chắc chắn muốn tạo file ghost không, hơi điên nhỉ, tất nhiên là Yes **2, Phục hồi hệ thống** 

Trong cửa sổ Norton Ghost, chọn menu Local - Partition - From Image.  $\mathbf{x}$ 

**Bước 1:** Chọn ổ đĩa hoặc phân vùng chứa tập tin hình ảnh .gho đã sao lưu chứa nội dung của phân vùng cần phục hồi.

**Bước 2:** Chọn tập tin .gho để phục hồi phân vùng. Kích chọn tập tin đã sao lưu. Chọn Open.

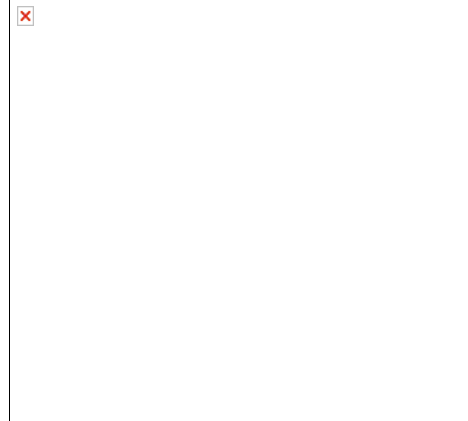

**Bước 3:** Chọn ổ đĩa cần phục hồi cho phân vùng của nó ( chỉ có nếu bạn có nhiều ổ cứng)

**Bước 4**: Chọn phân vùng cần phục hồi. Nhấn OK.

**Bước 5**: Xác nhận việc ghi đè lên phân vùng đang tồn tại để tiến hành phục hồi dữ liệu cũ từ tập tin .gho vào phân vùng được chọn. Nhấn Yes để xác nhận.

**Bước 6**: Kết thúc. Nếu quá trình phục hồi thành công sẽ xuất hiện hộp thoại thông báo. Nhấn nút Restart Computer để khởi động lại máy.

#### **\*\*\*Một sô công dụng khác \*\*\***

Đĩa qua đĩa (**Disk to Disk)** :Ghost có thể giúp bạn sao chép ổ cứng để tiện dùng cho các cửa hàng có nhiều máy với phần cứng giống nhau.

Chú ư: Khi sao chép theo kiểu nầy, bạn không cần phải Fdisk và Format ổ đĩa đích trước.

\*Tạo file h́nh ảnh trên nhiều đĩa (multiple volumes):Ghost Cho phép bạn tạo file h́nh ảnh của ổ đĩa cứng trên nhiều ổ đĩa khác nhau. Điều nầy rất có ích khi bạn cần lưu file h́nh ảnh trên các đĩa có dung lượng nhỏ hơn tổng dung lượng dữ liệu nguồn, thí dụ trên đĩa mềm hay đĩa JAZ, ZIP, CD. Ghost sẽ giúp bạn chia file Ghost nếu thấy đĩa đích không đủ dung lượng. \*Kiểm tra ổ đĩa hoặc file Image **: Local\ Check Disk, Image File.**

#### **\*\*\*Các tham số của Ghost\*\*\***

Các tham số đó bạn có thể gơ thêm khi chạy Ghost (VD :Ghost –pwd –rb rồi enter) hoặc thiết lập luôn cho CT bằng cách vào Options của Ghost để chỉnh. Trong Options c̣n có 1 số thông số nữa :

**Misc** các thông số ở đây khá đơn giản như

-sure : không hiển thị nhắc nhở khi làm việc -fro : tiếp tục CT bỏ qua Clusters lỗi trên ổ nguồn

-rb : tự động khởi động lại máy tính sau khi hoàn thành

-fx : thoát ra Dos sau khi hoàn thành

**Image/Tape** cái này tốt nhất là để Default không nên chỉnh ǵcả

**HDD access** : Bảng này cho phép tinh chỉnh cách truy xuất đĩa của chương tŕnh, cái này quá khó hiểu không nên đụng vào

**Security (bảo mật)** có một số thiết lập ở phần này sẽ thay đổi trong BIOS, chỉ nên sài -pwd : đặt PassWord cho file ghost, bạn sẽ phải nhập 2 lần Pass trước khi tạo Image và 1 lần khi Restore.

Span/CRC :

**Spanning :** cut file ghost để cho vào CD

-span **AutoName :** tự động đặt tên cho file Cut

-auto

**CRC Ignore** : bỏ qua thiết lập lỗi

**-crignire**

**Create CRC :** tạo file thiết lập mặc định cho CT có tên Ghost.crc –fcr Fat 32/64

Fat 32 Conversion : Khi dung lượng partition đích lớn hơn 256M, ghost sẽ tự động chuyển partition đích này thành FAT32 cho dù partition nguồn hay file Image nguồn là FAT16. –f32

**64K FAT Clusters** : Tự động điều chỉnh partition FAT16 theo chuẩn 64K clusters của Windows NT. Không áp dụng được với các hệ điều hành khác. –f64 **FAT Limit**: Giới hạn kích thước partition FAT16. Xác lập này dùng cho Windows NT. -fatlimit

**Save Setting :** sau khi chỉnh sửa cho vừa ư bạn chọn bảng này và save lại thành file Ghost.ini. Sau này Ghost sẽ tự chạy theo thiết lập đă chọn của bạn.